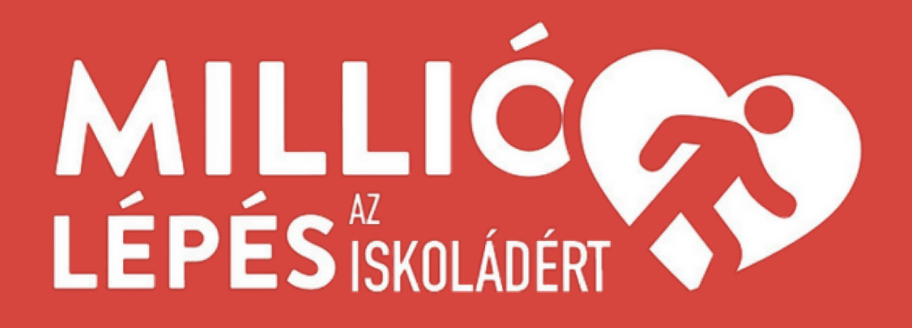

**BENNE AGY** 

### TELEPÍTÉSI ÉS HASZNÁLATI ÚTMUTATÓ

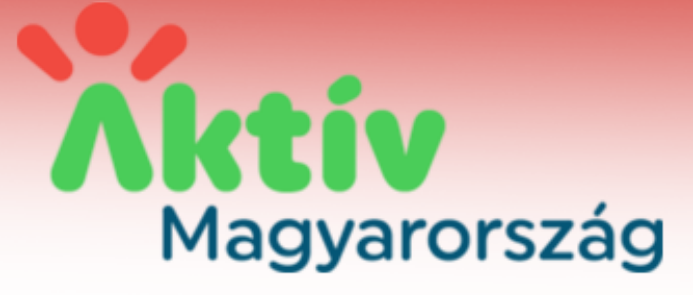

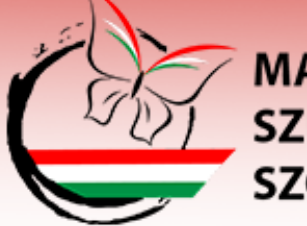

**MAGYAR** 

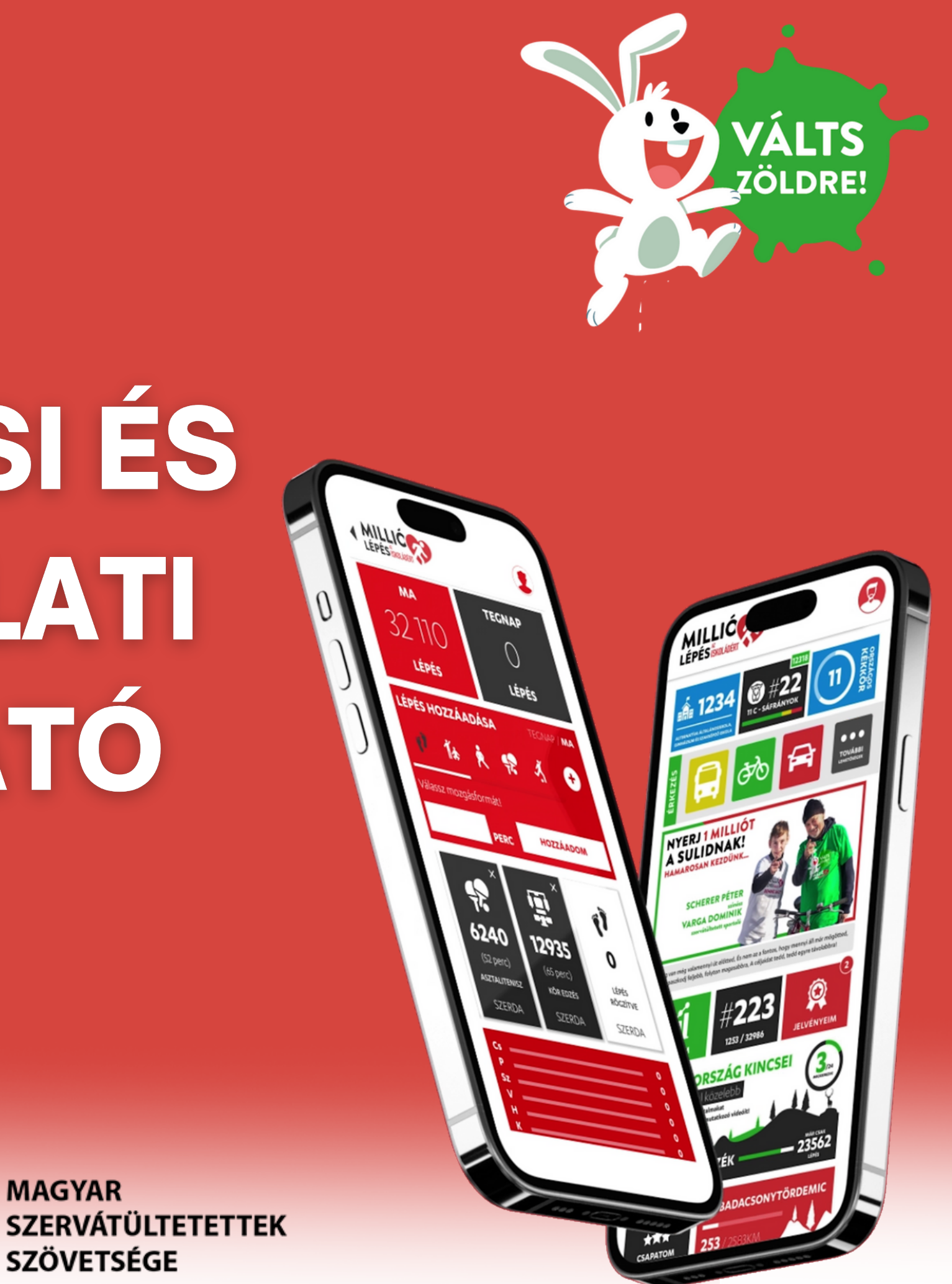

**Ha már rendelkezik Google Fit**

### **alkalmazással, frissítse a legújabb verzióra.**

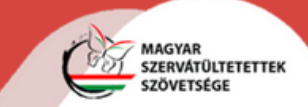

### **ANDROID TELEFONOKHOZ SZÜKSÉGES GOOGLE FITNESZ**

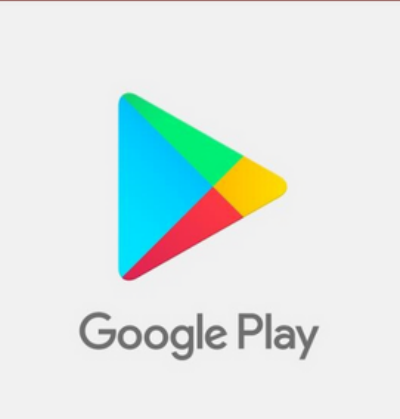

**Family link-et használó gyermekek esetén a Google szabályait nem tudjuk megváltoztatni ezért a lépésszámok, mozgásformák kézi hozzáadását javasoljuk.**

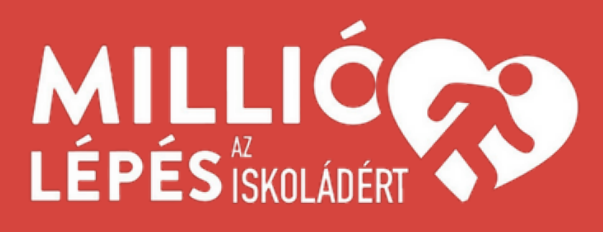

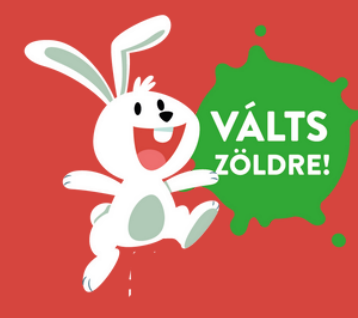

**Ha még nem rendelkezik Google Fit alkalmazással, telepítse a Play Áruházból!**

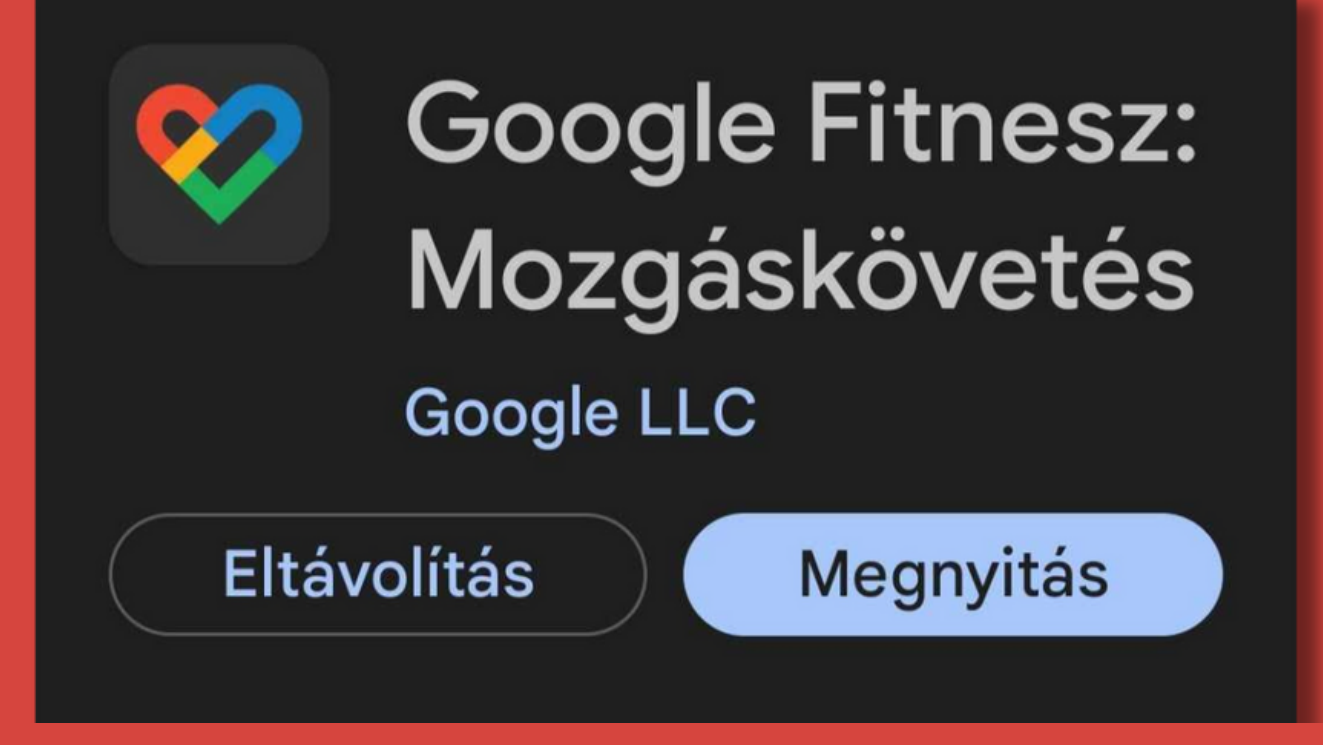

### **GOOGLE FITNESZ ENGEDÉLYEK**

⑦

A Fitnesz nyomon tudja követni a háttérben a gyaloglást, a futást és a kerékpározást. Ez azt jelenti, hogy különböző mutatókat (pl. lépésszám, megtett távolság és elégetett kalóriák mennyisége) biztosít Önnek ezekkel a tevékenységekkel kapcsolatban.

Ennek érdekében az alkalmazásnak engedélyre van szüksége az Ön tevékenységeinek felismeréséhez. A Fitnesz idővel ezeket az adatokat használja majd a felhasználói élmény személyre szabásához és a tevékenységek hatékonyabb felismeréséhez is.

Ha úgy dönt, hogy kikapcsolja ezt a beállítást, manuálisan továbbra is nyomon követheti az edzéseket a Fitnesz segítségével.

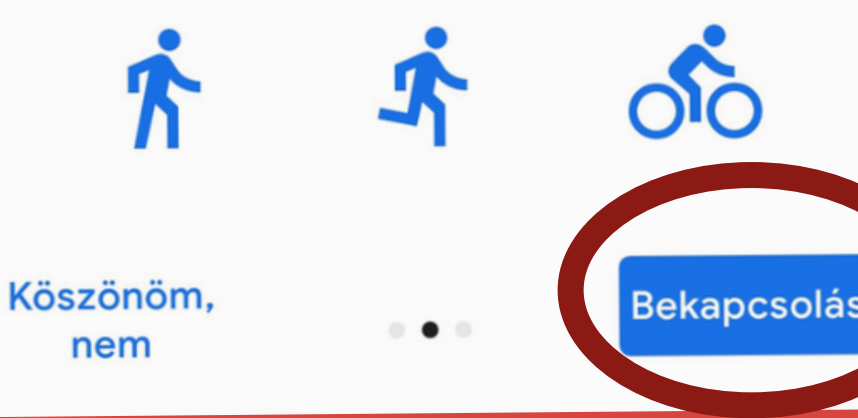

 $\odot$ 

### Helyadatok használata

Helyadatok háttérbeli használata a séták, futások és kerékpározások térképen való megjelenítéséhez, valamint pontosabb, edzéssel kapcsolatos mutatók megjelenítéséhez.

A Fitnesz helyadatokat gyűjt, akkor is, ha az alkalmazás be van zárva, vagy éppen nincs használatban.

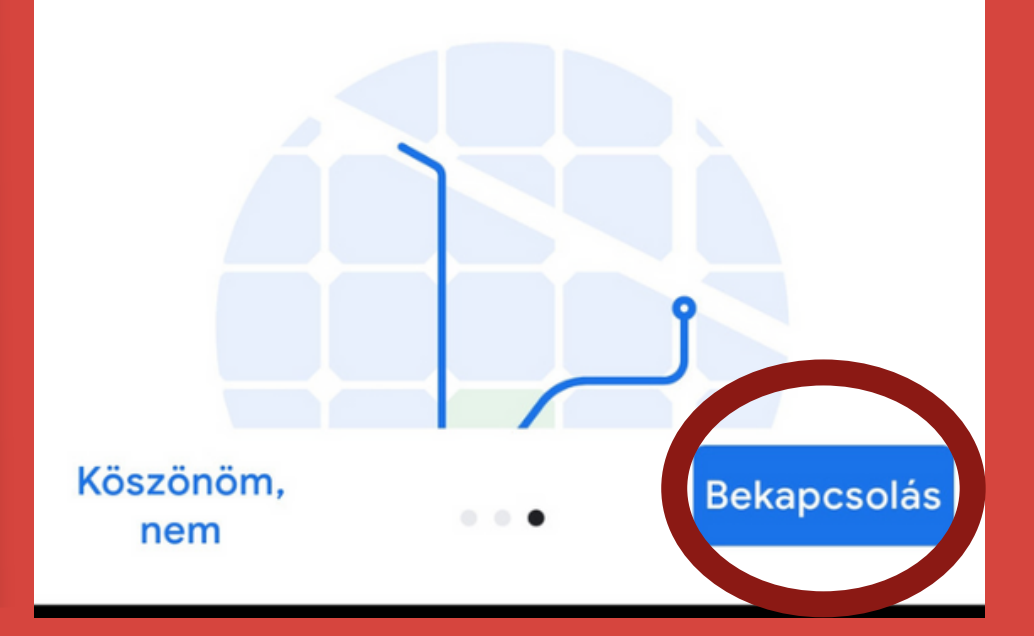

### **A pontos** lépésméréshez engedélyezze a helyinformációkat a telefonján.

O

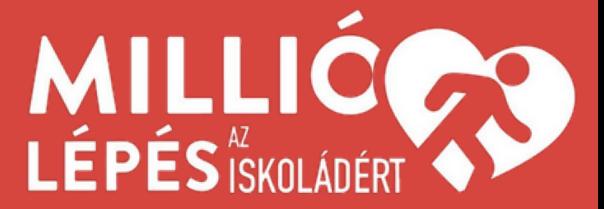

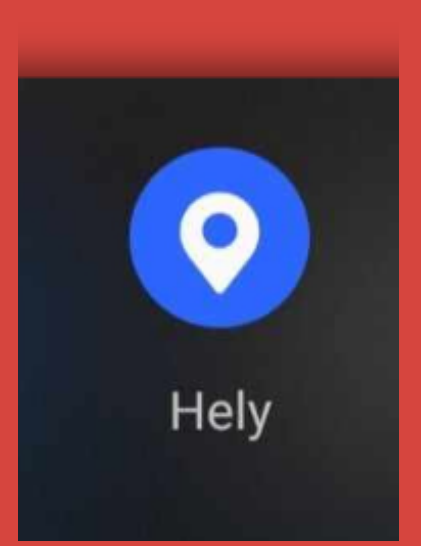

### Helyadatok használata

Helyadatok háttérbeli használata a

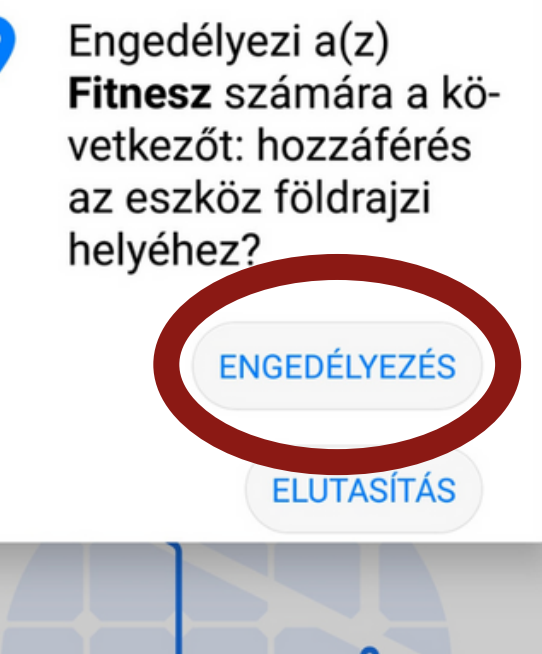

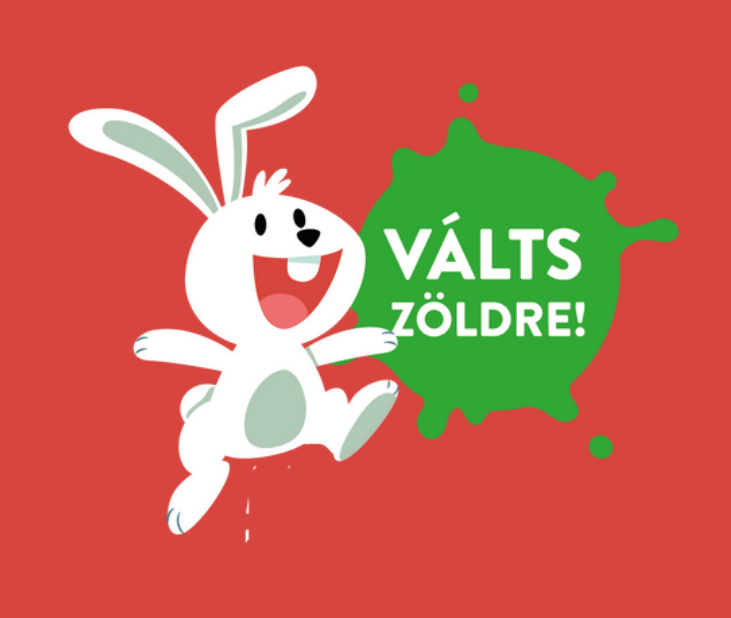

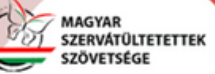

### **MILLIÓ LÉPÉS**

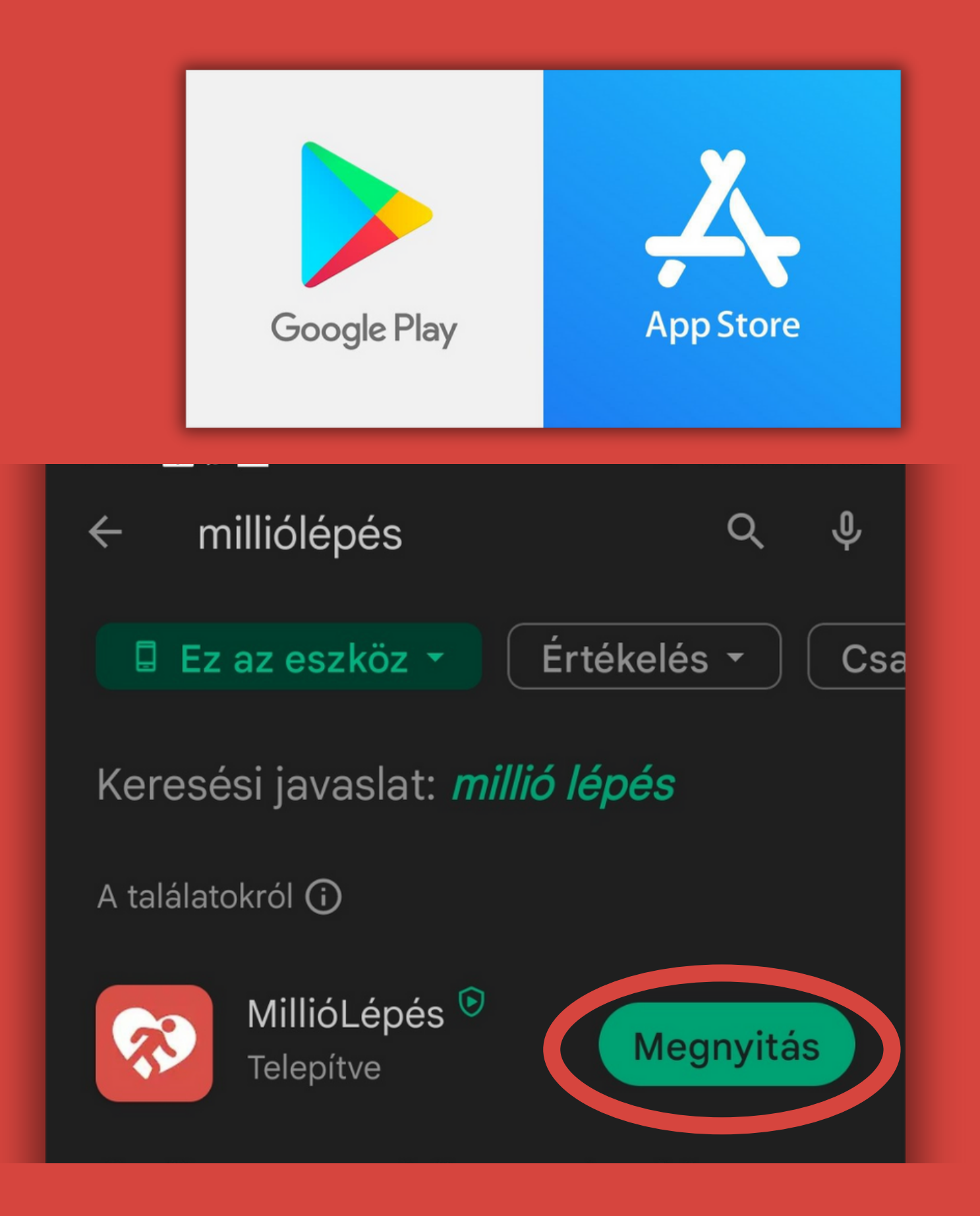

**Keresse meg a MillóLépés alkalmazást a Play Áruházban, illetve iPhone esetében az App Store-ban és nyomja meg a TELEPÍTÉS gombot.**

**Ha rendelkezik Millió Lépés alkalmazással, frissítse a legújabb verzióra.**

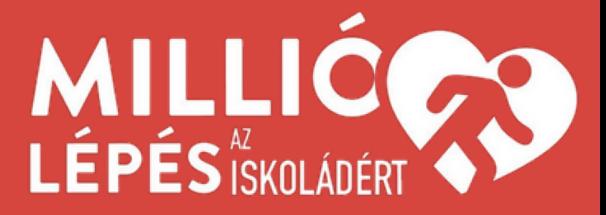

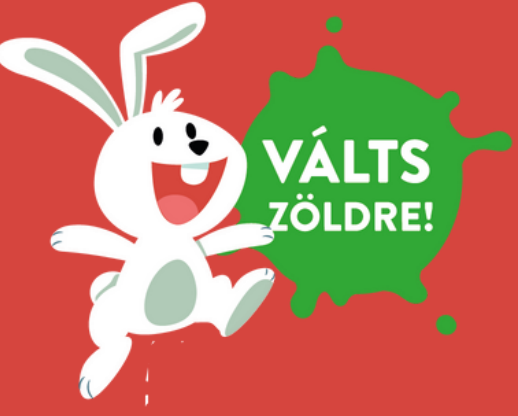

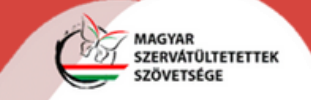

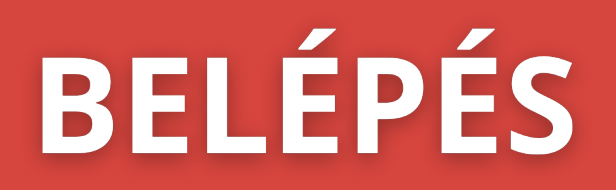

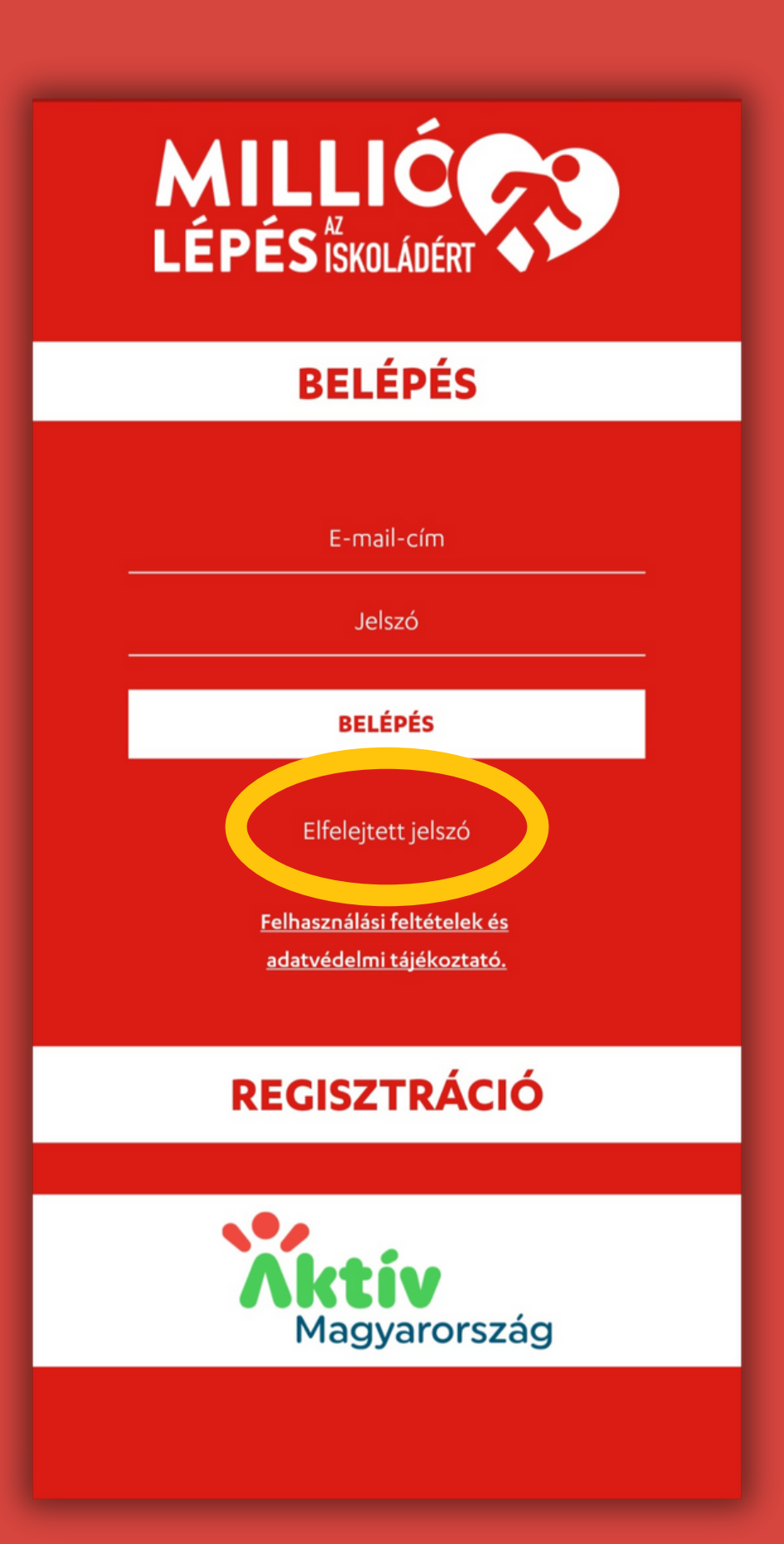

**Ha korábban már regisztrált az alkalmazásba, lépjen be. Elfelejtett jelszó esetén a BELÉPÉS alatti "elfelejtett jelszó" gomb EGYSZERI megnyomása segít: küldünk segítséget egy új jelszó beállításához. Amennyiben nem érkezik meg az email, érdemes megnézni a SPAM (levélszemét) vagy PROMÓCIÓK mappában is!**

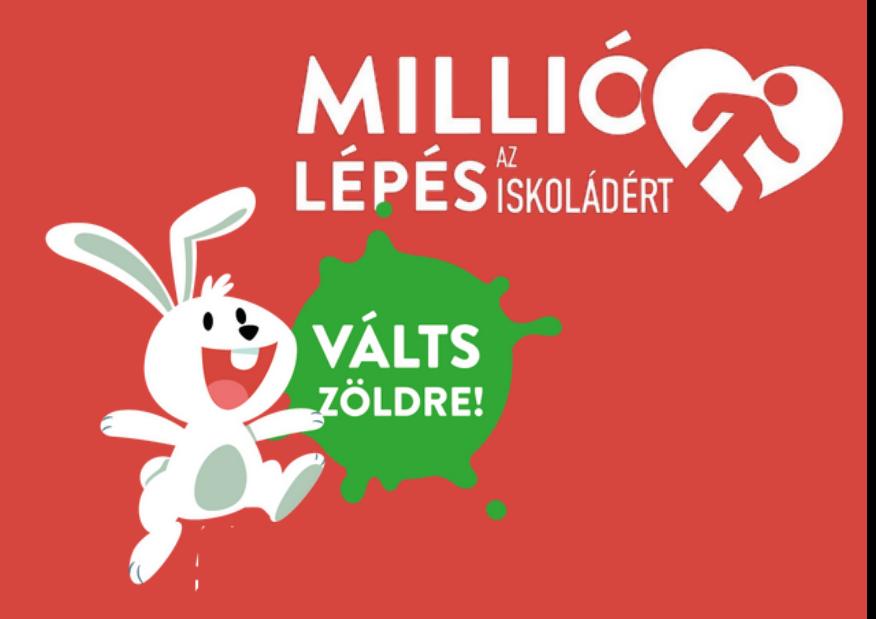

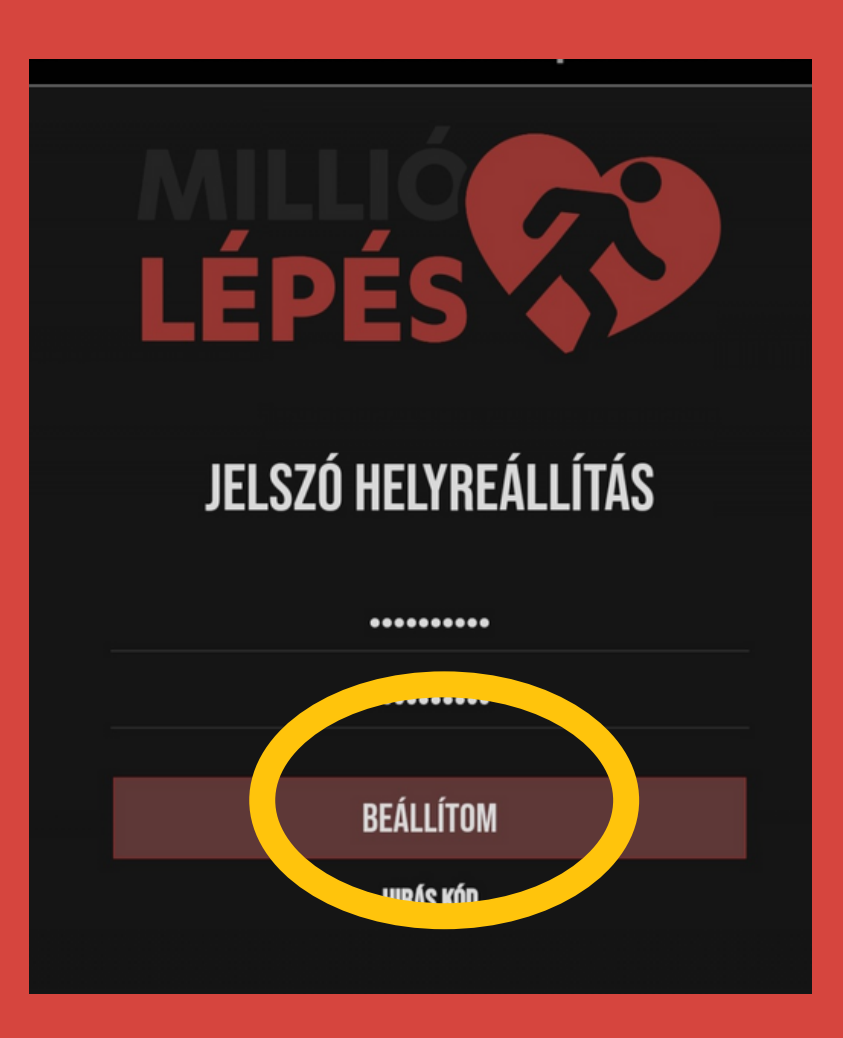

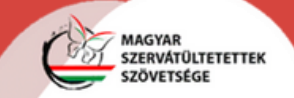

### REGISZTRÁCIÓ

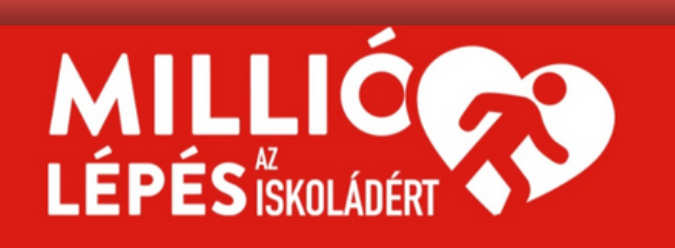

### **REGISZTRÁCIÓ**

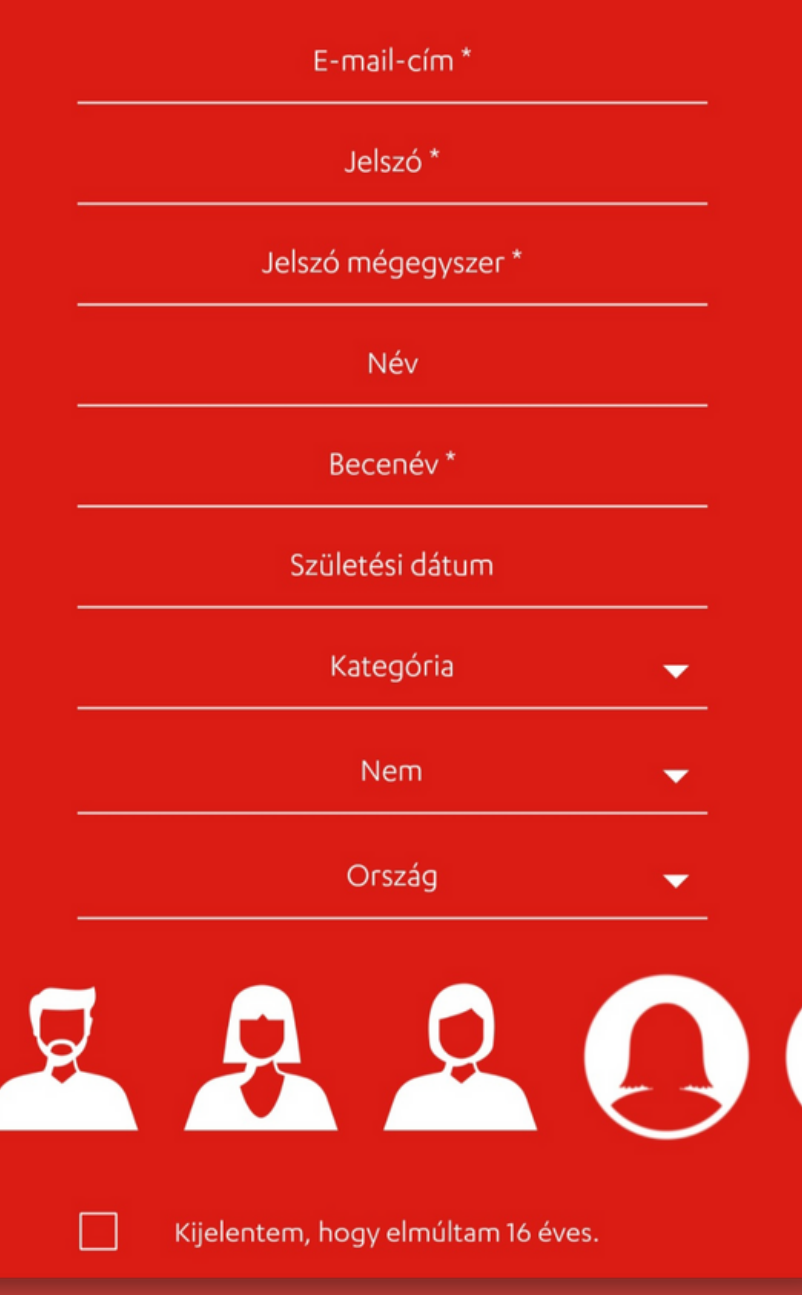

### **Ha korábban nem regisztrált: A valós adatok megadására a korcsoportos toplistákhoz, valamint a nyeremények sorsolásához van szükségünk.**

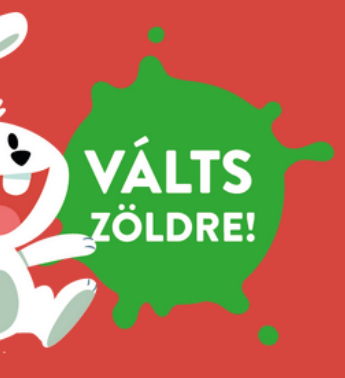

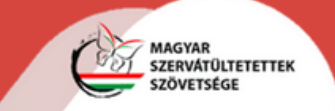

**(**A valótlan adatokat megadó (pl. 132 éves, nem szervátültetettként szervátültetettként regisztráló, stb.) felhasználók elesnek a nyerési lehetőségektől)

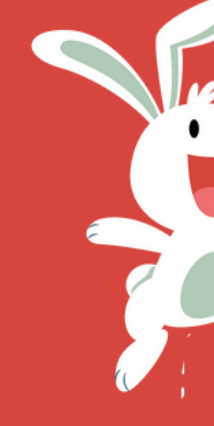

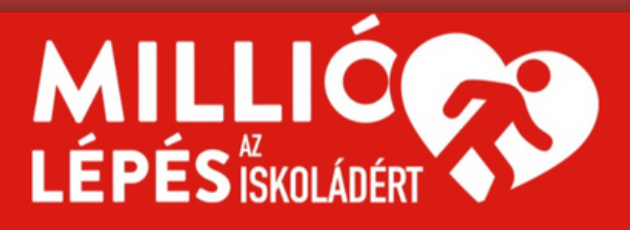

### REGISZTRÁCIÓ 16 ÉV ALATT

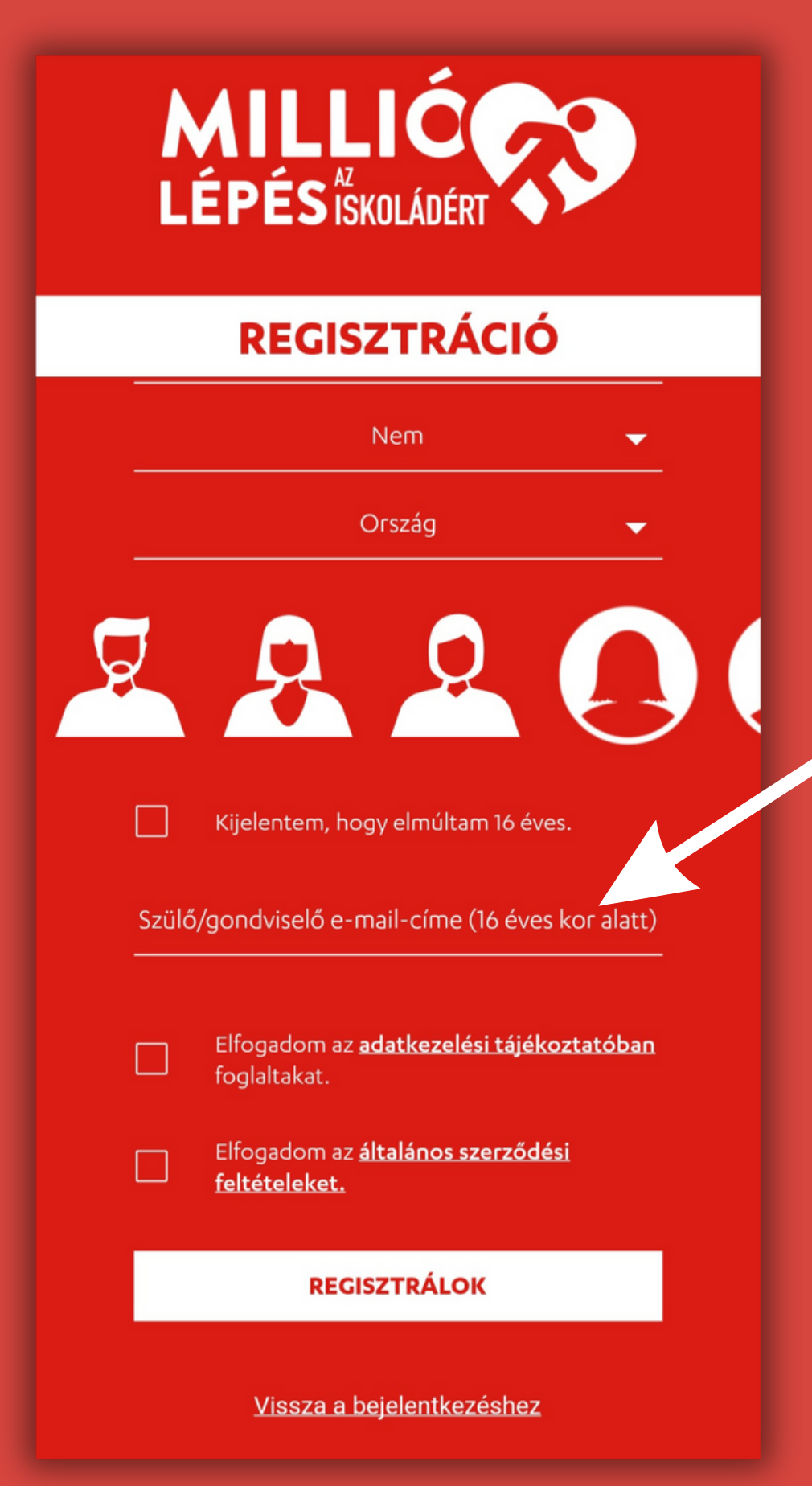

**16 éven aluliak esetén a megadott szülői/gondviselő e-mail címre IS küldünk egy aktiváló e-mailt, a Millió Lépés alkalmazás elindításához szükséges, hogy a gyermek is és a szülő is megnyomja az e-mail fiókjukba érkezett aktiváló linket.**

> Örömmel értesítünk, hogy regisztrációd a Milliólépés applikációban sikeres volt, utolsó lépésként kérlek aktiváld felhasználódat az alábbi linkre kattintva: REGISZTÁCIÓ AKTIVÁLÁSA.

### **Az aktiváló levél időnként a levélszemét, illetve a promóciók mappába érkezik!**

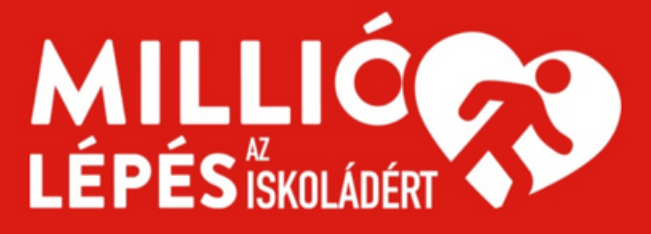

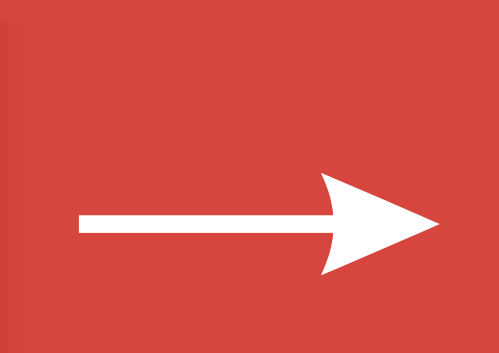

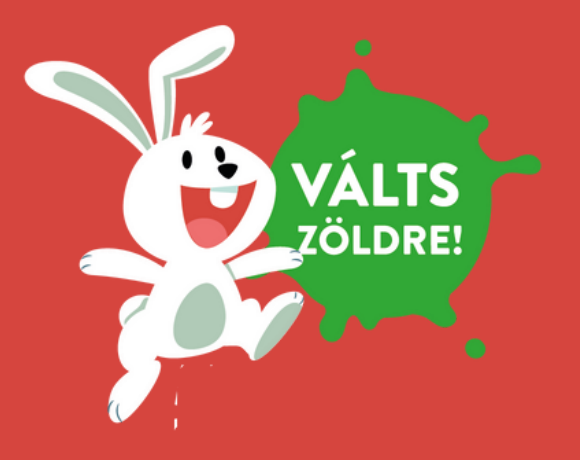

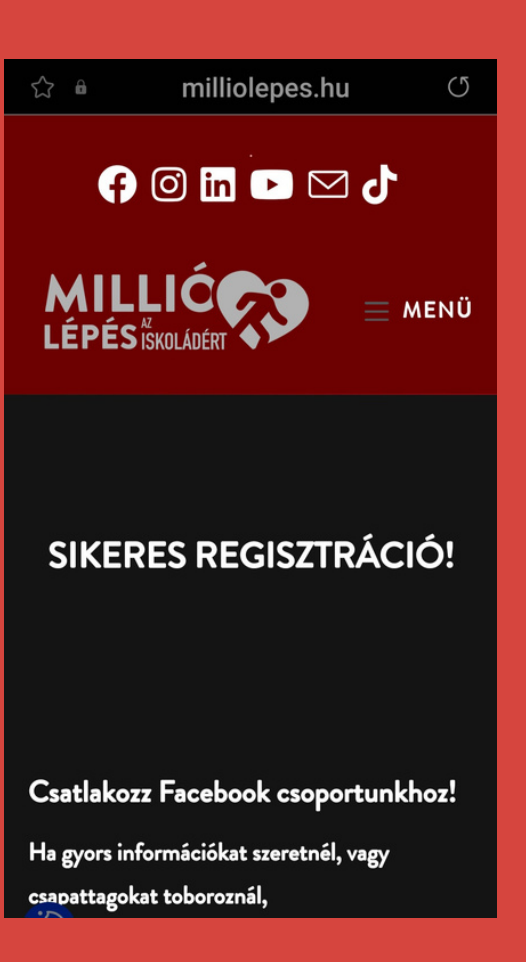

### **HOZZÁADOTT PROFIL**

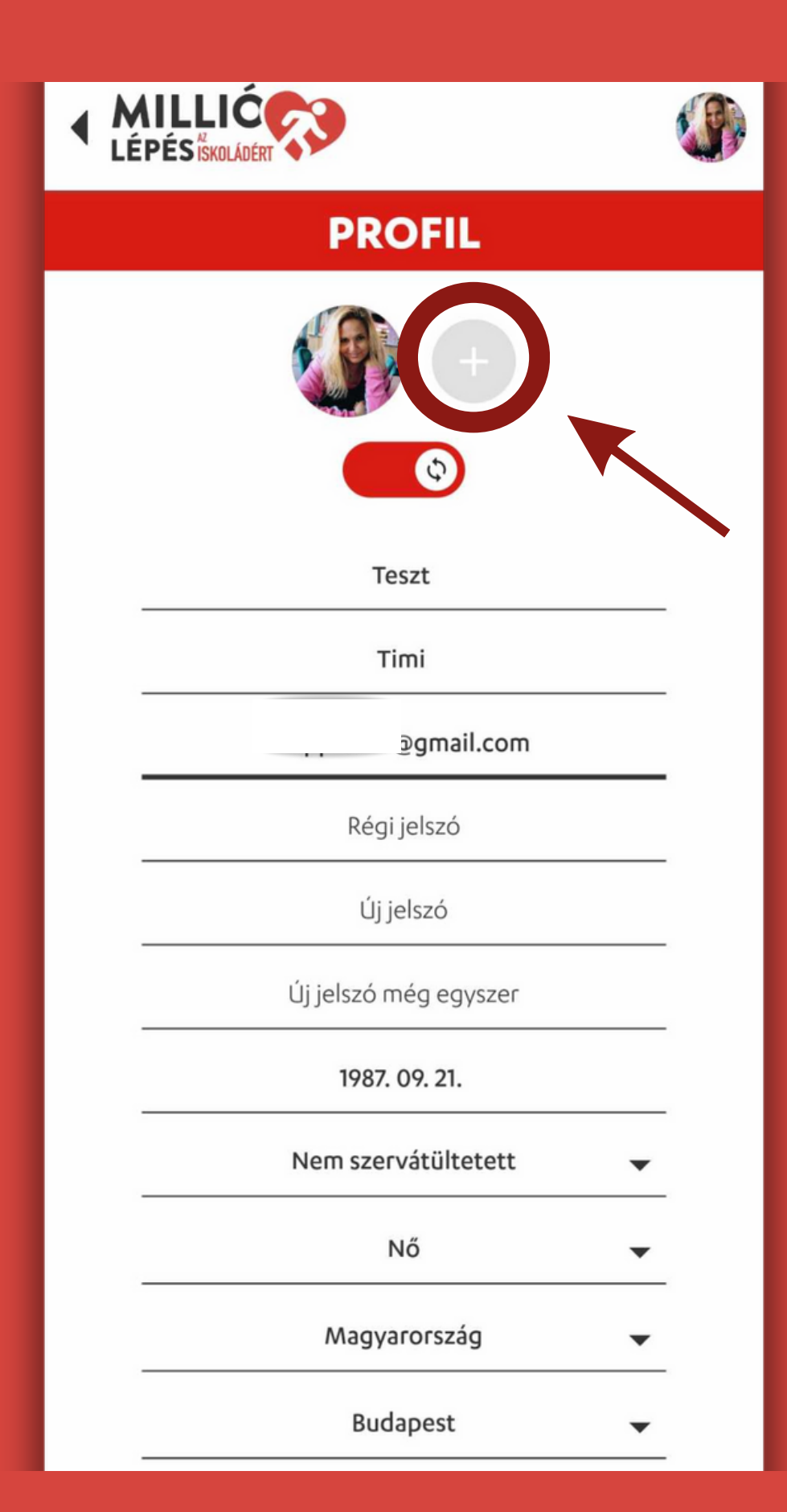

**Telefonnal nem rendelkező kiskorúak (esetleg nagyszülők) esetén lehetőség van a regisztráció után hozzáadni a saját fiókunkhoz Őket.**

**Ebben az esetben a telefon csak a saját adatainkat szinkronizálja, a hozzáadott felhasználókét kézzel kell beírni.**

**Több hozzáadott felhasználó is lehet egy adott profilhoz rendelve. ember lépését) NEM TUDUNK ELFOGADNI!**

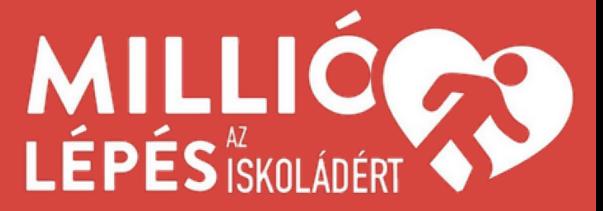

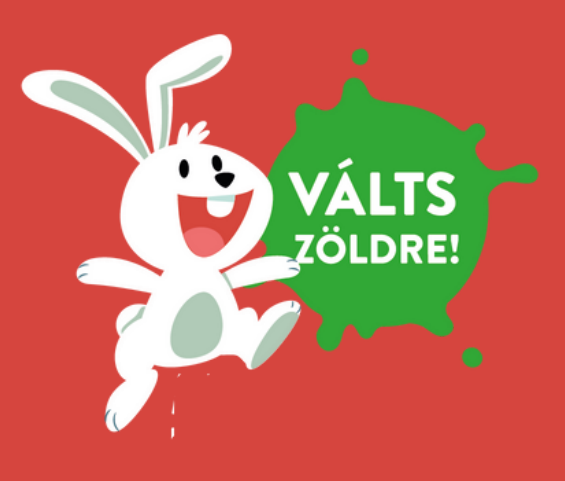

### **CSALÁDI PROFILT (tehát egy felhasználó által írt több**

### **HOZZÁADOTT PROFIL**

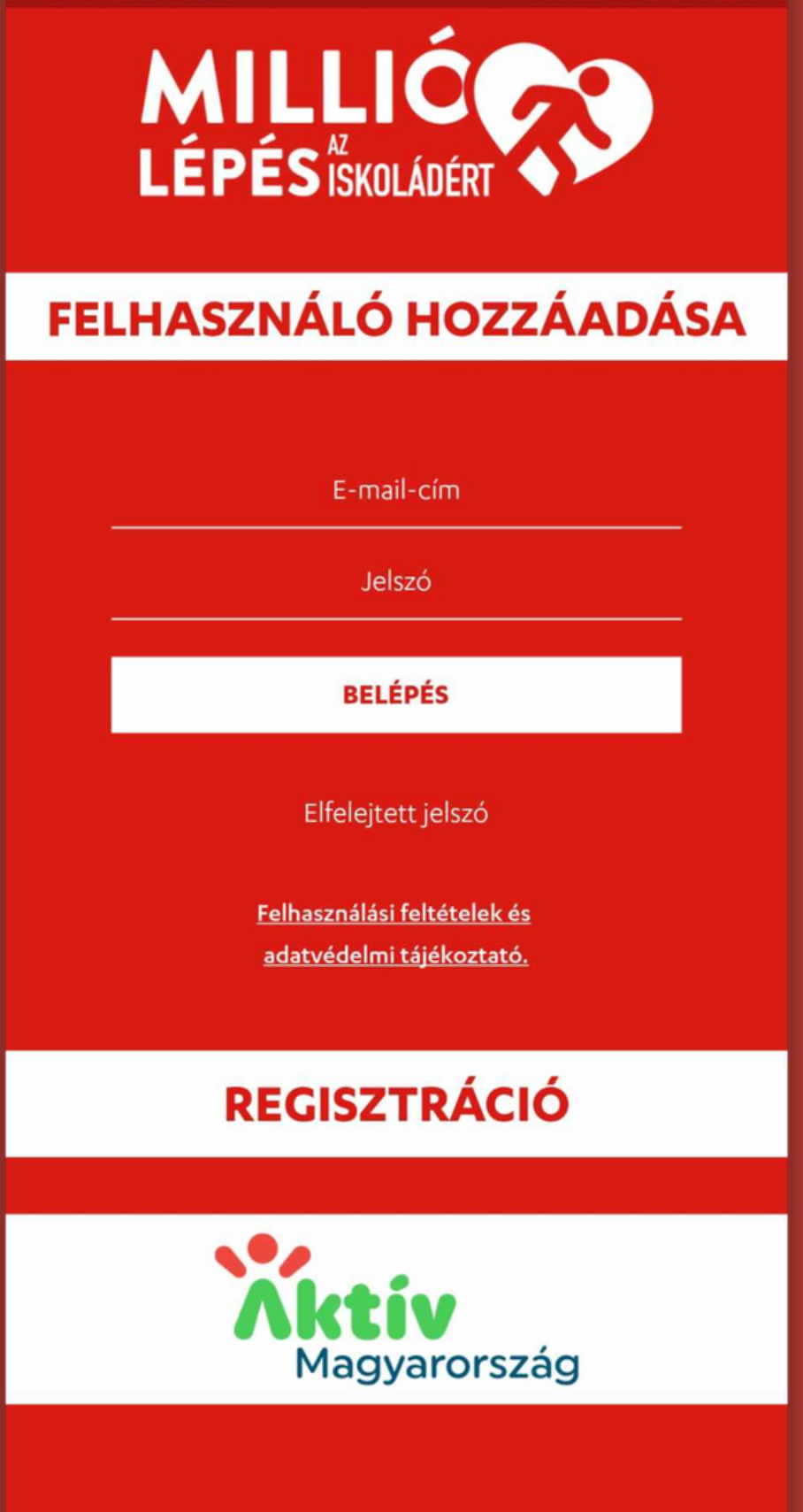

**Felhasználó hozzáadása esetén a REGISZTRÁCIÓ gombra kattintva az előzőekben ismertetett módon kell végigcsinálni a regisztrációt.**

**Ha egy ilyen módon hozzáadott alfelhasználó másik készülékre lép be, akkor nem marad meg az előzőn. Tehát: ha valaki az édesanyja telefonján alfelhasználó és az édesapja telefonján is belép, akkor az édesanyja telefonján legközelebb hibát jelez, majd törlődik onnan.**

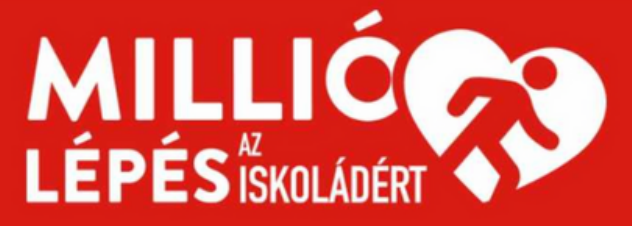

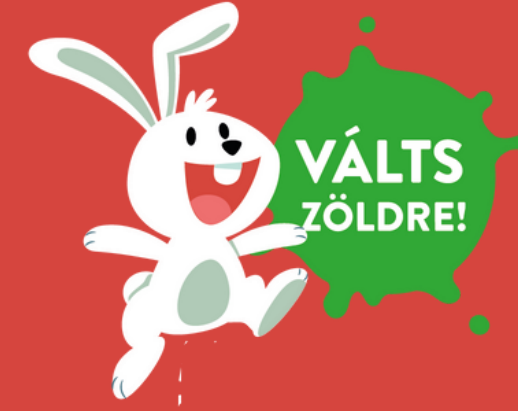

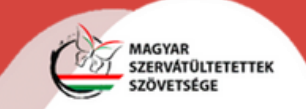

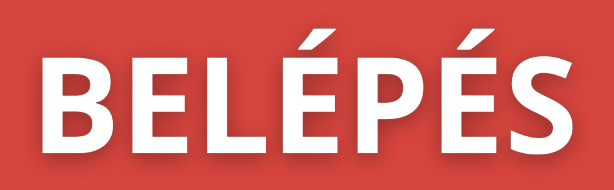

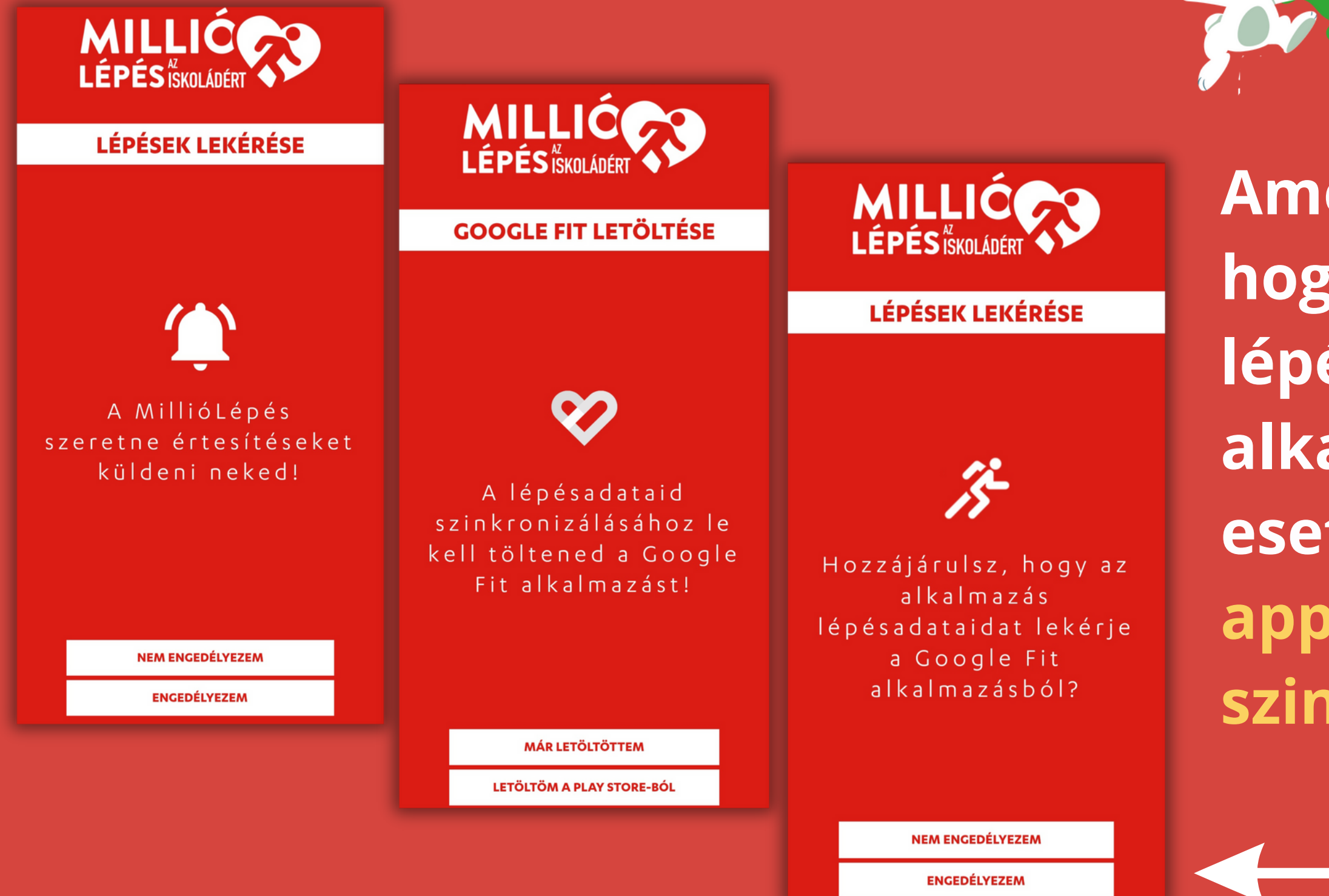

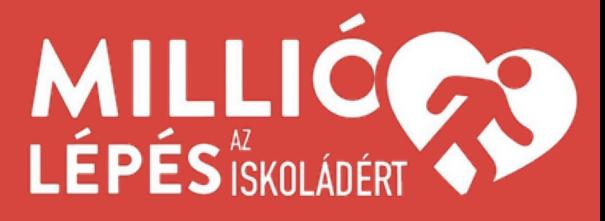

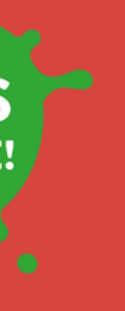

### **Amennyiben nem járul hozzá, hogy az alkalmazás lekérje a lépésadatait a Google Fitnesz alkalmazásból, abban az esetben a Millió Lépés applikáció nem fog szinkronizálni a Google fittel.**

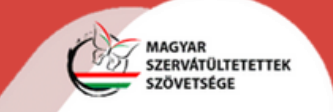

### **BELÉPÉS**

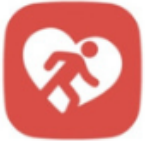

### Válasszon fiókot

a(z) MillióLépés alkalmazás használatához

### Másik fiók hozzáadása

A folytatáshoz a Google megosztja az Ön nevét, e-mail-címét és profilképét a következő alkalmazással: MillióLépés. Az alkalmazás használata előtt tekintse át a következőket: adatvédelmi irányelvek és szerződési feltételek.

A(z) milliolepes hozzá szeretne férni az Ön Google-fiókjához

Ha engedélyezi ezt a hozzáférést, a(z) milliolepes a következőkre lesz képes:

A Google Fitnesz használata a fizikai tevékenységek adatainak megtekintésére és tárolására. További információ

A Google Fit alkalmazáskor megadott e-mail fiók kiválasztása után engedélyezze, hogy a Millió Lépés hozzáférjen a Google fiókjához - hiszen csak így tudja szinkronizálni a lépéseket.

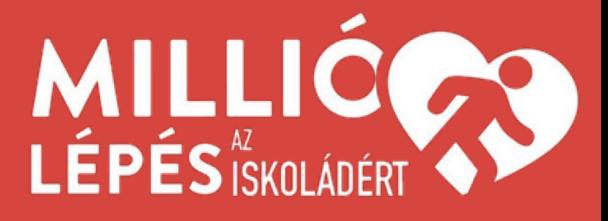

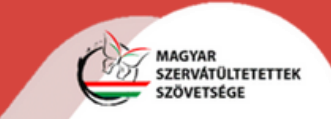

### "ELFELEJTETTEM A JELSZAVAMAT"

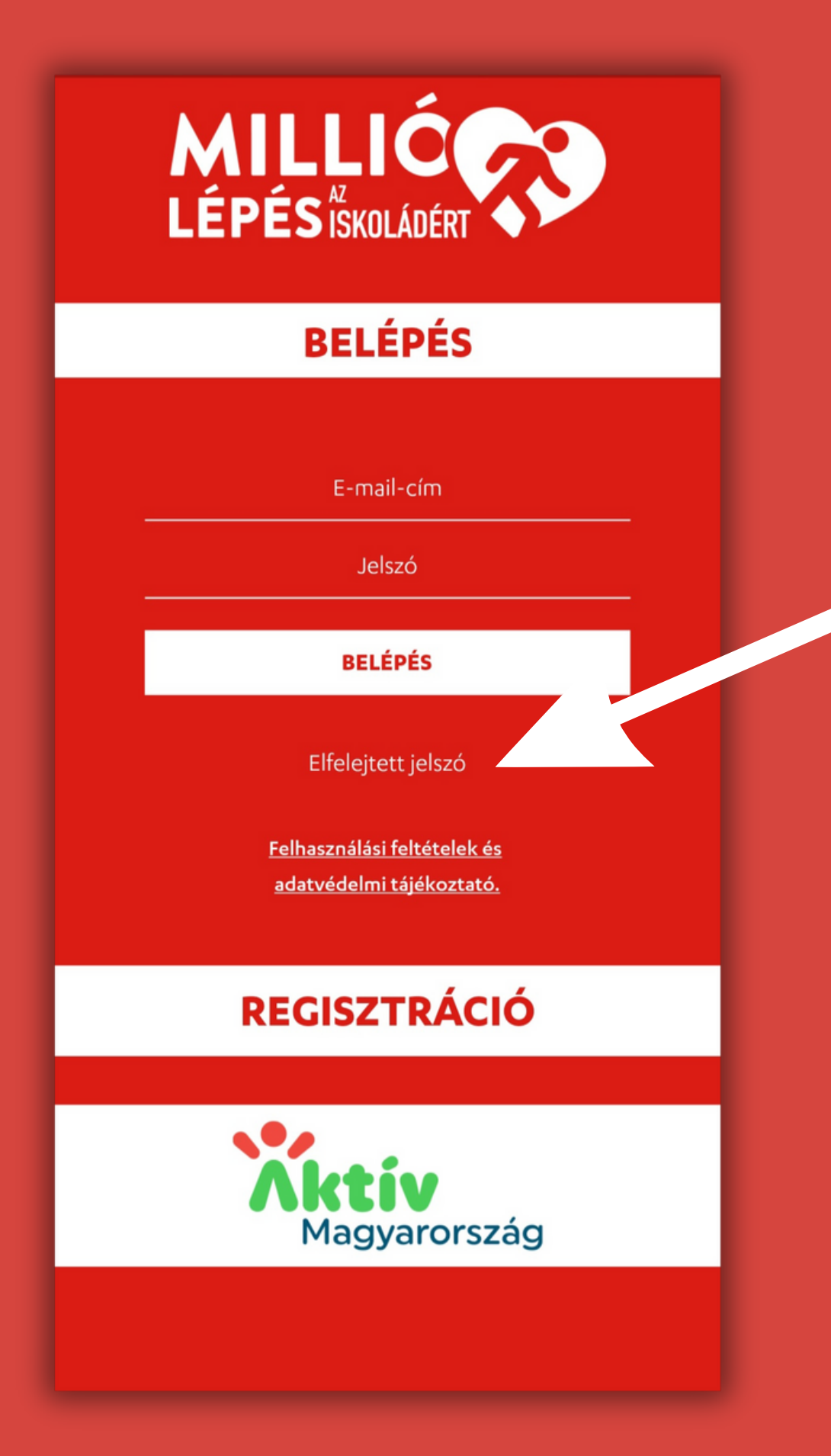

**Elfelejtett jelszó esetén a BELÉPÉS alatti "elfelejtett jelszó" gomb EGYSZERI megnyomása segít: küldünk segítséget egy új jelszó beállításához. Amennyiben nem érkezik meg az email, érdemes megnézni a SPAM (levélszemét) vagy PROMÓCIÓK mappában is!**

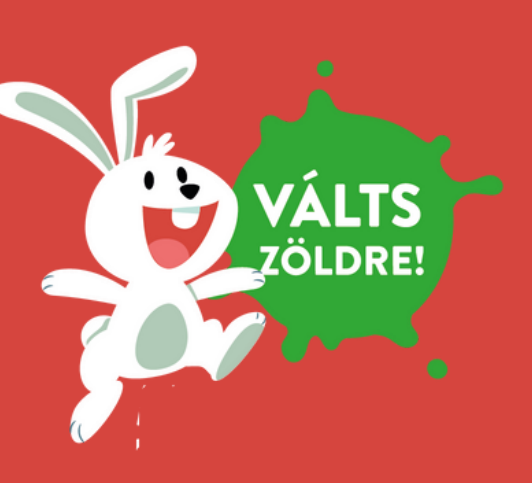

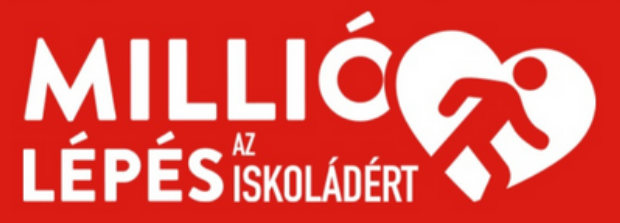

- 
- 
- 

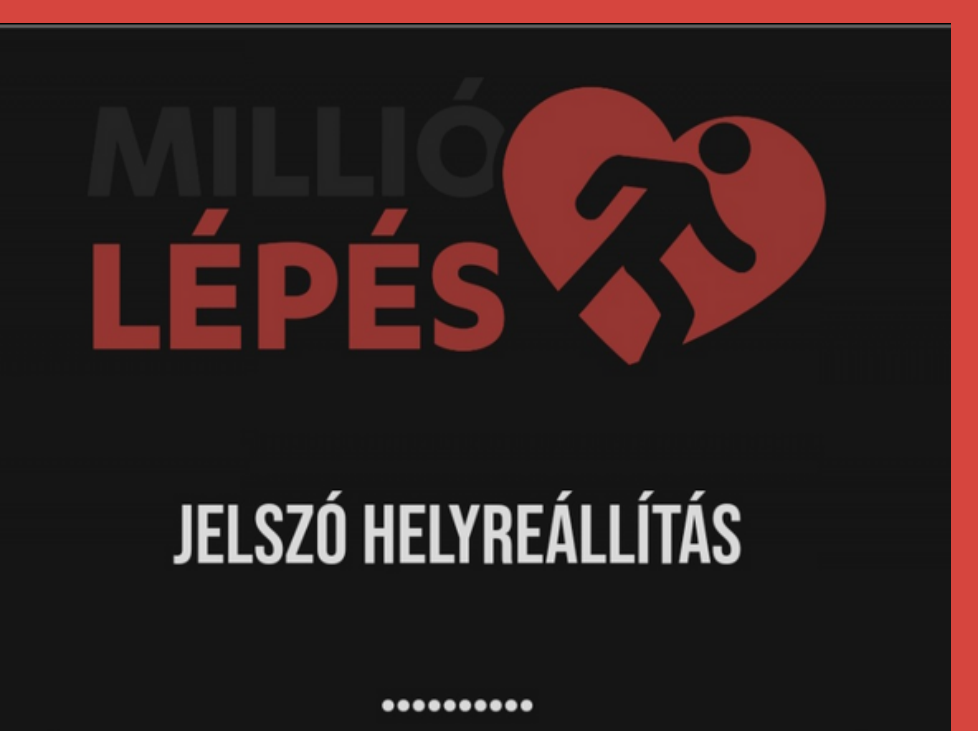

### BEÁLLÍTOM

..........

HIBÁS KÓD

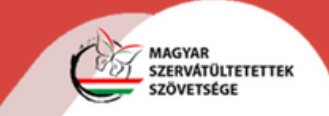

### **ZÖLD PONTOK**

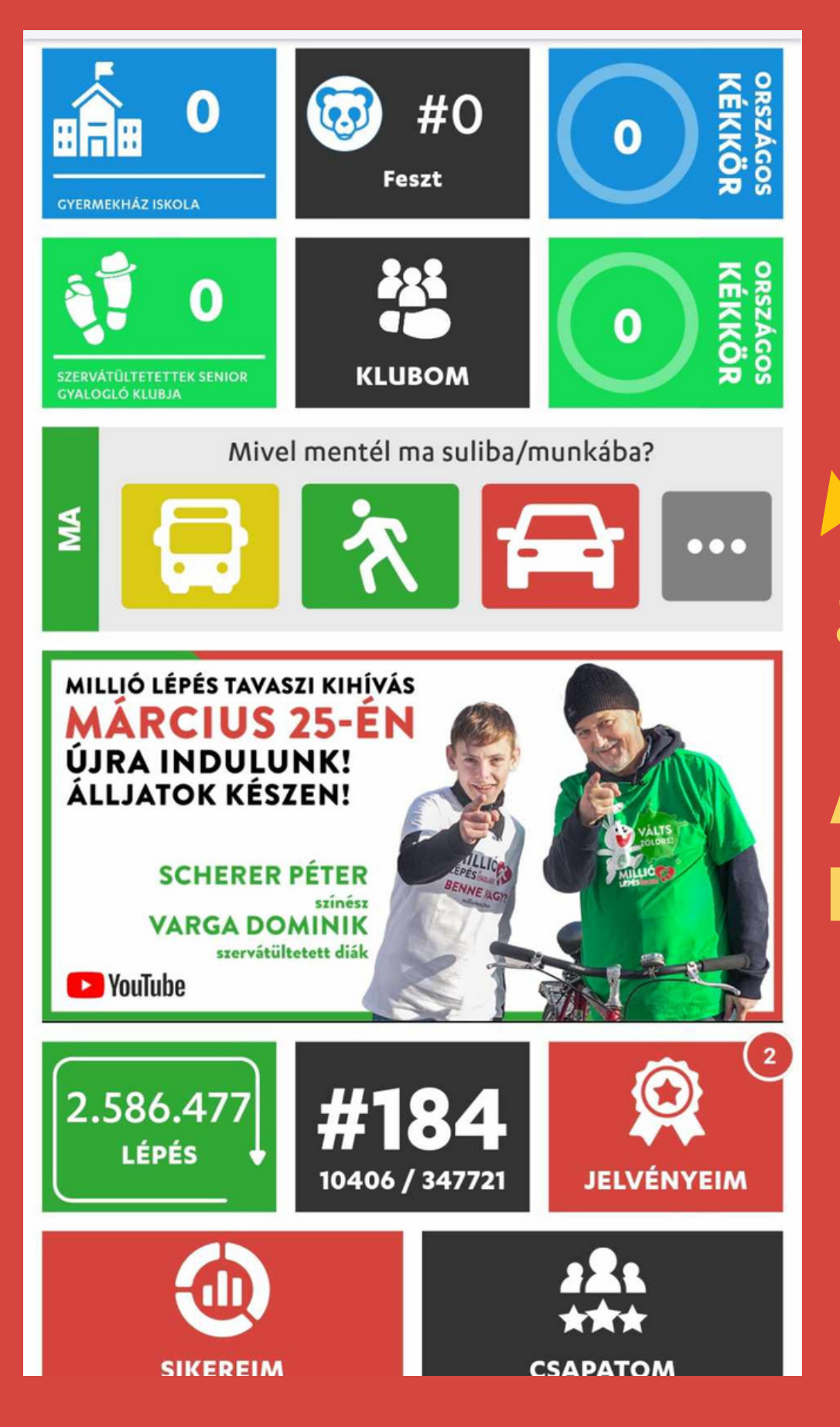

**Mindennap bejelölheted egy felugró ablakban, hogyan mentél iskolába vagy munkába.**

**A zöld pontok az iskoláknál is gyűlnek és minden 2000 pontért egy sorsjegy jár. A sorsoláson 30 szerencsés iskola – a korábbi nyereményektől függetlenül – nyerhet 250 000 forintot. Minden péntek zöld péntek, amikor az aznapi – iskoláknak jóváírt – zöld pontok duplázódnak!**

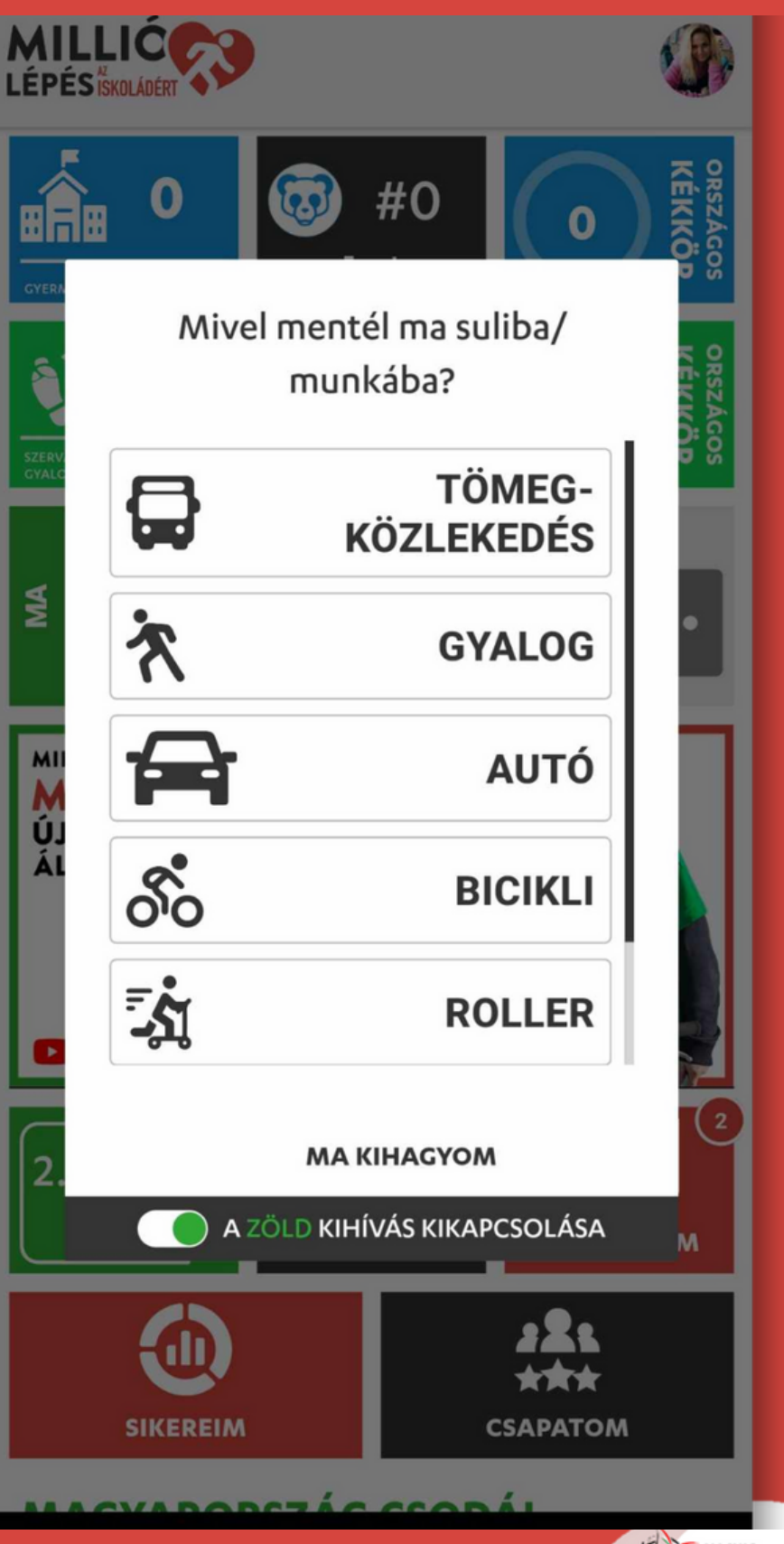

**MILLIÓ** 

VÁLTS

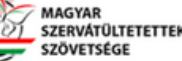

### CSATLAKOZÁS EGY ISKOLÁHOZ

 $\hat{A}$ 

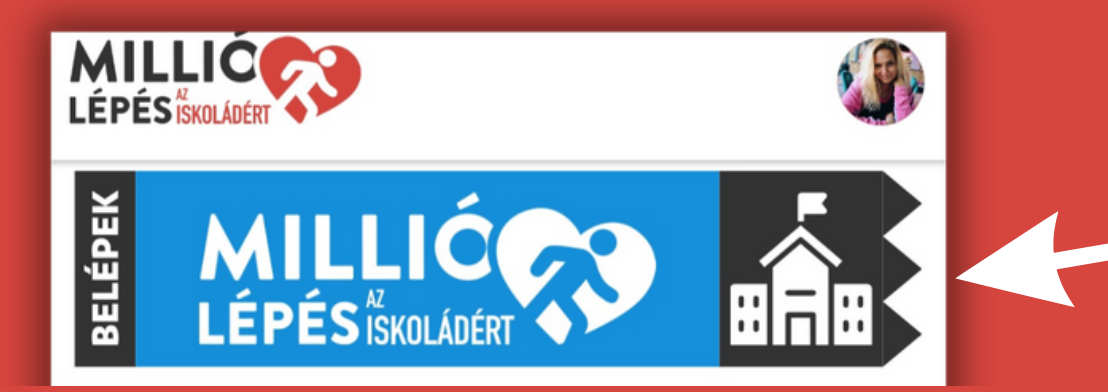

### Az app felső részén látható kék sávra kattintva megnyílik az iskolák listája.

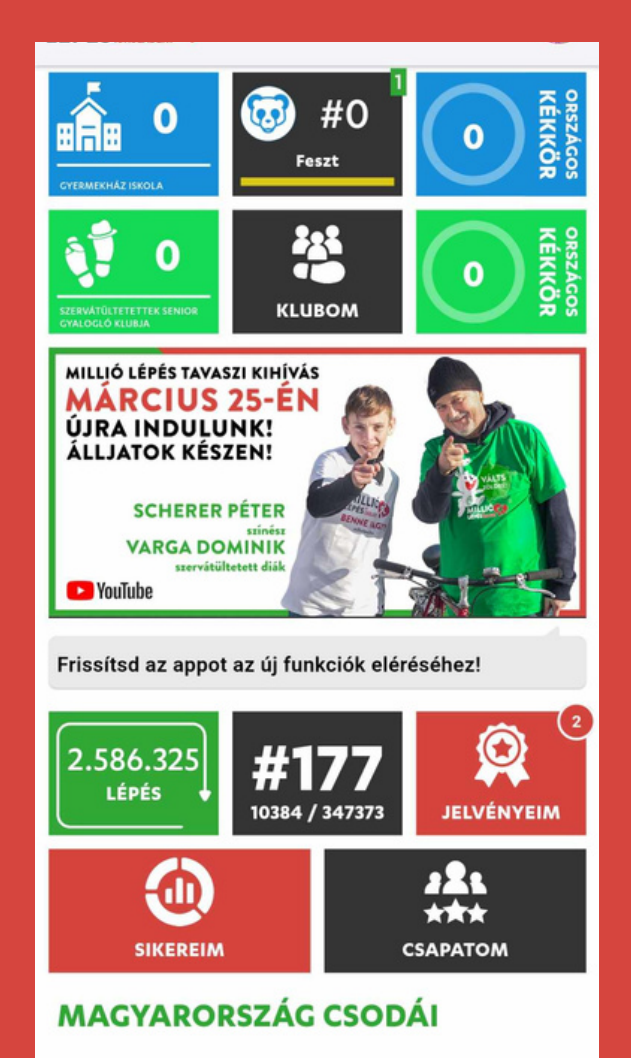

**MILLIÓ**<br>LÉPÉS<sup>AZ</sup>ISKOLÁDÉRT

A KIHÍVÁSBAN VALÓ RÉSZVÉTELHEZ, KÉRLEK, **VÁLASSZ SZERVEZETET!** 

### A kereséshez írj be legalább 3 betűt!

Budapesti Divatiskola Divat-stílustervező Művészeti Szakképző Iskola Budapest

Budapesti Gazdasági SZC Dobos C. József Vendéglátóipari Technikum és Szakképző Iskola Budapest

Budapesti Gazdasági SZC Giorgio Perlasca Vendéglátóipari Technikum és Szakképző Iskola Budapest

Budapesti Gazdasági SZC Szász Ferenc Kereskedelmi Technikum és Szakképző Iskola Budapest

Budapesti Gazdasági SZC Terézvárosi Technikum és Szakképző Iskola Budapest

Budapesti Gépészeti SZC Arany János Technikum és Szakképző iskola فعاملته

**MÉGSEM** 

**A kiválasztott** iskolára ráklikkelve egy előugró ablakban a **CSATLAKOZOM** gombbal lehet megerősíteni a csatlakozást.

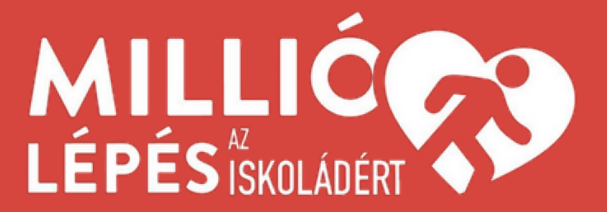

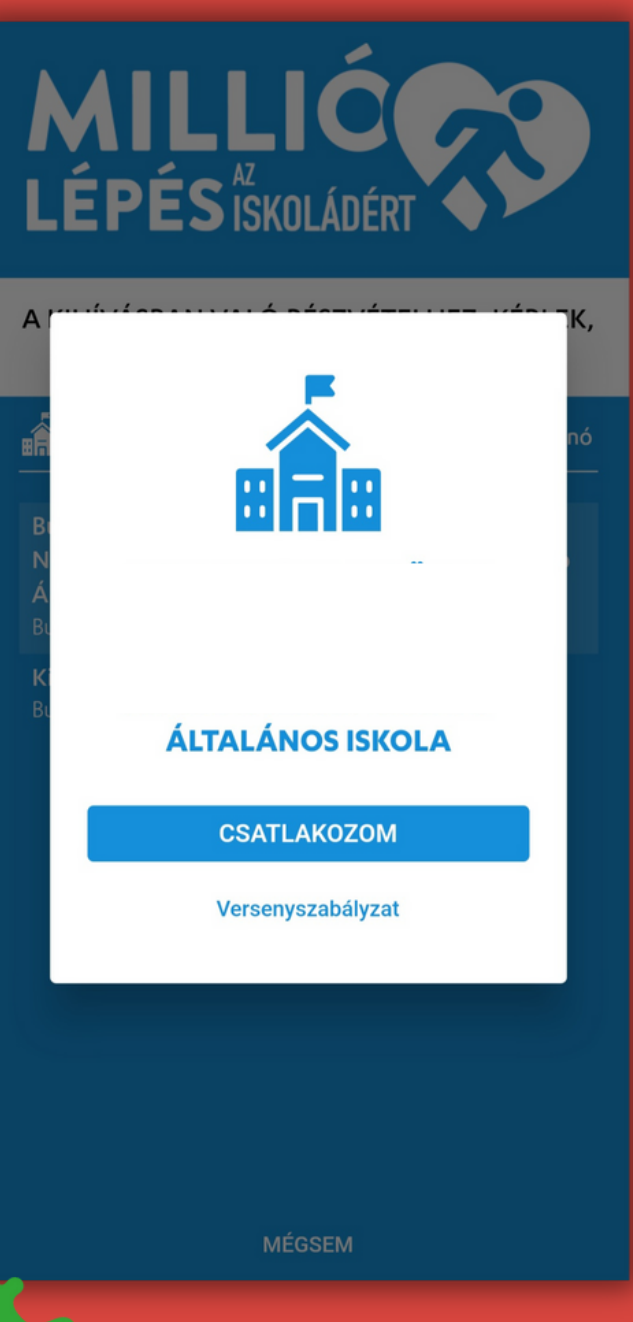

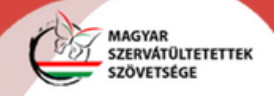

### **ISKOLA ELHAGYÁSA**

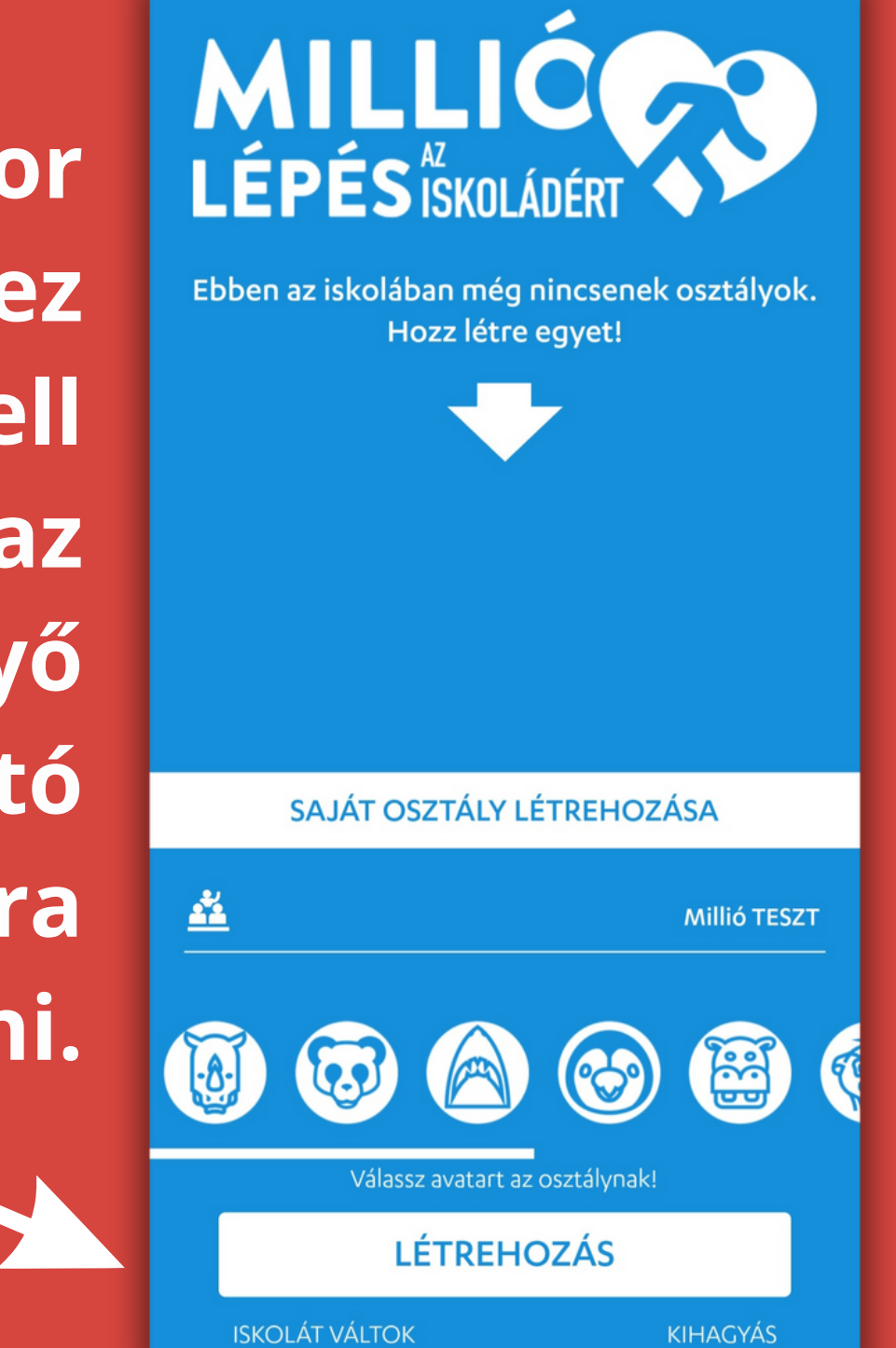

**A kihívás során bármikor lehet iskolát váltani, ehhez először az osztályból kell kilépni, majd az osztályoknál a képernyő bal alsó sarkában látható Iskolát váltok-ra kattintani.**

- **A lépések (maximum napi 20 ezer/fő) az iskolához csatlakozás napjától az iskola elhagyása napjáig**
- **számolódnak az adott**
- **iskolához.**
- **Iskolaváltás esetén a váltás időpontjától kerülnek a lépések az új iskolához.**
	-

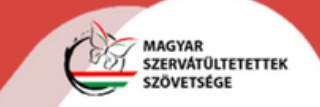

**Az adatokat a rendszer naponta egyszer (éjszaka) frissíti, tehát másnapra jelennek meg a változások és a lépések is.**

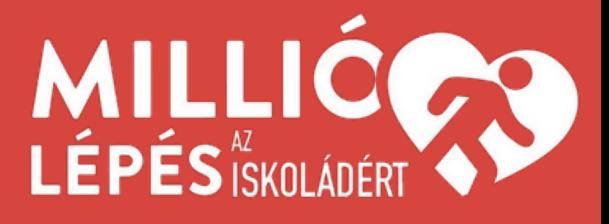

### "TAGISKOLAKÉNT SZERETNÉNK MI IS RÉSZT VENNI A VERSENYBEN"

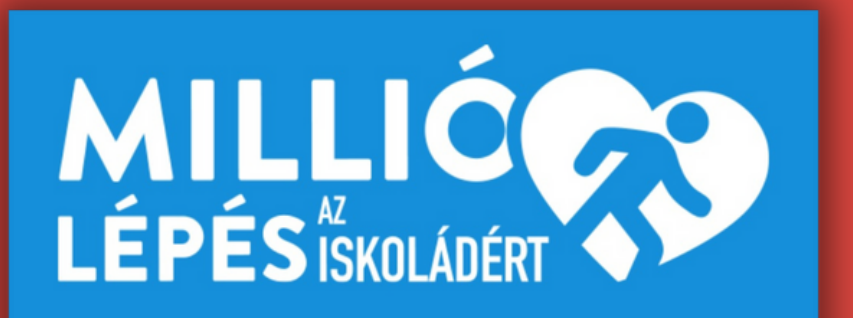

A KIHÍVÁSBAN VALÓ RÉSZVÉTELHEZ, KÉRLEK, VÁLASSZ SZERVEZETET!

 $\mathbf{A}$ 

A kereséshez írj be legalább 3 betűt!

Budapesti Divatiskola Divat-stílustervező Művészeti Szakképző Iskola Budapest

Budapesti Gazdasági SZC Dobos C. József Vendéglátóipari Technikum és Szakképző Iskola **Budapest** 

**Budapesti Gazdasági SZC Giorgio Perlasca** Vendéglátóipari Technikum és Szakképző Iskola **Budapest** 

Budapesti Gazdasági SZC Szász Ferenc Kereskedelmi Technikum és Szakképző Iskola **Budapest** 

Budapesti Gazdasági SZC Terézvárosi Technikum és Szakképző Iskola **Budapest** 

Budapesti Gépészeti SZC Arany János Technikum és Szakképző iskola  $D \cdot A \cdot A \cdot A$ 

**MÉGSEM** 

**Ebben az esetben a tagiskolának lehetősége van e-mailen kérnie, hogy vegyük fel az iskolák közé.**

**Az info@milliolepes.hu / milliolepes@trapilap.hu e-mail címen az iskola képviselőjétől szükségünk az iskola hivatalos nevére, címére (vármegye és irányítószám is), valamint OM számára.**

**A felvételt csak az adott tagiskola képviselője (dolgozója) kérheti.**

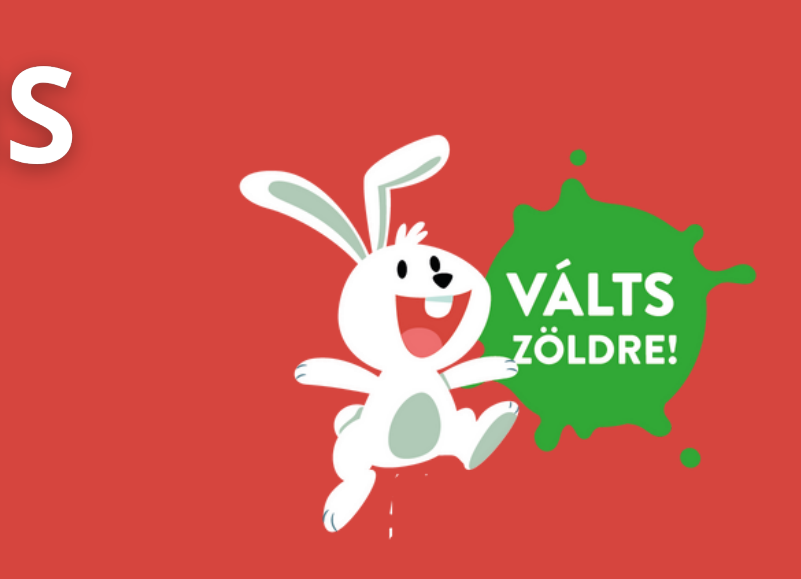

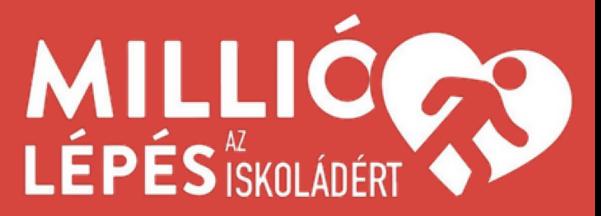

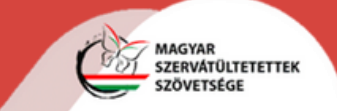

### OSZTÁLYOK

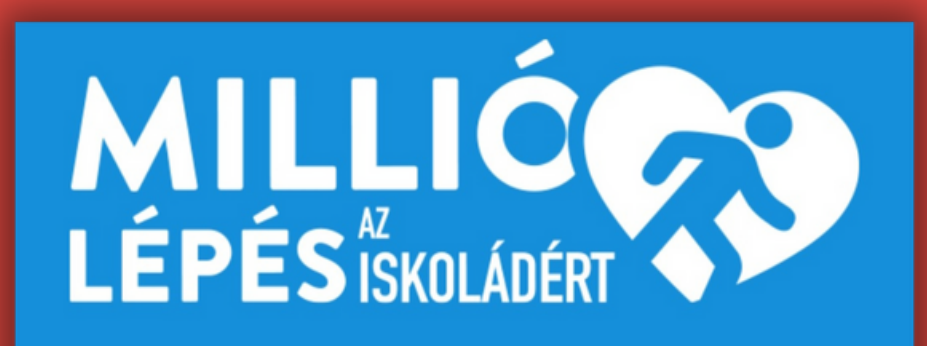

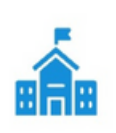

益

Válassz osztályt, vagy hozz létre sajátot!

Ebben az iskolában még nincsenek osztályok. Hozz létre egyet!

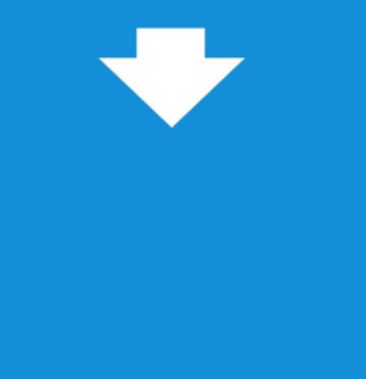

SAJÁT OSZTÁLY LÉTREHOZÁSA

Add meg az új osztály nevét!

**Az adatokat a rendszer naponta egyszer (éjszaka) frissíti, ezért sem az új osztály, sem az osztályhoz csatlakozás nem jelenik meg a csatlakozás napján!** *(esetenként szellemszobának látszódhat az éjszakai frissítésig)*

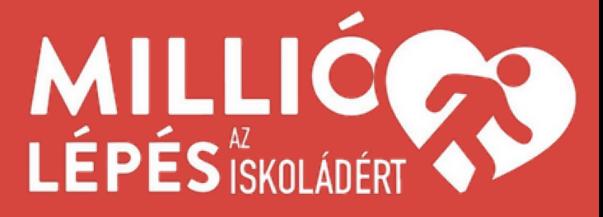

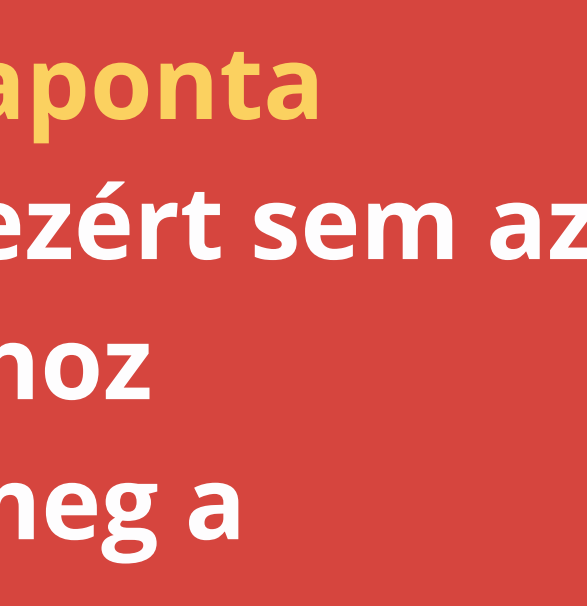

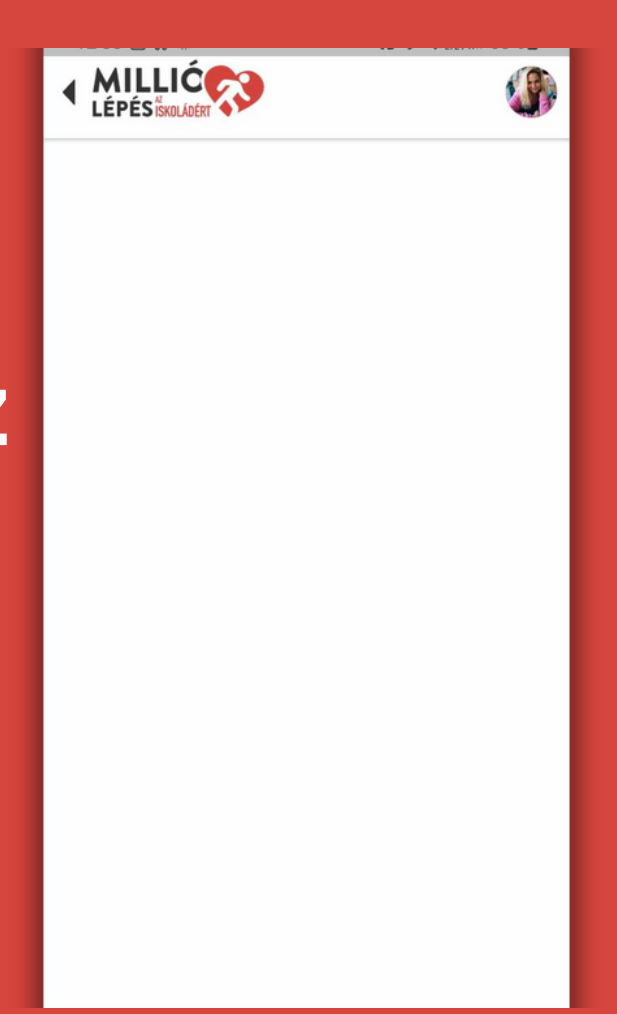

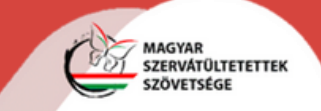

### **Lehetőség van csatlakozni egy meglévő osztályhoz, vagy létrehozni egy saját osztályt.**

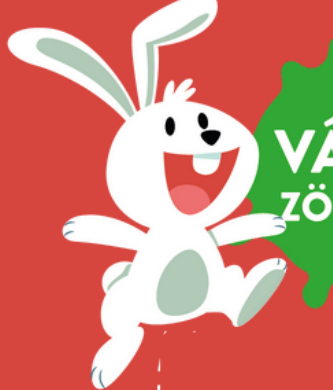

### OSZTÁLYOK KEZELÉSE

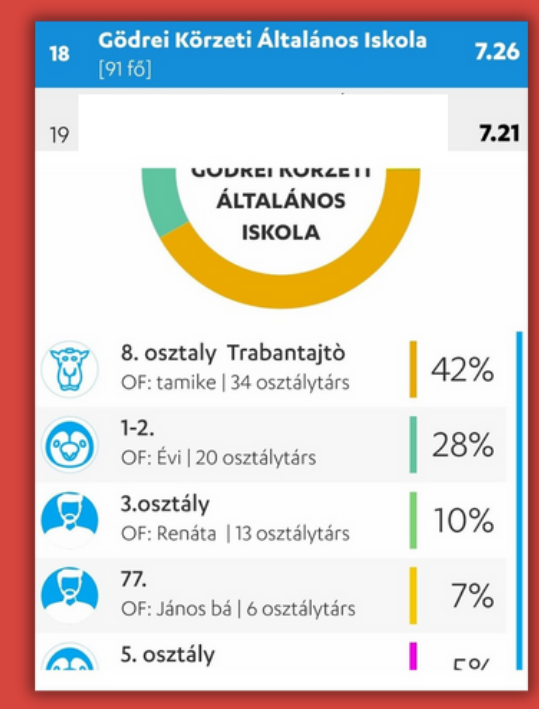

**ALTS** 

**Az osztályok listájánál látható, hogy az iskola hányadik Kék Körnél tart, valamint az osztályok mellett látható, hogy az adott osztály hány százalékot tett hozzá az iskola**

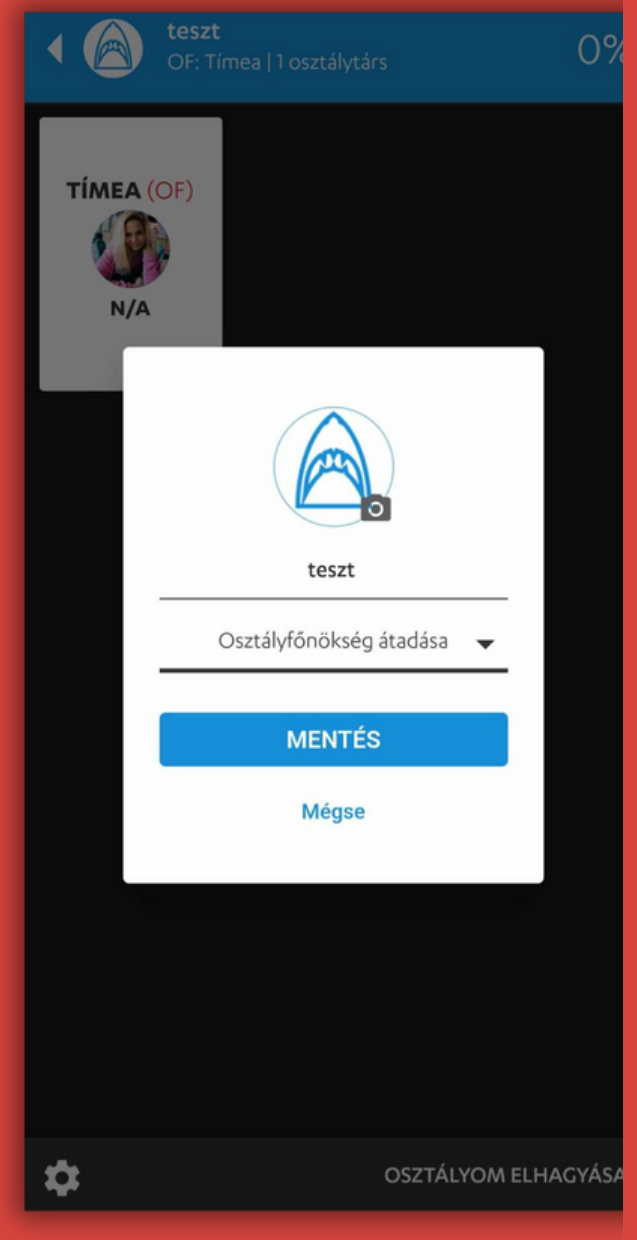

**teljesítményéhez. AZ ADATOK ÉJSZAKÁNKÉNT FRISSÜLNEK, 24 ÓRÁNKÉNT EGYSZER!**

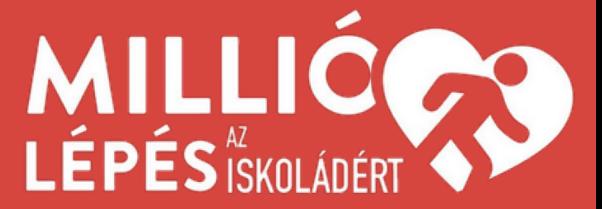

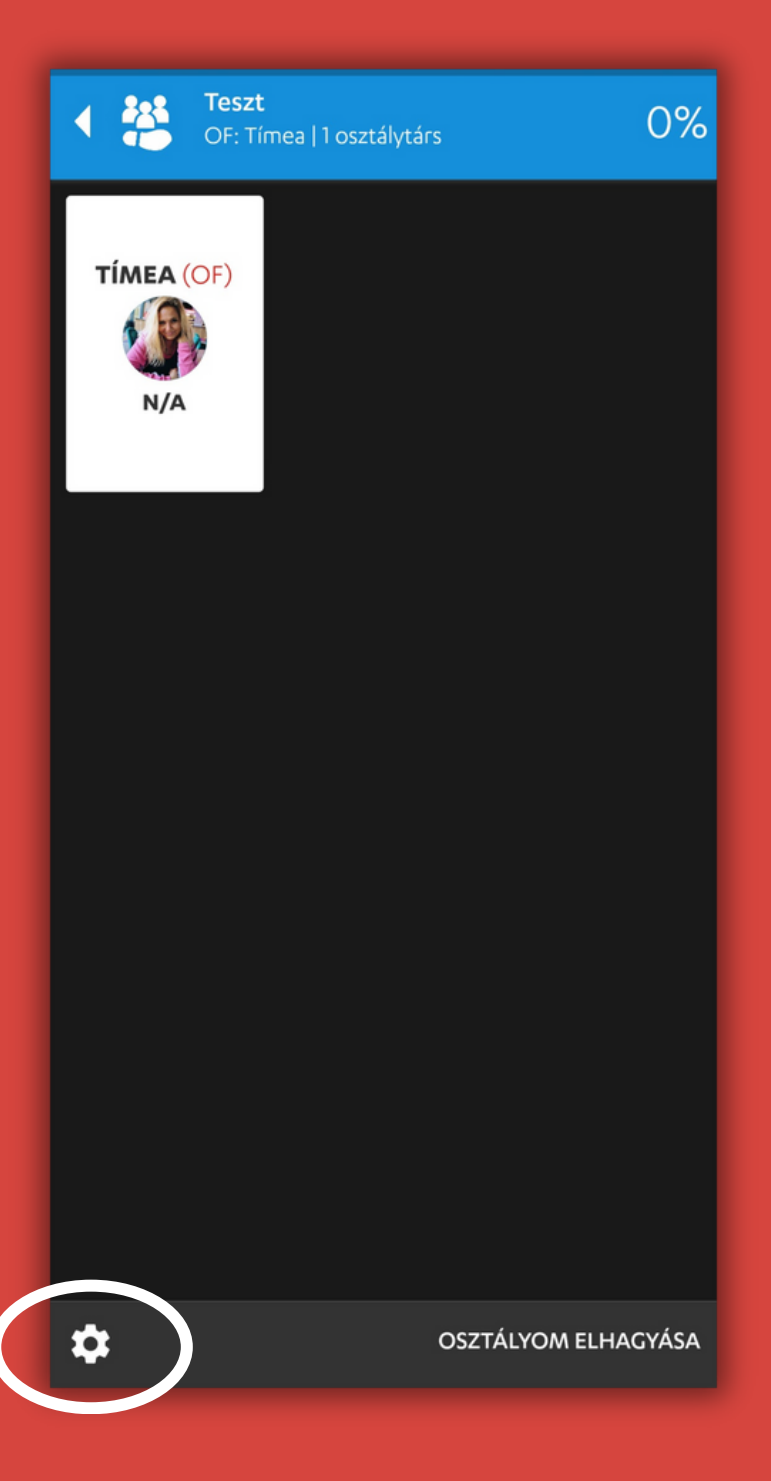

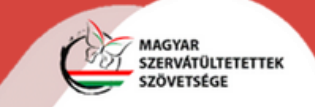

**Az osztály nevét, illetve az osztályfőnök személyét az osztály létrehozója tudja megváltoztatni: Az osztályba lépve bal oldalon alul a kis csavarra klikkelve**

### OSZTÁLY ELHAGYÁSA

 $TIMEA (OF)$ 

**AB** 

 $N/A$ 

Ω

**Az adatokat a rendszer naponta egyszer (éjszaka) frissíti, tehát másnapra jelennek meg a változások és a lépések is.**

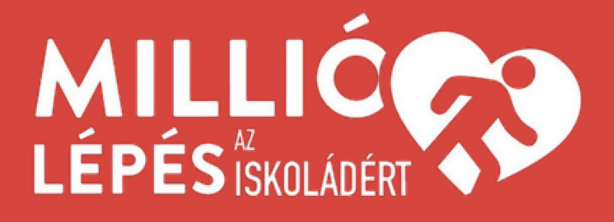

Teszt<br>
OF: Tímea | 1 osztálytárs 0% **Az osztályba lépve jobb oldalon alul látható az "Osztályom elhagyása"**

### **Ha valaki osztályfőnök és szeretné elhagyni az osztályát, az osztályfőnökséget át kell**

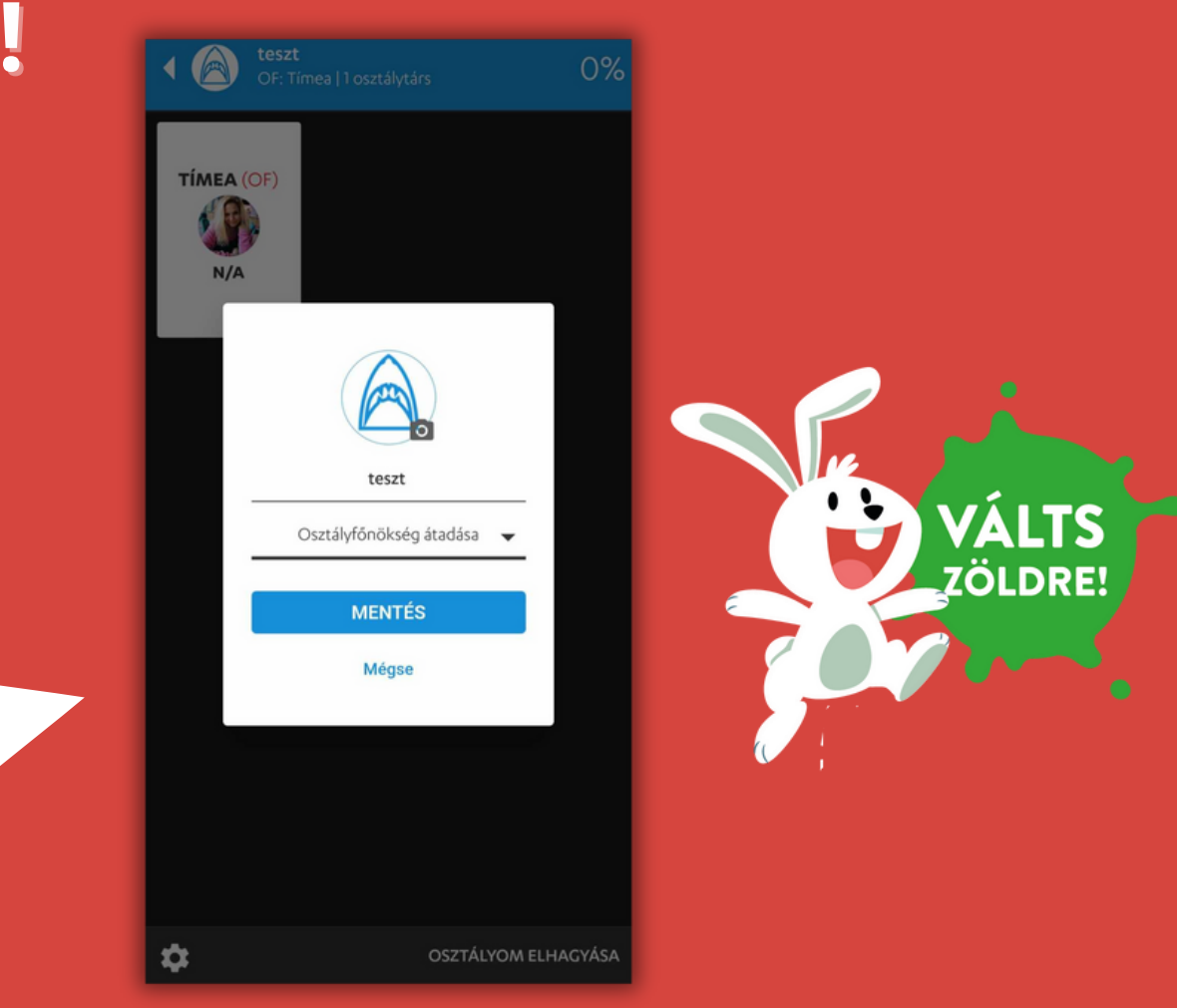

**adnia a kilépés előtt!**

Teszt<br>OF: Tímea L1 osztálytár

TÍMEA (OF) ·C.

**OSZTÁLYOM ELHAGYÁSA** 

### **CSAPATOK**

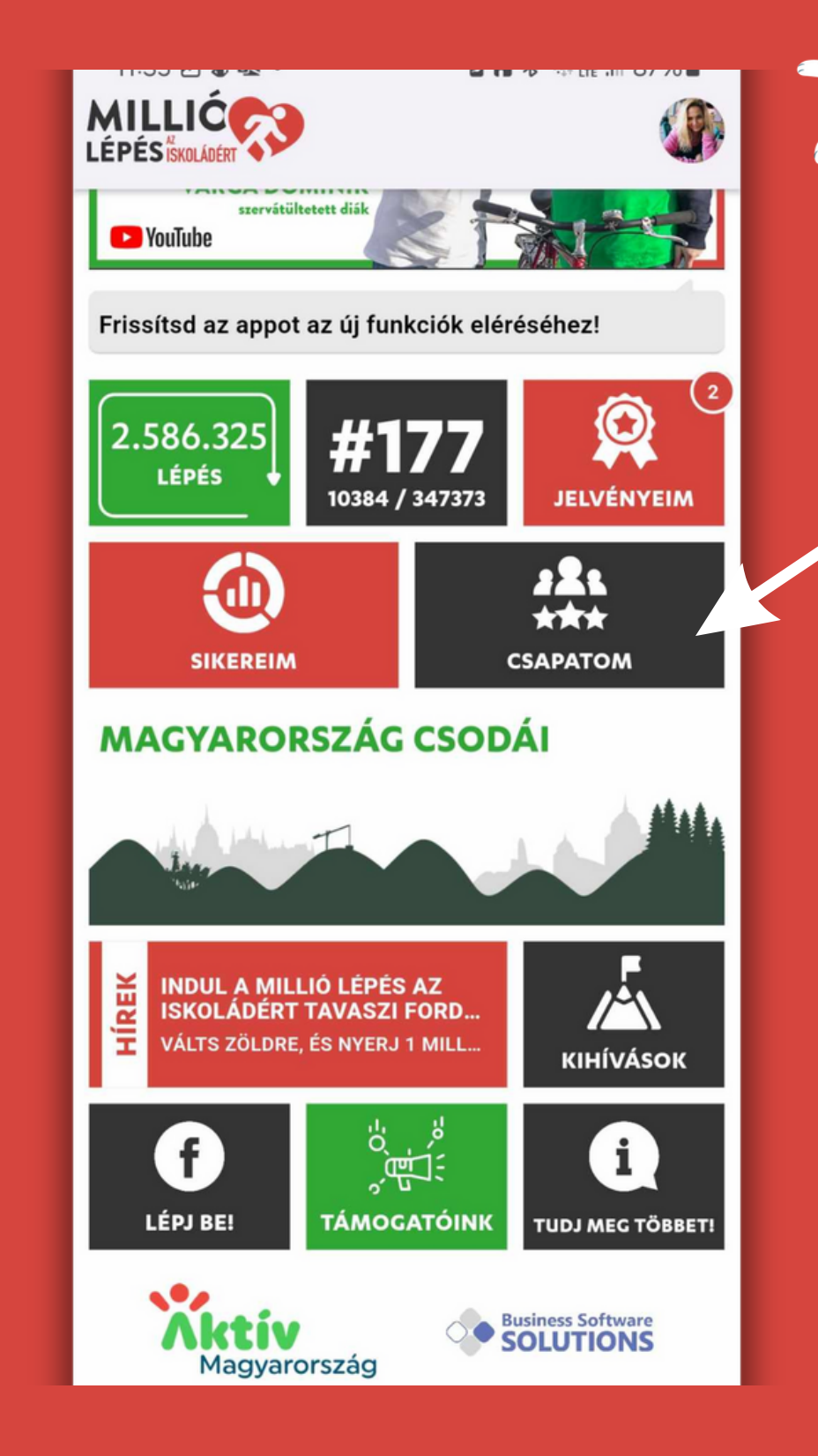

**Az app alsó részén látható fekete CSAPATOM négyzetre kattintva lehet csatlakozni egy meglévő csapathoz, vagy létrehozni egy újat. A csapathoz csatlakozás csak egy extra lehetőség, nem feltétele a játéknak.**

**A csapatok maximum öt fősek lehetnek és teljesen függetlenek az iskoláktól és osztályoktól. Egy 5 tagú baráti csapat összeállhat úgy is, ha mind az öten másik iskolát támogatnak a lépéseikkel.**

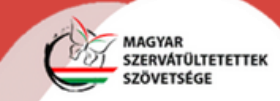

**Az adatokat a rendszer naponta egyszer (éjszaka) frissíti, tehát másnapra jelennek meg a változások és a lépések is.**

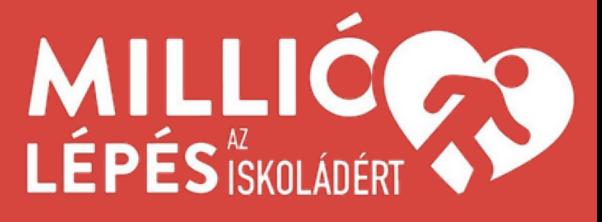

### **CSAPATOK LÉTREHOZÁSA**

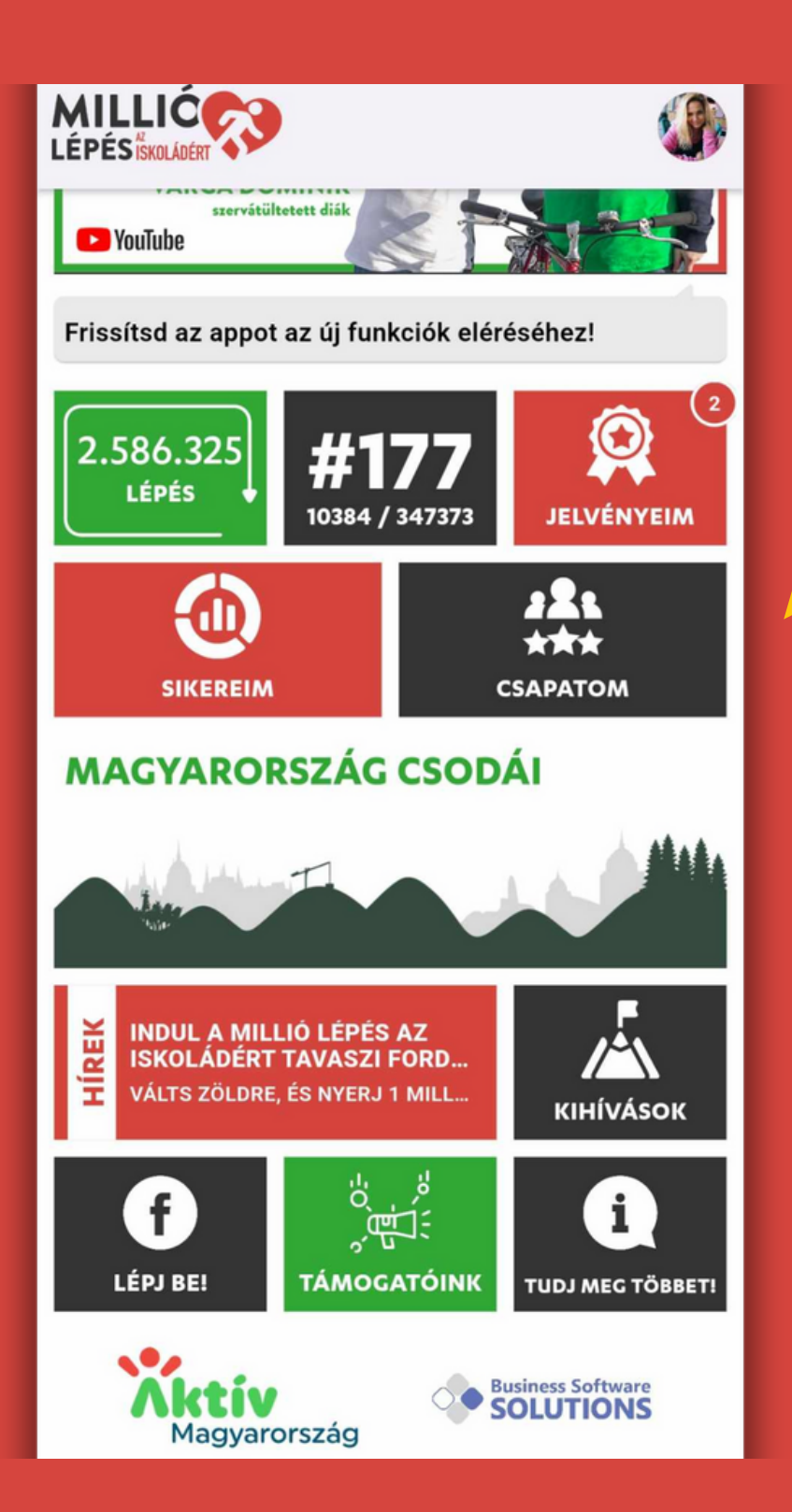

**A CSAPATOM gomb megnyomása után egy tetszőleges csapatnévvel lehet saját csapatot létrehozni. Új csapattagot e-mailen, vagy a kód megadásával tud meghívni. Egy csapatnak maximum 5 tagja lehet.**

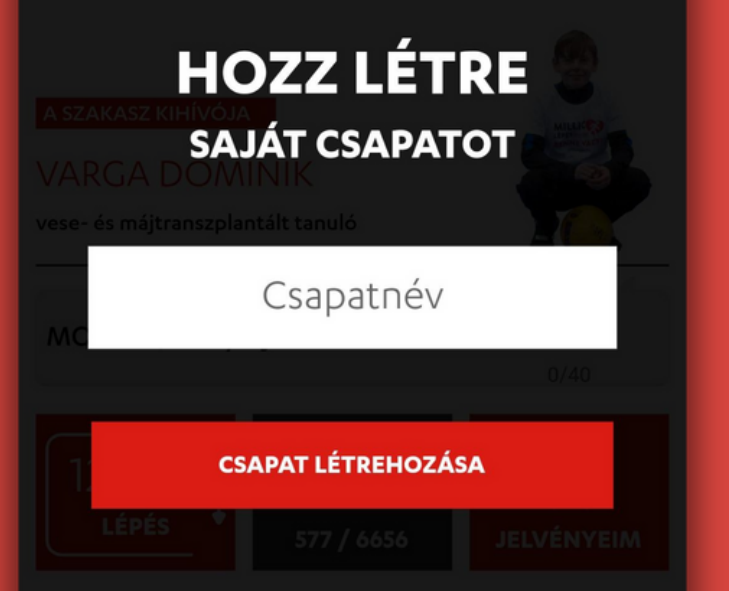

**Az adatokat a rendszer naponta egyszer (éjszaka) frissíti, tehát másnapra jelennek meg a változások és a lépések is.**

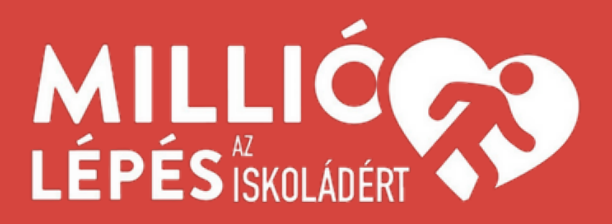

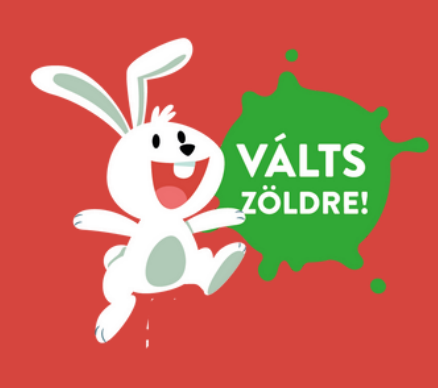

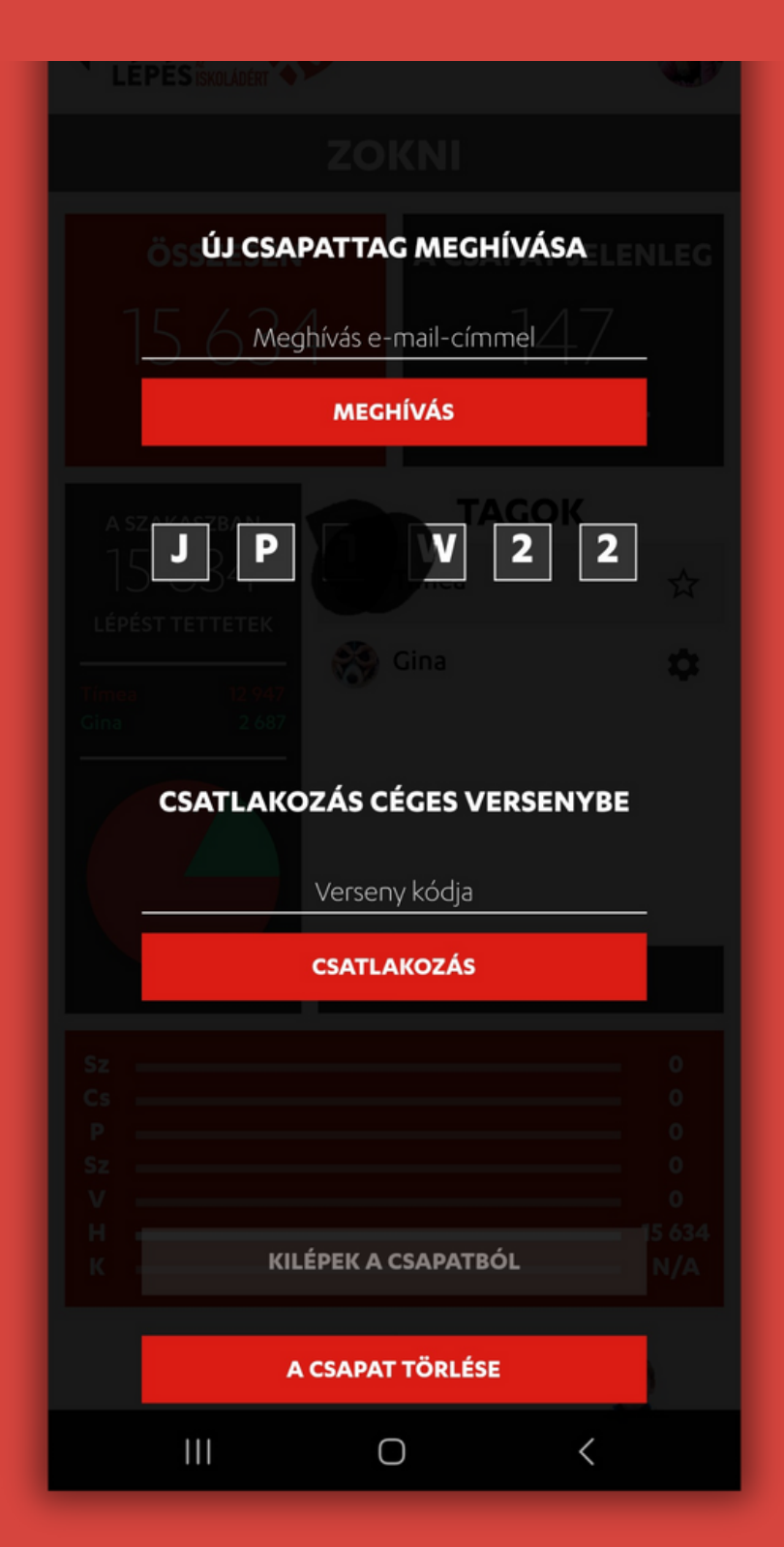

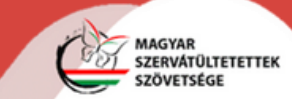

### **CSATLAKOZÁS MEGLÉVŐ CSAPATHOZ**

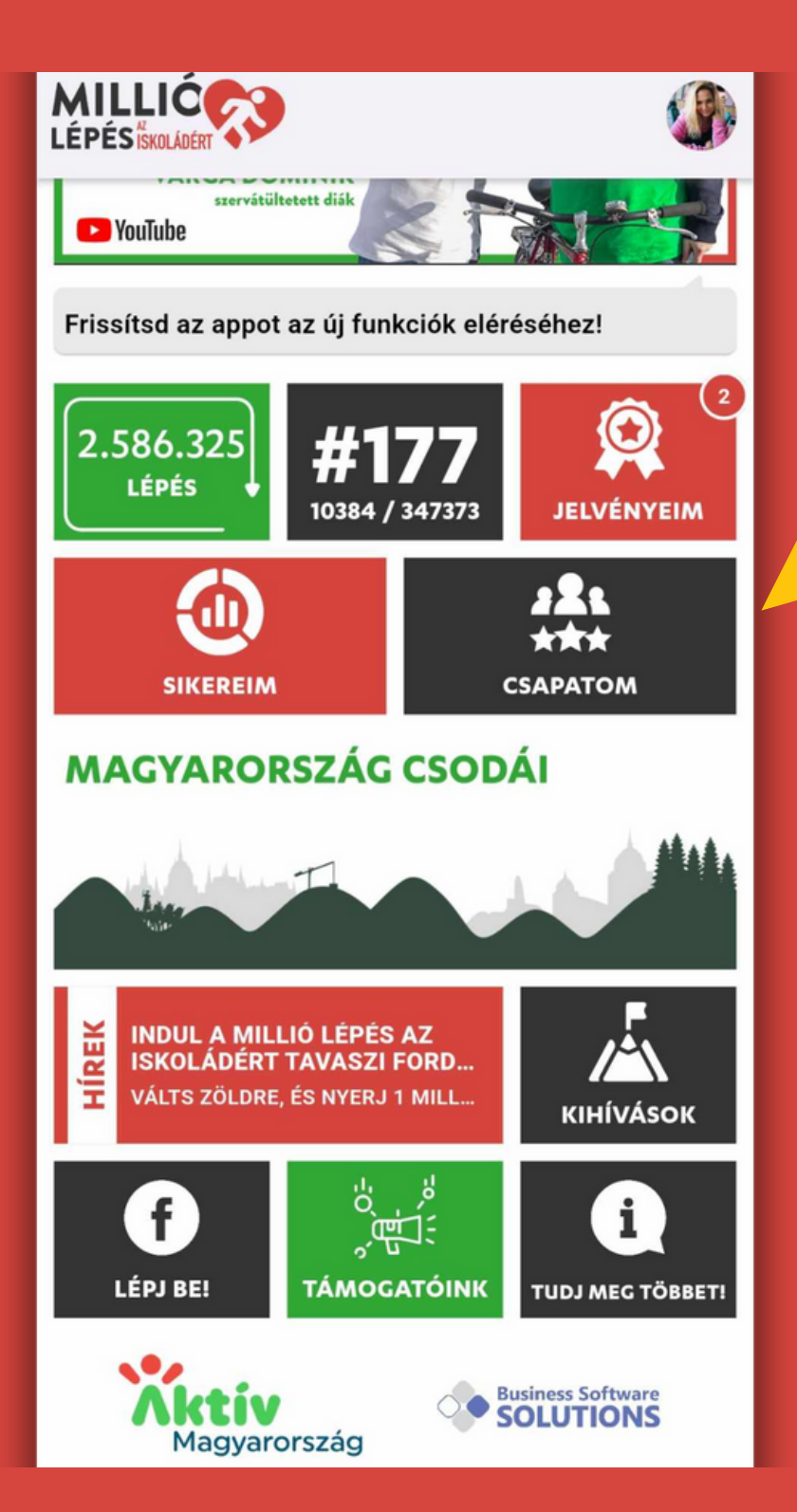

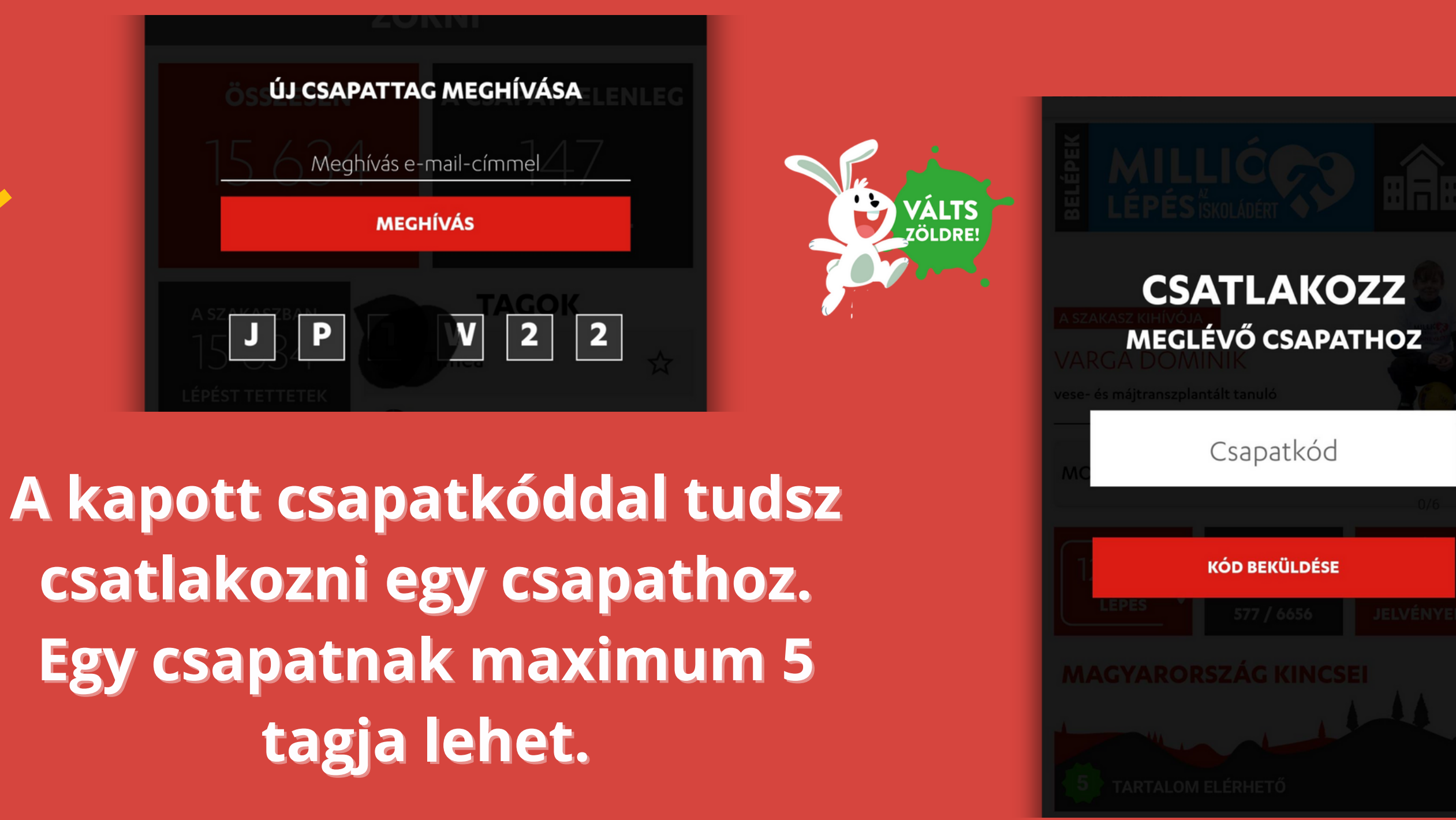

**Az adatokat a rendszer naponta egyszer (éjszaka) frissíti, tehát másnapra jelennek meg a változások és a lépések is.SZERVÁTÜLTETETTEK** 

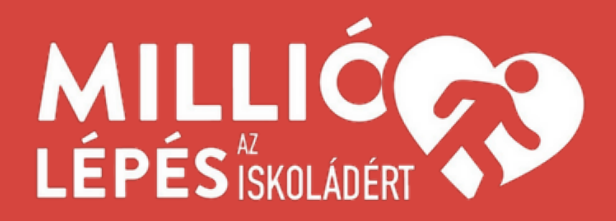

### KILÉPÉS EGY CSAPATBÓL

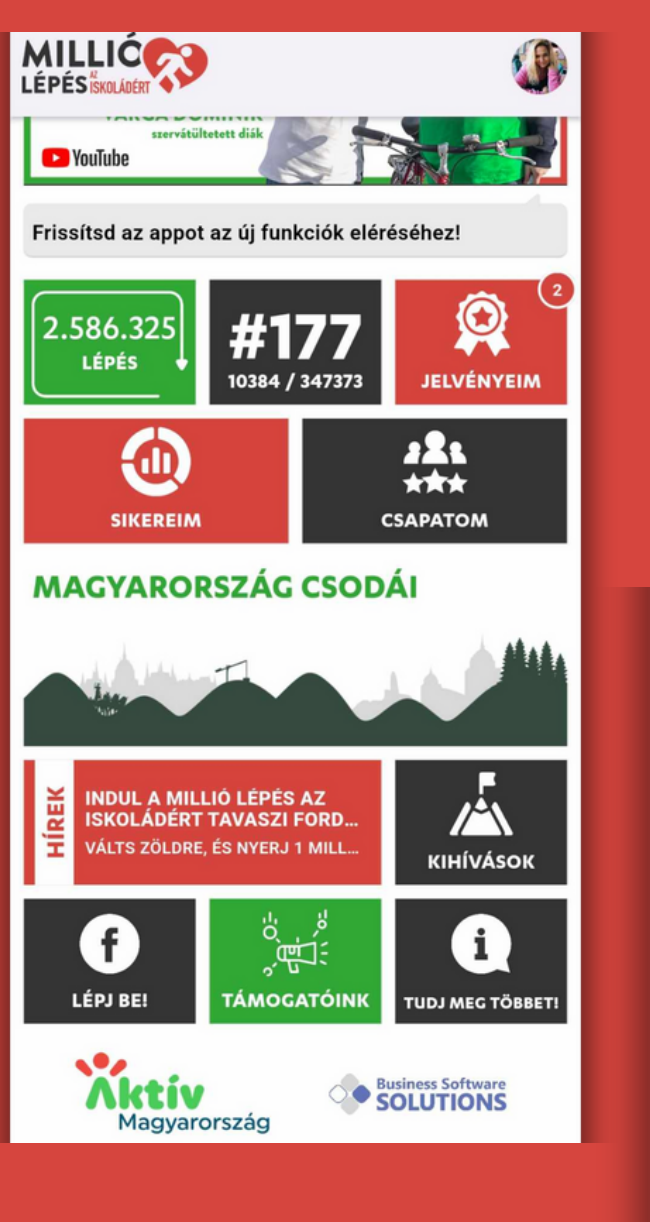

**A csapatok kezelése gombra kattintva lehet kilépni egy csapatból.**

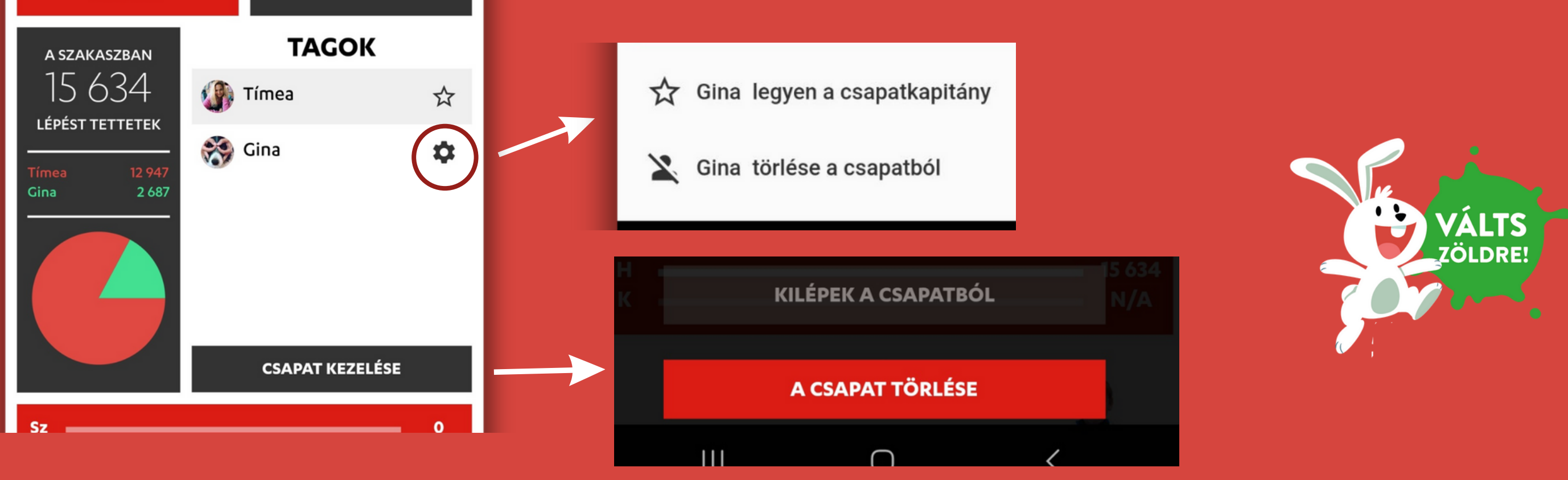

### **Ha valaki csapatkapitány és szeretné elhagyni a csapatát, a csapatkapitányságot át kell adnia a kilépés előtt!**

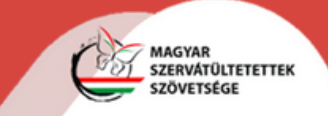

**Az adatokat a rendszer naponta egyszer (éjszaka) frissíti, tehát másnapra jelennek meg a változások és a lépések is.**

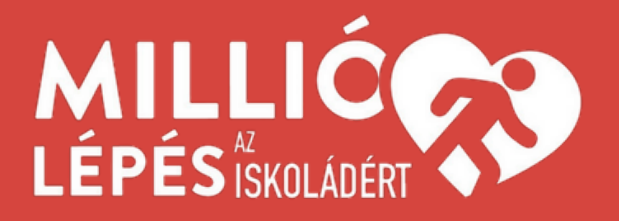

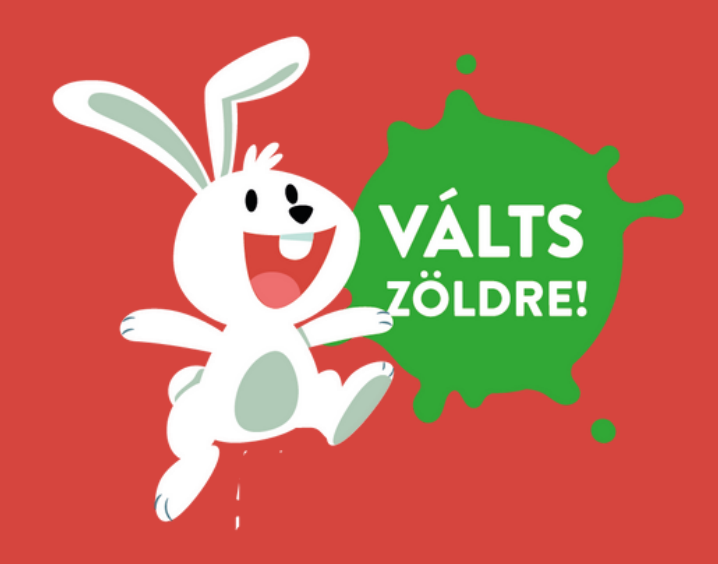

**EPES** ISKN ADERT

**BENNE VAGY** 

milliolepes.hu

## **GYALOGLÓ<br>IDŐSEK MOZGALOM**

### ORSZÁGOS GYALOGLÓ IDŐSEK KLUBHÁLÓZATA

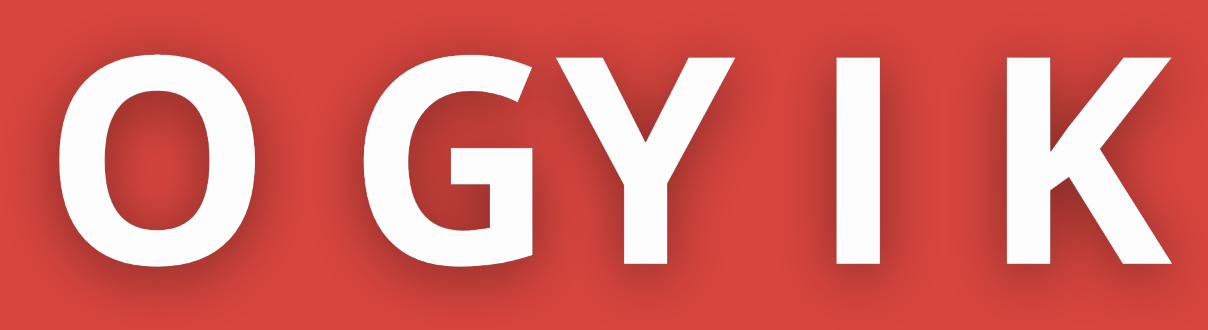

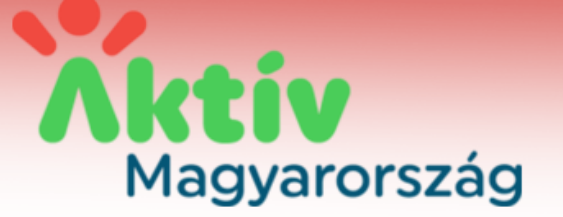

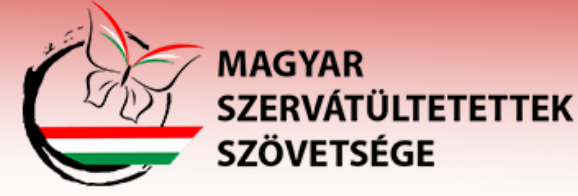

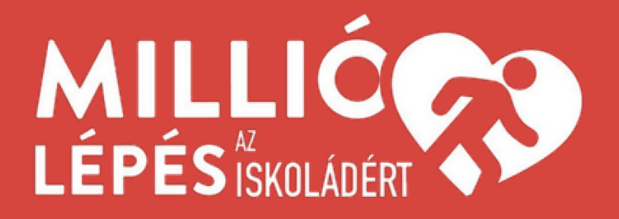

**MILLICOR** ÚJRA INDULUNK!  $\frac{1}{10384}/\frac{1}{347373}$  $\frac{125}{1000}$ CSAPATOM **MAGYARORSZÁG CSODÁI** 

### **GYALOGLÓ IDŐSEK MOZGALOM A kihívások négyzetre kattintva érhető el.**

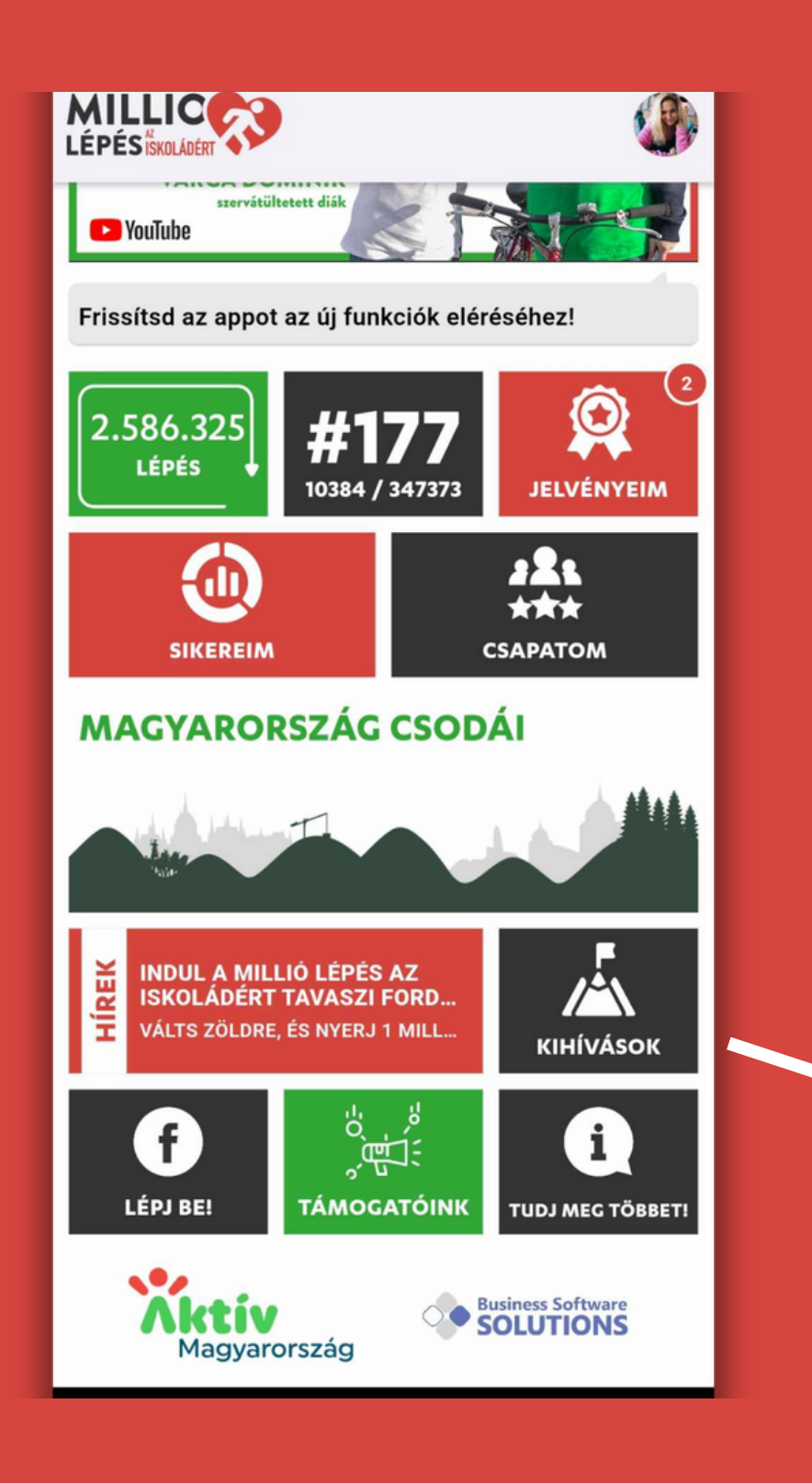

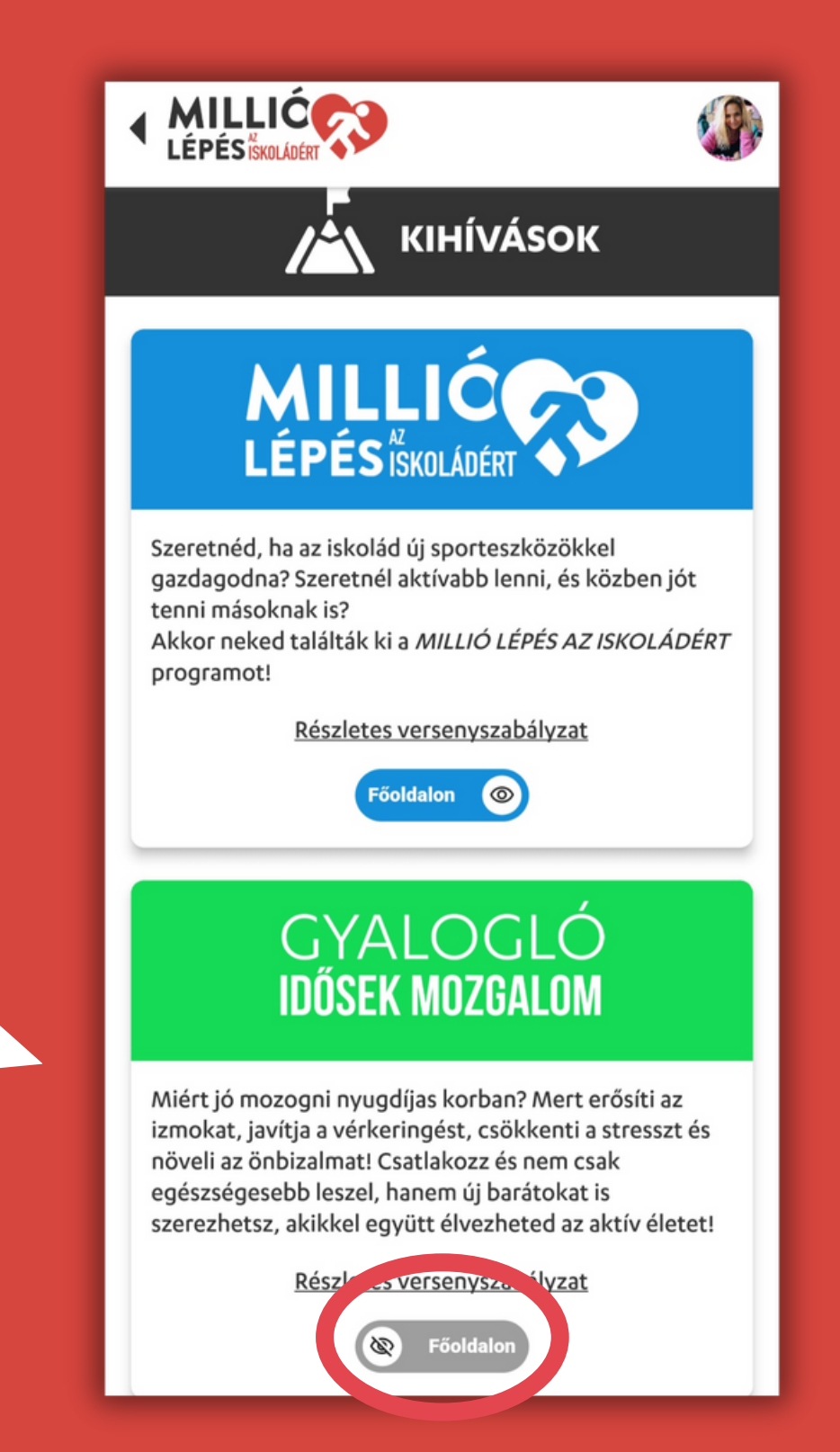

**A szürke gombot bekapcsolva átkerül a főoldalra is a kihívás.**

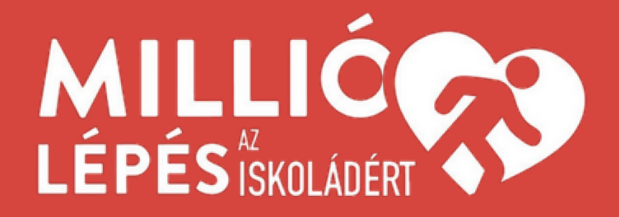

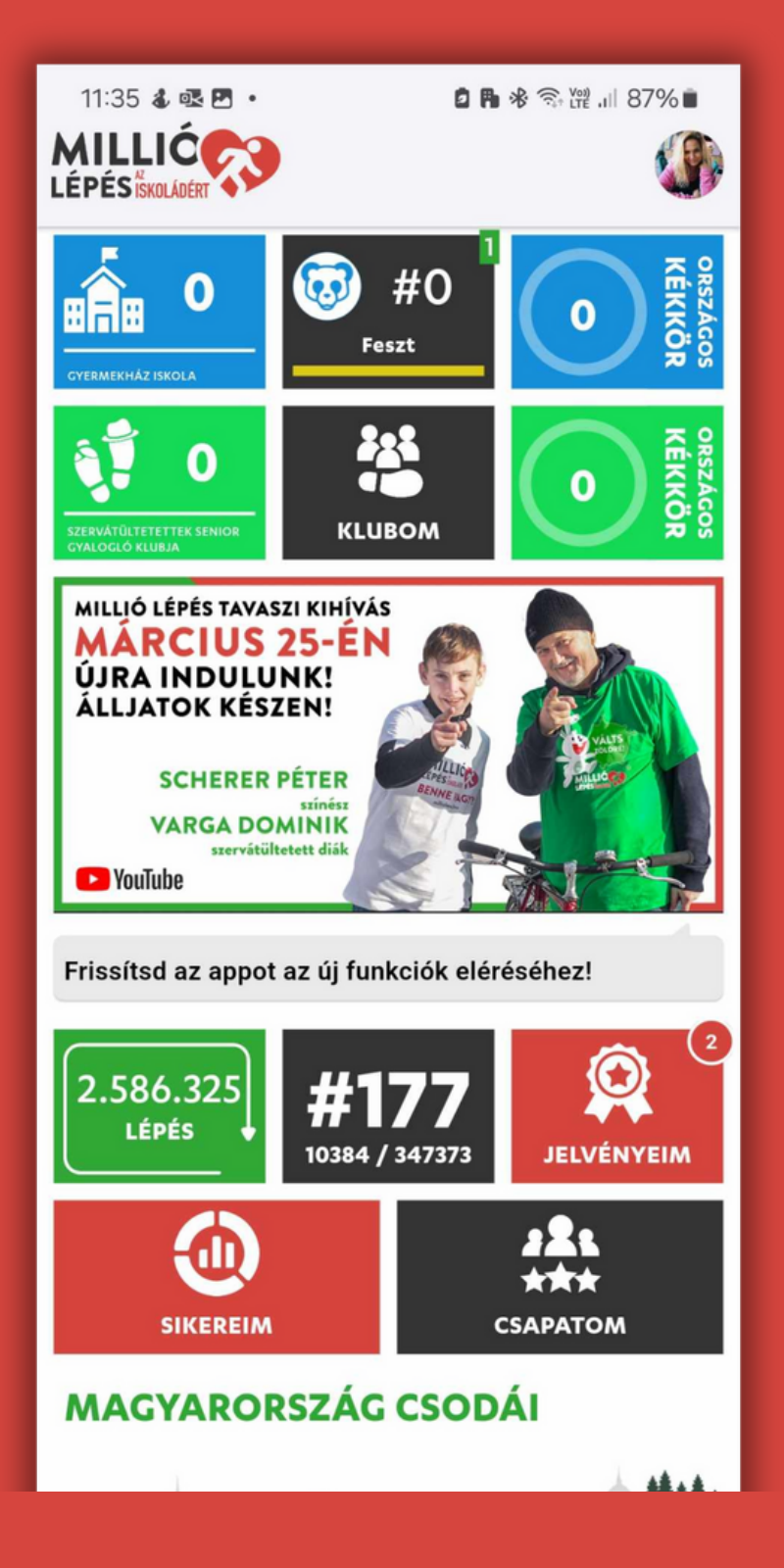

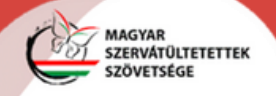

### Hogyan tud csatlakozni egy KLUB az Országos Gyalogló Idősek Klubhálózatához?

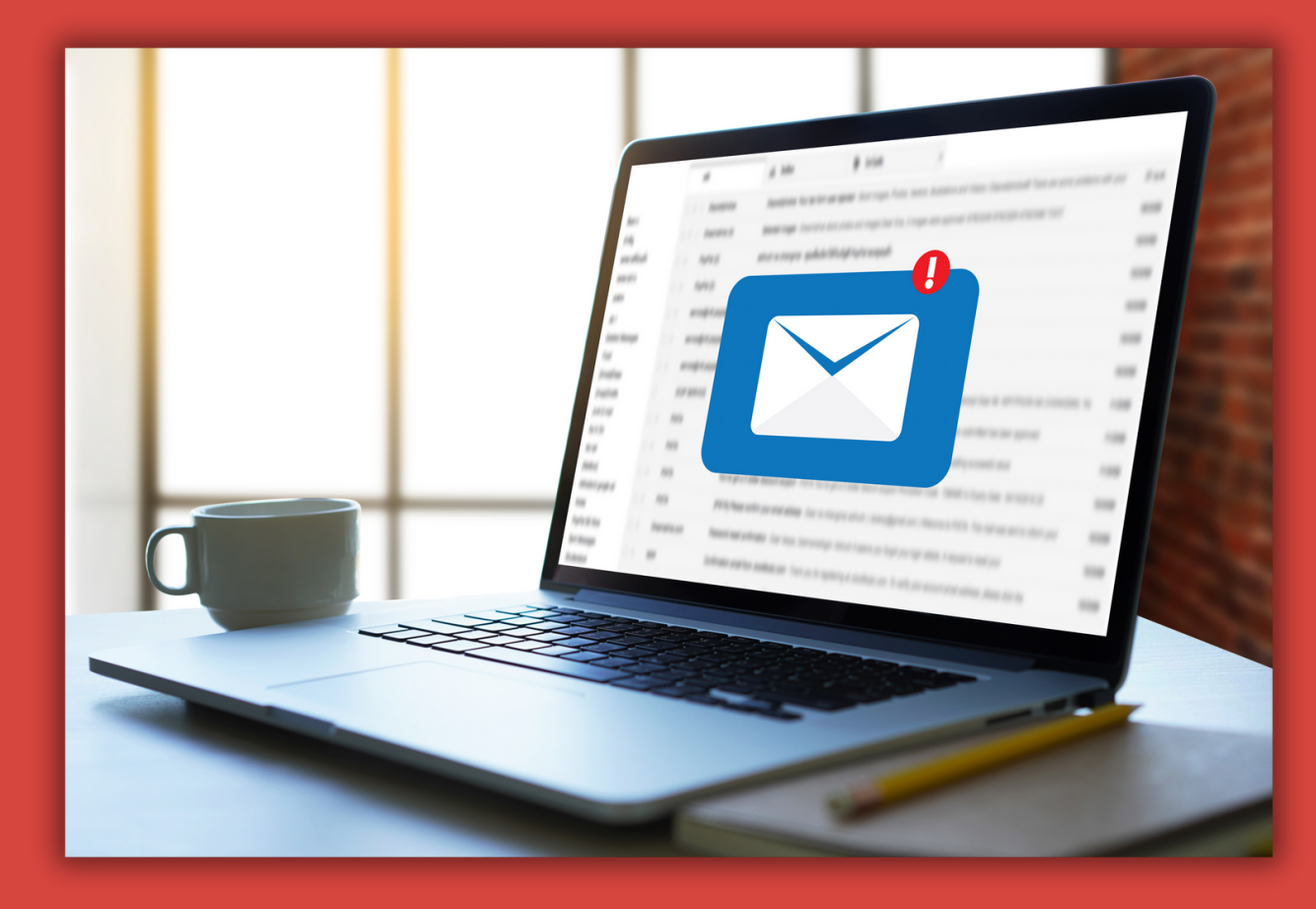

**A klubvezető - vagy az általa kijelölt személy [gyaloglo@mosa.hu](mailto:gyaloglo@mosa.hu) címre küldött levelével. Ezután kap egy általános tájékoztatót és egy adatlapot. Az adatlap kitöltésével és aláírásával válik véglegessé a regisztráció.**

### **https://mosa.hu/gyaloglo-klubok/**

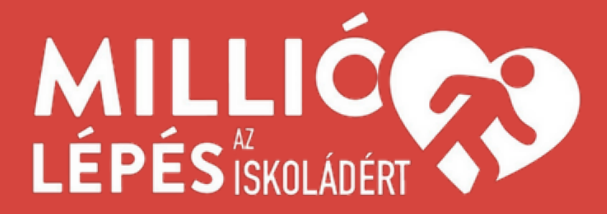

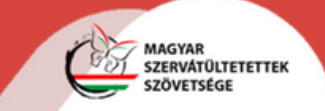

### Hogyan tud csatlakozni egy KLUB az Országos Gyalogló Idősek Klubhálózatához?

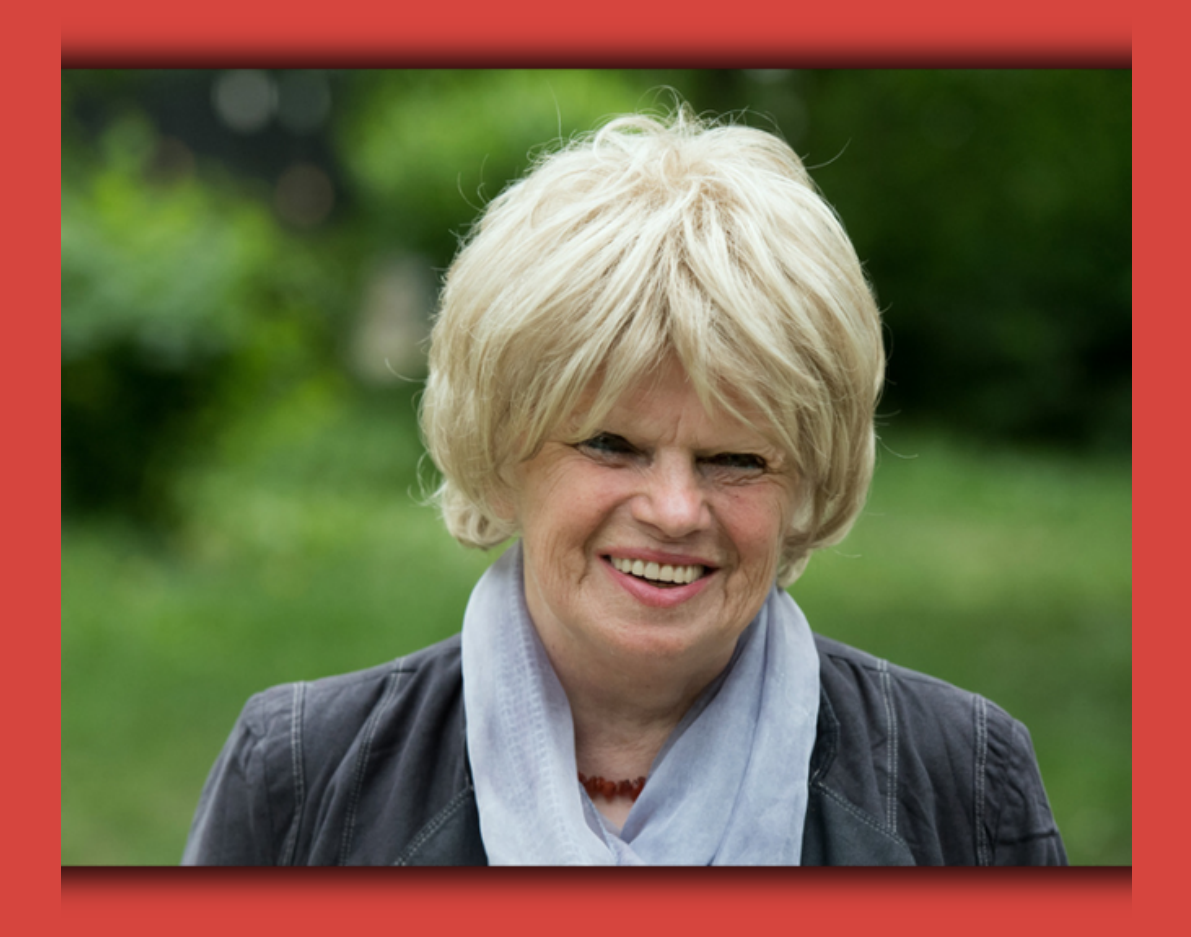

**"Szeretnénk, ha teljesülne Monspart Sarolta kívánsága, és év végéig legalább 500 gyalogló klub jönne létre az országban, amelyek keretében az idősebb generáció átélheti a közös mozgás örömét, és aktívan tehet egészsége megőrzése érdekében. "**

### **[https://mosa.hu/gyaloglo-klubok/](https://monspartsarolta.hu/gyaloglas/)**

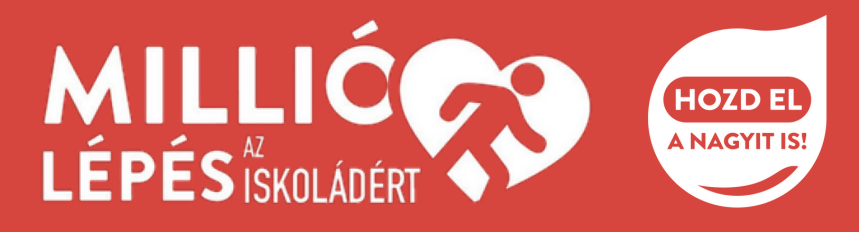

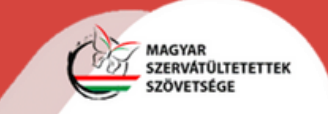

### **A [gyaloglo@mosa.hu](mailto:gyaloglo@mosa.hu) címre küldött levéllel, ahol segítséget nyújtanak a környékbeli klubokkal történő kapcsolatfelvételhez .**

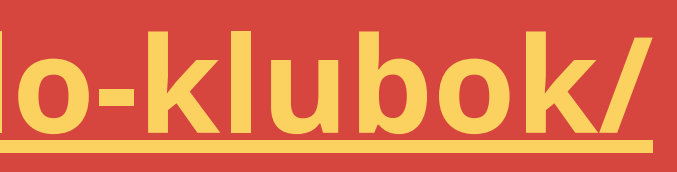

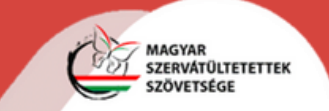

### Hogyan tudok valódi tagjává válni az Országos Gyalogló Idősek Klubhálózatának?

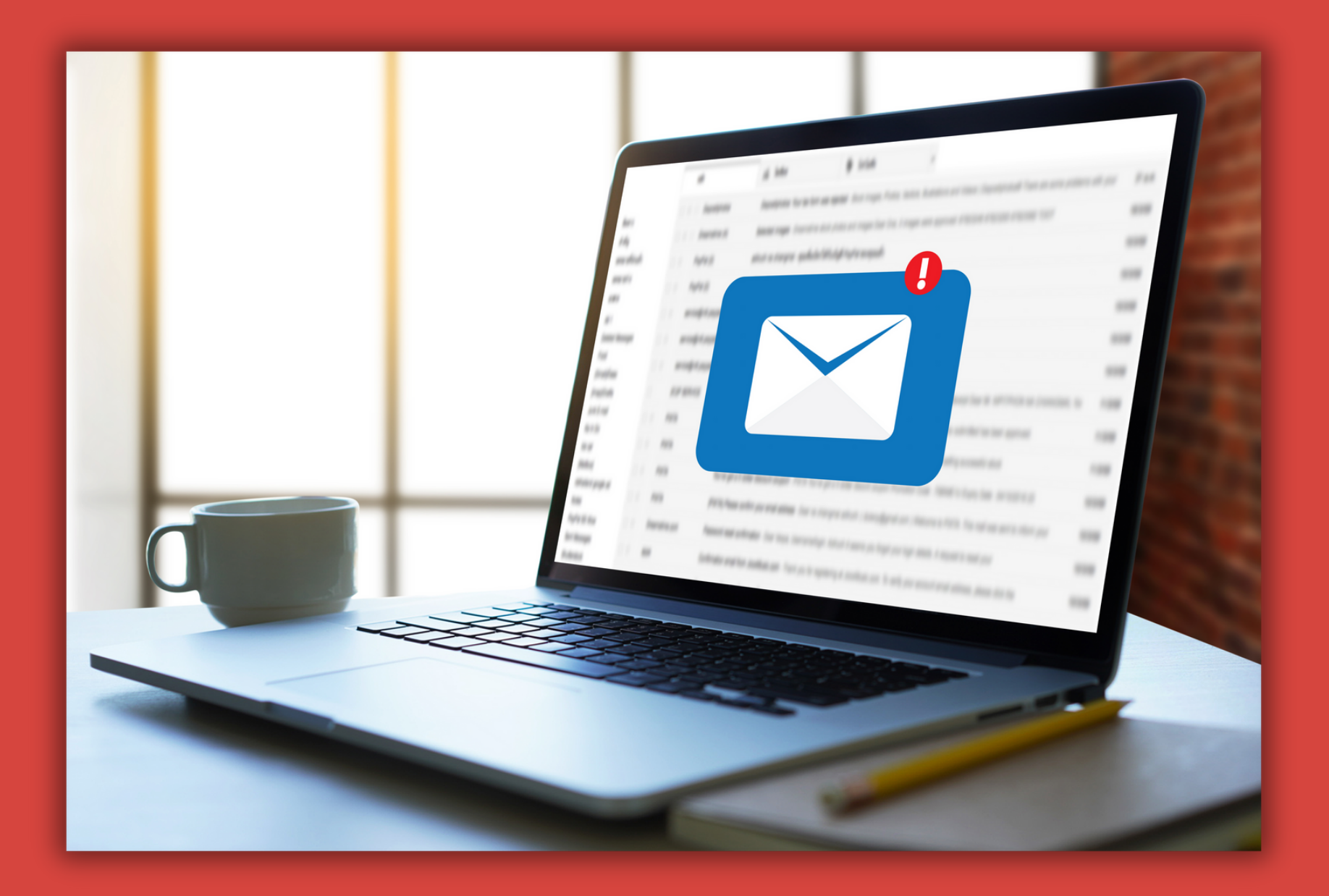

### **[https://mosa.hu/gyaloglo-klubok/](https://monspartsarolta.hu/gyaloglas/)**

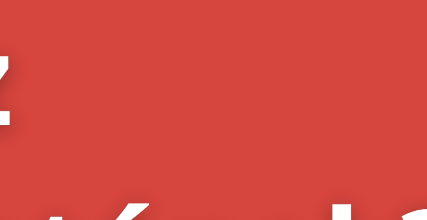

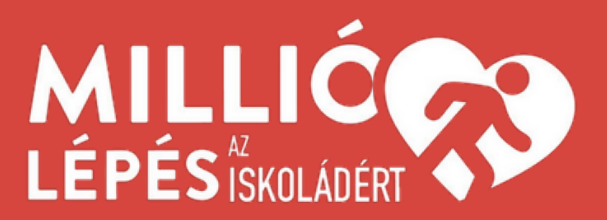

Hogyan tudok a Millió Lépés applikációban a tagjává válni valamelyik Gyalogló Idősek Klubjának?

### GYALOGLÓ **IDŐSEK MOZGALOM**

### A KIHÍVÁSBAN VALÓ RÉSZVÉTELHEZ, KÉRLEK, **VÁLASSZ KLUBOT!**

QĨ

A kereséshez írj be legalább 3 betűt!

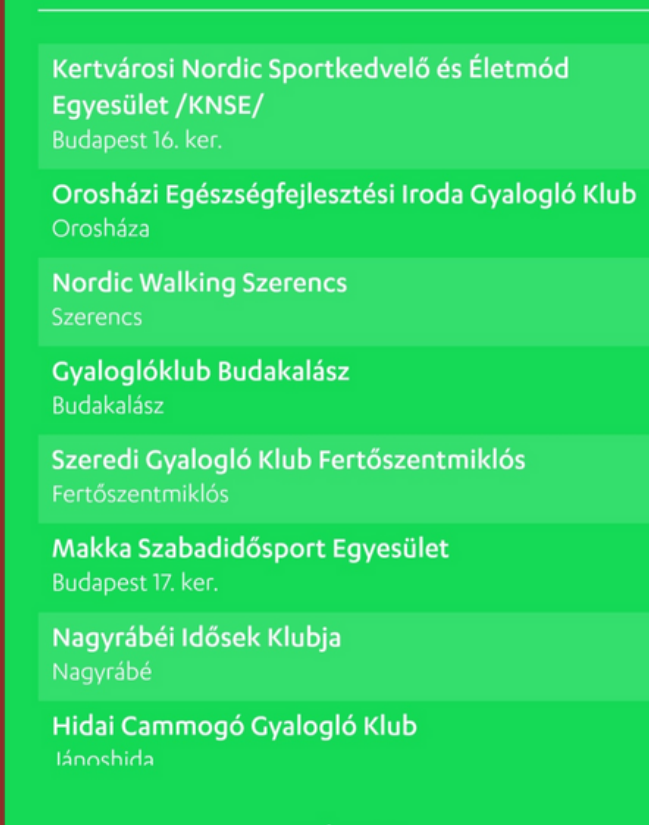

**MÉGSEM** 

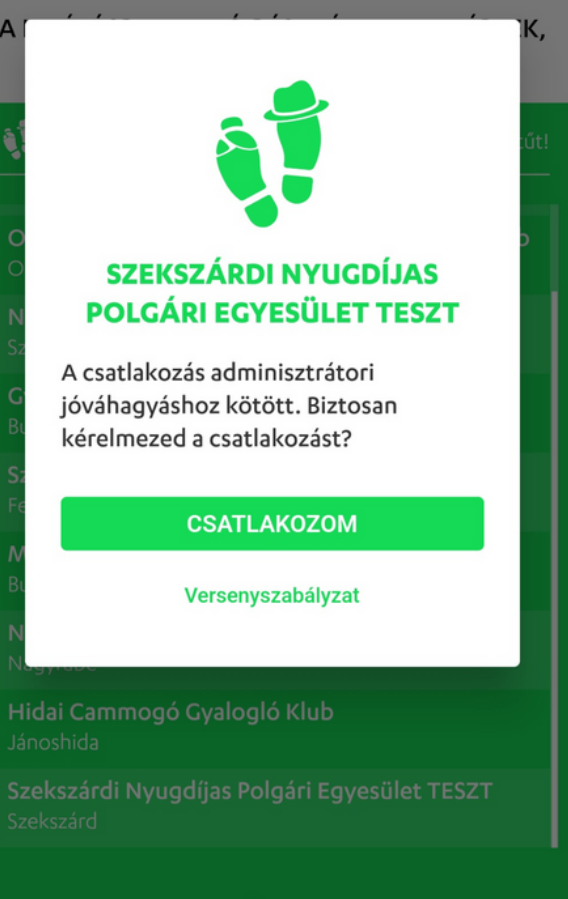

Ehhez az szükséges, hogy az adott gyaloglóklubnak VALÓDI tagja legyen. A Millió Lépés applikációban kiválasztott Klub vezetője értesítést kap arról, hogy szeretne az applikációban csatlakozni, csak azoknak a jelentkezését tudja jóváhagyni, akik az adott klubnak valóban tagjai.

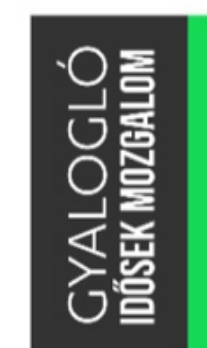

Szekszárdi Nyugdíjas Polgári Egyesület TESZT Csatlakozási kérelem elküldve

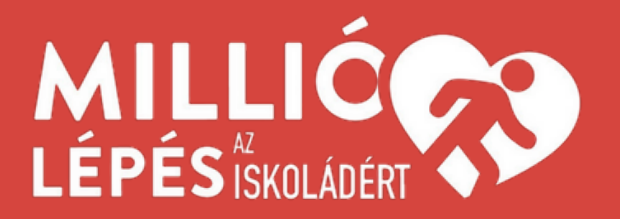

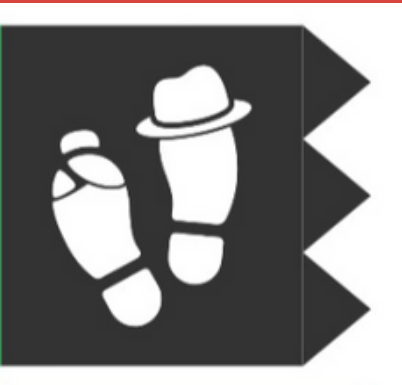

MAGYAR **SZERVÁTÜLTETETTE** 

### Mit tegyek, ha az a Gyalogló Idősek Klubja nincs benne a listában, akikhez tartozom?

### GYALOGLÓ **IDŐSEK MOZGALOM**

### A KIHÍVÁSBAN VALÓ RÉSZVÉTELHEZ. KÉRLEK. **VÁLASSZ KLUBOT!**

Ú

A kereséshez írj be legalább 3 betűt!

Kertvárosi Nordic Sportkedvelő és Életmód Eqyesület /KNSE/ Budapest 16, ker.

Orosházi Egészségfejlesztési Iroda Gyalogló Klub Orosháza

**Nordic Walking Szerencs Szerencs** 

Gyaloglóklub Budakalász **Budakalász** 

Szeredi Gyalogló Klub Fertőszentmiklós Fertőszentmiklós

Makka Szabadidősport Egyesület Budapest 17, ker.

Nagyrábéi Idősek Klubja Nagyrábé

Hidai Cammogó Gyalogló Klub **Jánoshida** 

**MÉGSEM** 

Jelezze a klubvezetőnek, hogy szeretné ha részt vennének a programban. Amennyiben nem tudja, hogy ki a klub vezetője vagy nem ismeri az elérhetőségét, abban az esetben kérjen segítséget a gyaloglo@mosa.hu e-mail címen.

### <u>https://mosa.hu/gyaloglo-klubok/</u>

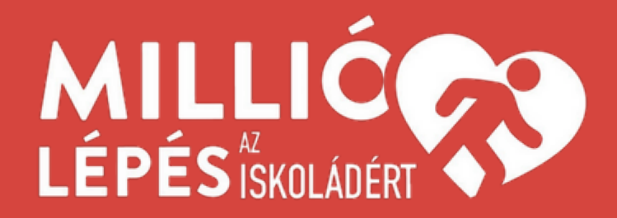

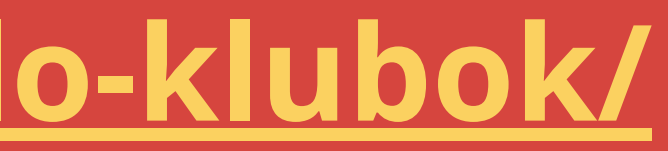

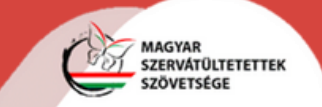

### MOZGÁS/LÉPÉS KÉZI HOZZÁADÁSA

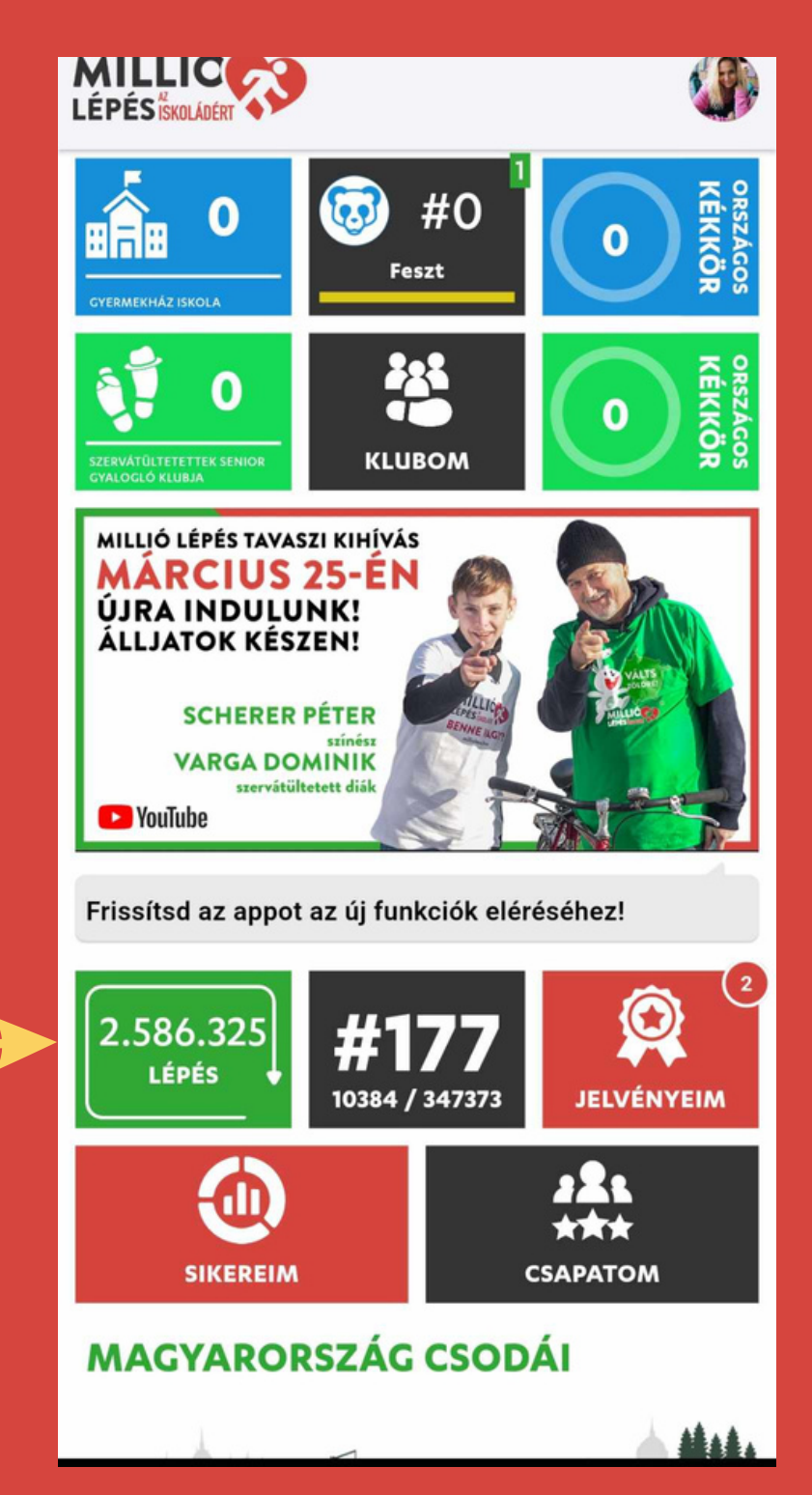

**A főoldalon a lépésszámainkra kattintva a lépéseinkhez érkezünk. A két felső négyzetben lévő lépésszám alatt a LÉPÉS HOZZÁADÁSA sáv végén található egy plusz jel, amivel kiválaszthatjuk a mozgásformát és beírhatjuk, hogy hány percig végeztük.**

**Az ikonok között az első két tappancs, azzal lépésszámot tudunk hozzáadni.**

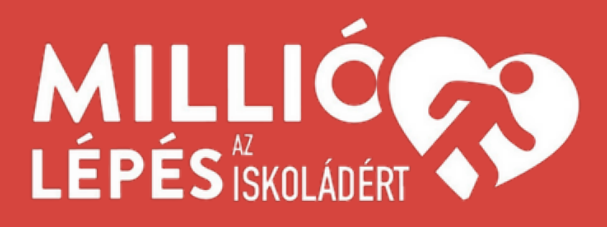

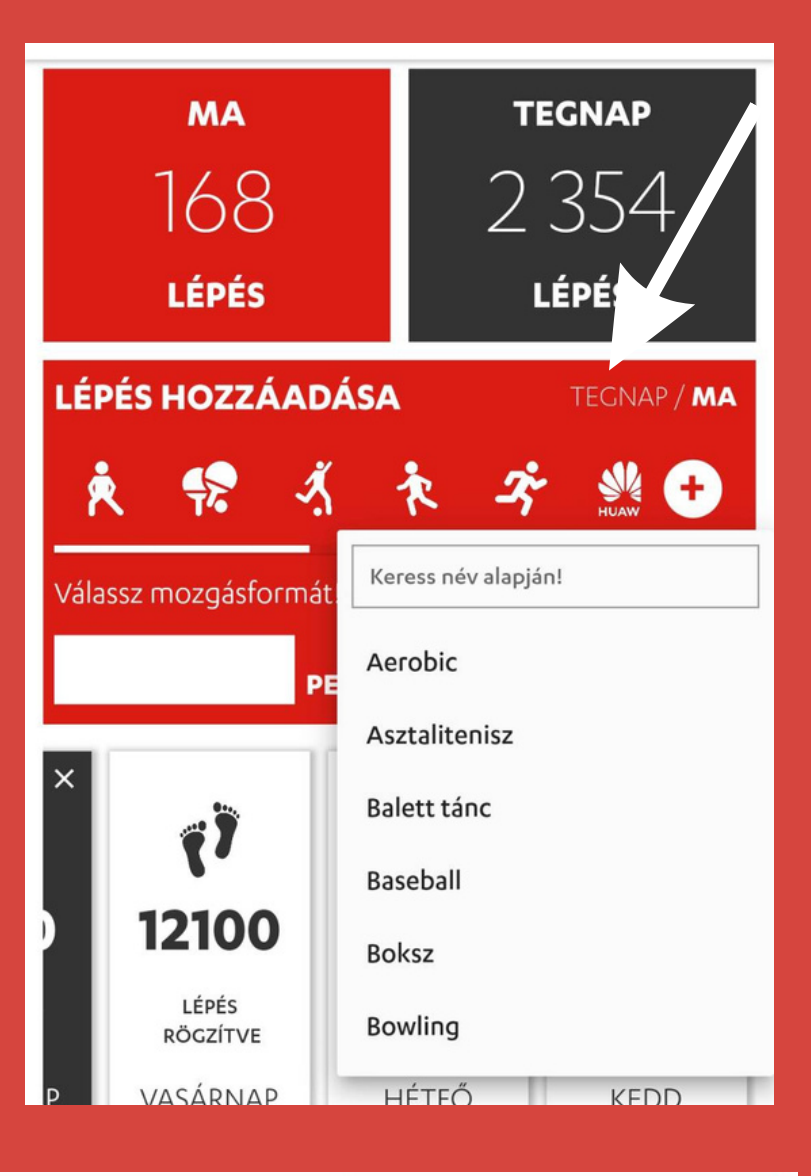

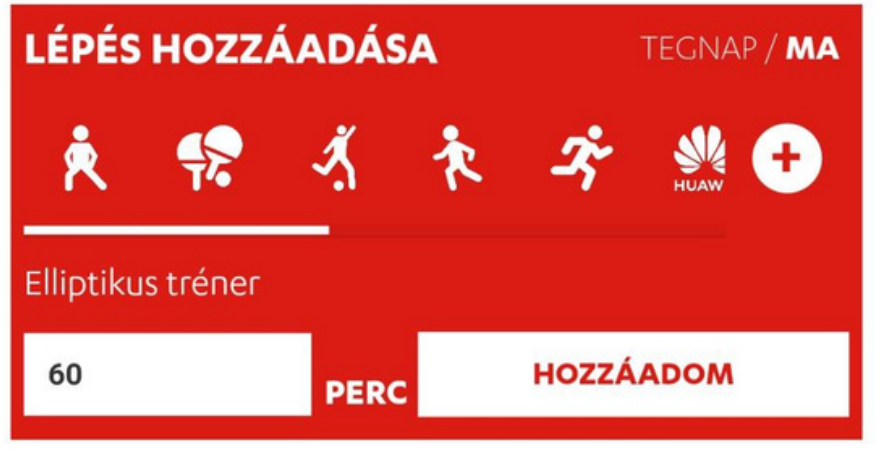

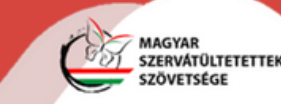

### KÉZZEL BEÍRT MOZGÁS TÖRLÉSE

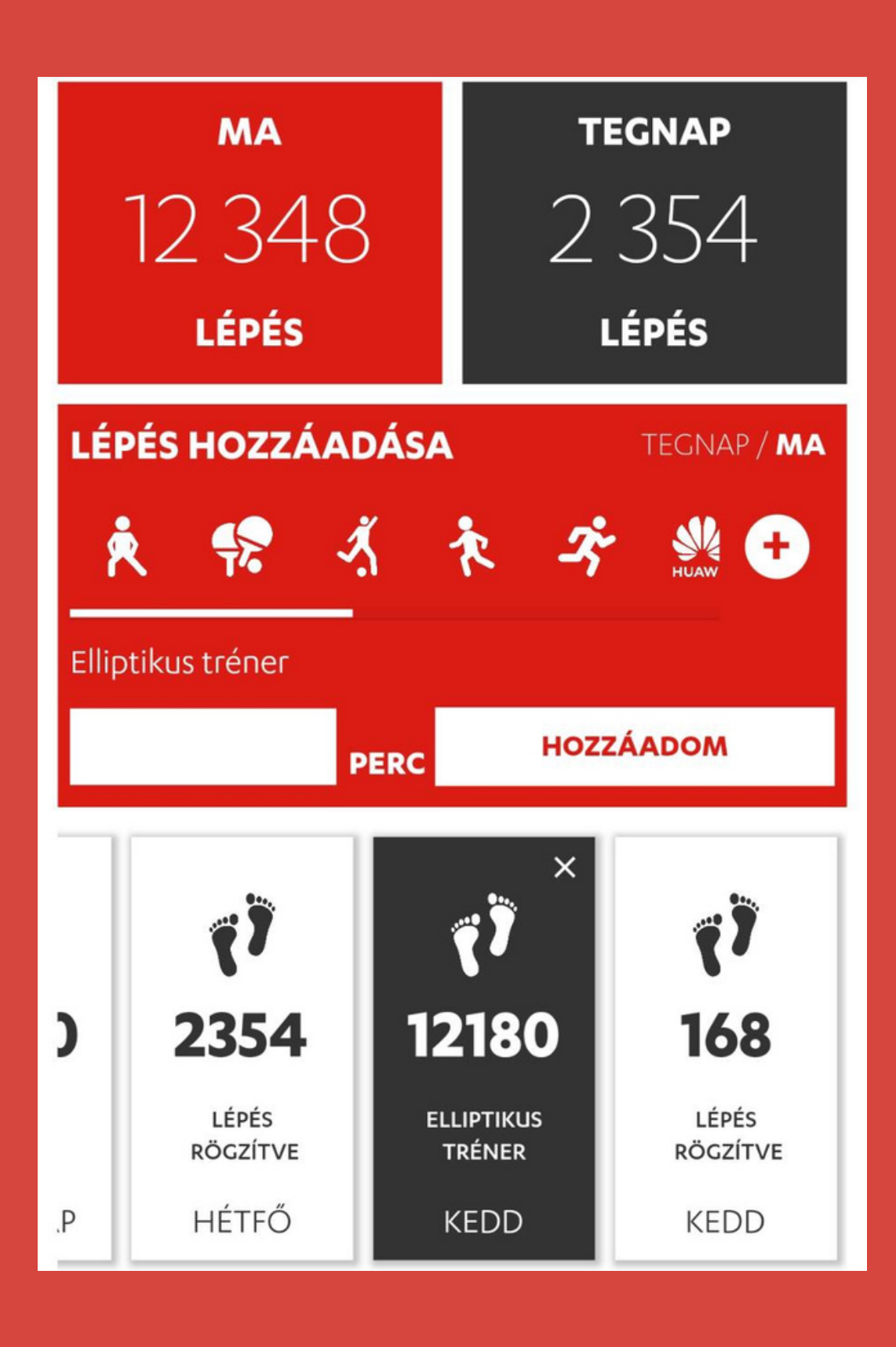

**A tévedésből rosszul bevitt lépésszámra kattintva a téglalap feketévé válik és megjelenik jobb oldalon felül egy x.**

**Az x-re kattintva megjelenik a kuka ikon, arra is rá kell klikkelni!**

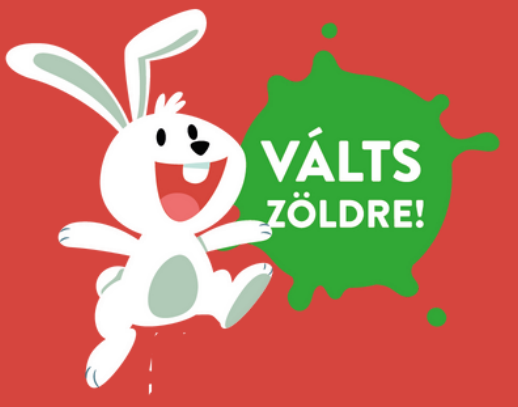

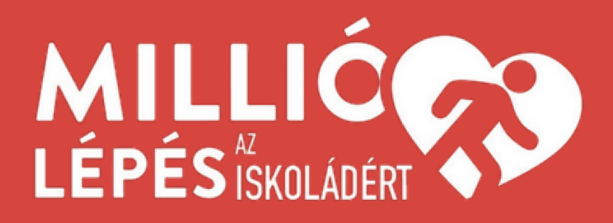

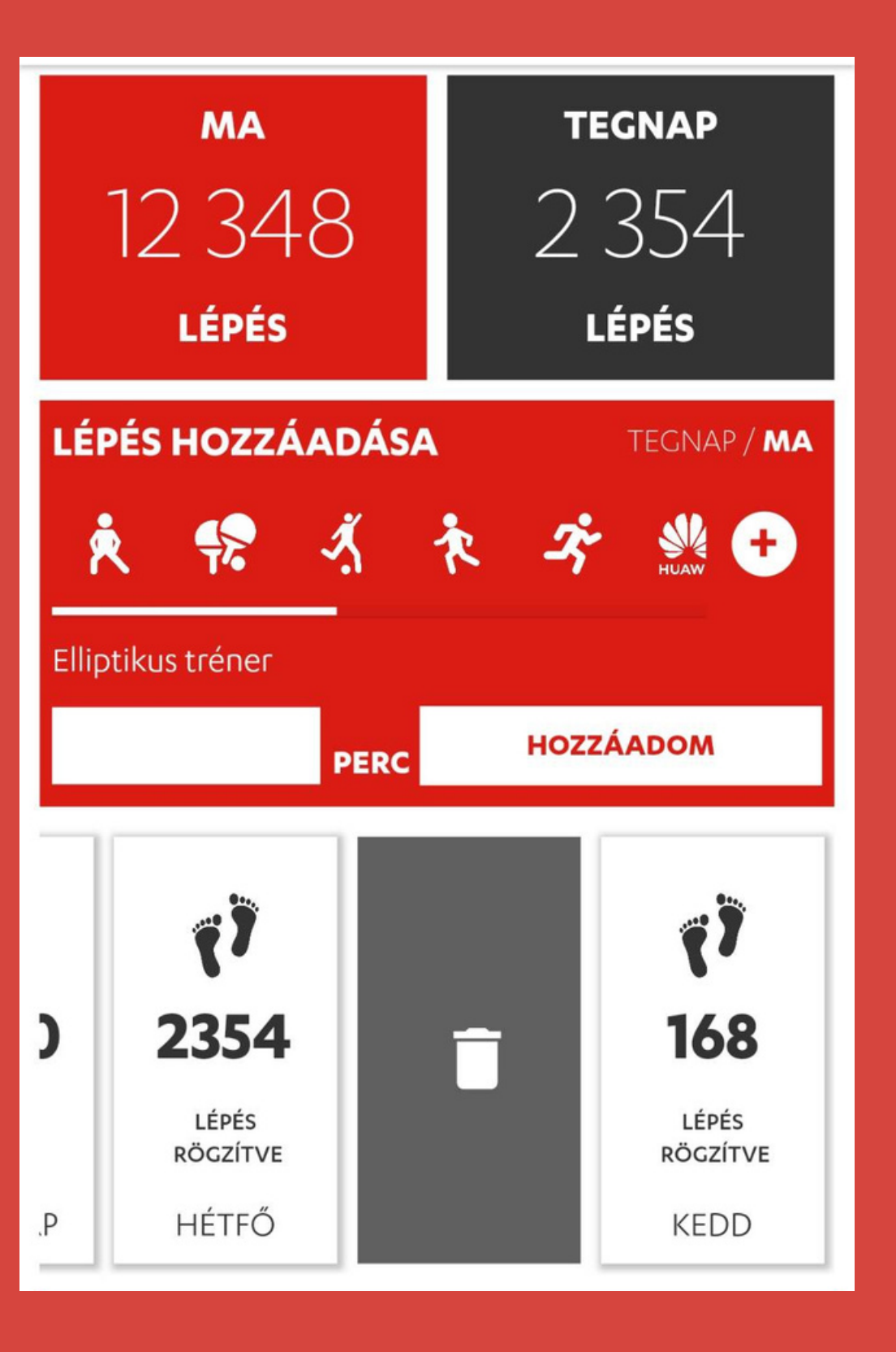

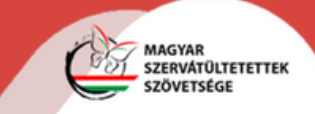

## **MOZGÁS/LÉPÉS KÉZI HOZZÁADÁSA része akár lépést, valamint hogy hogyan lehet**

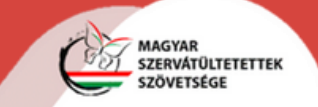

### "NINCS NÁLAM MINDIG A TELEFONOM"

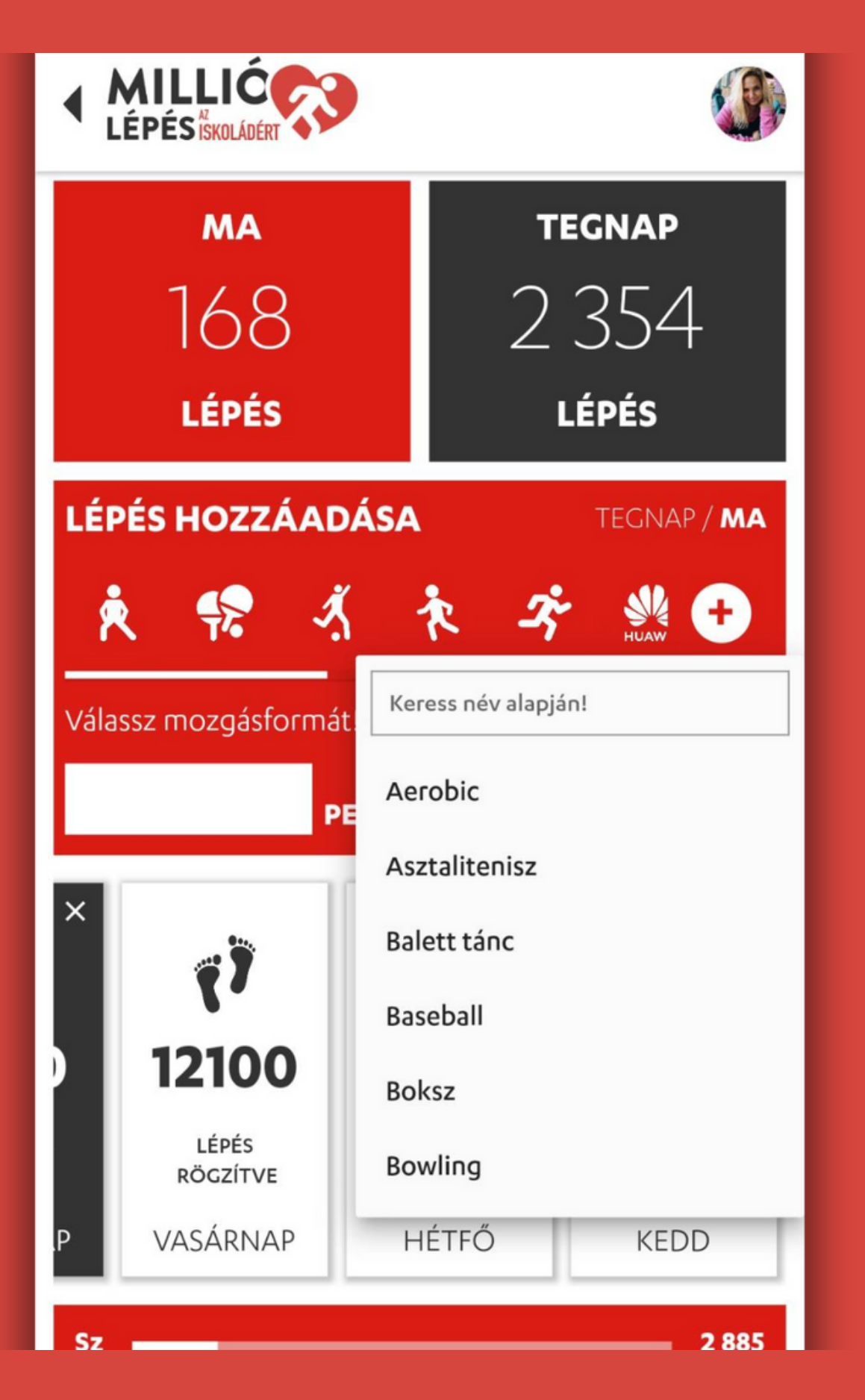

**A segédlet részletesen segít abban, hogy hogyan lehet kézzel hozzáadni akár mozgást, javítani, ha véletlenül rossz lépésszám kerül rögzítésre.**

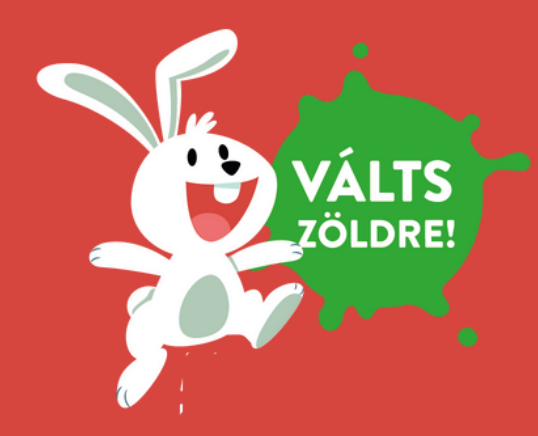

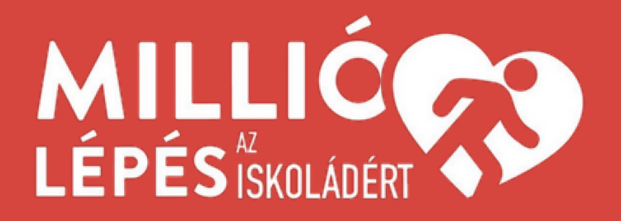

### "NINCS TELEFONOM", vagy KISKORÚ VAGYOK

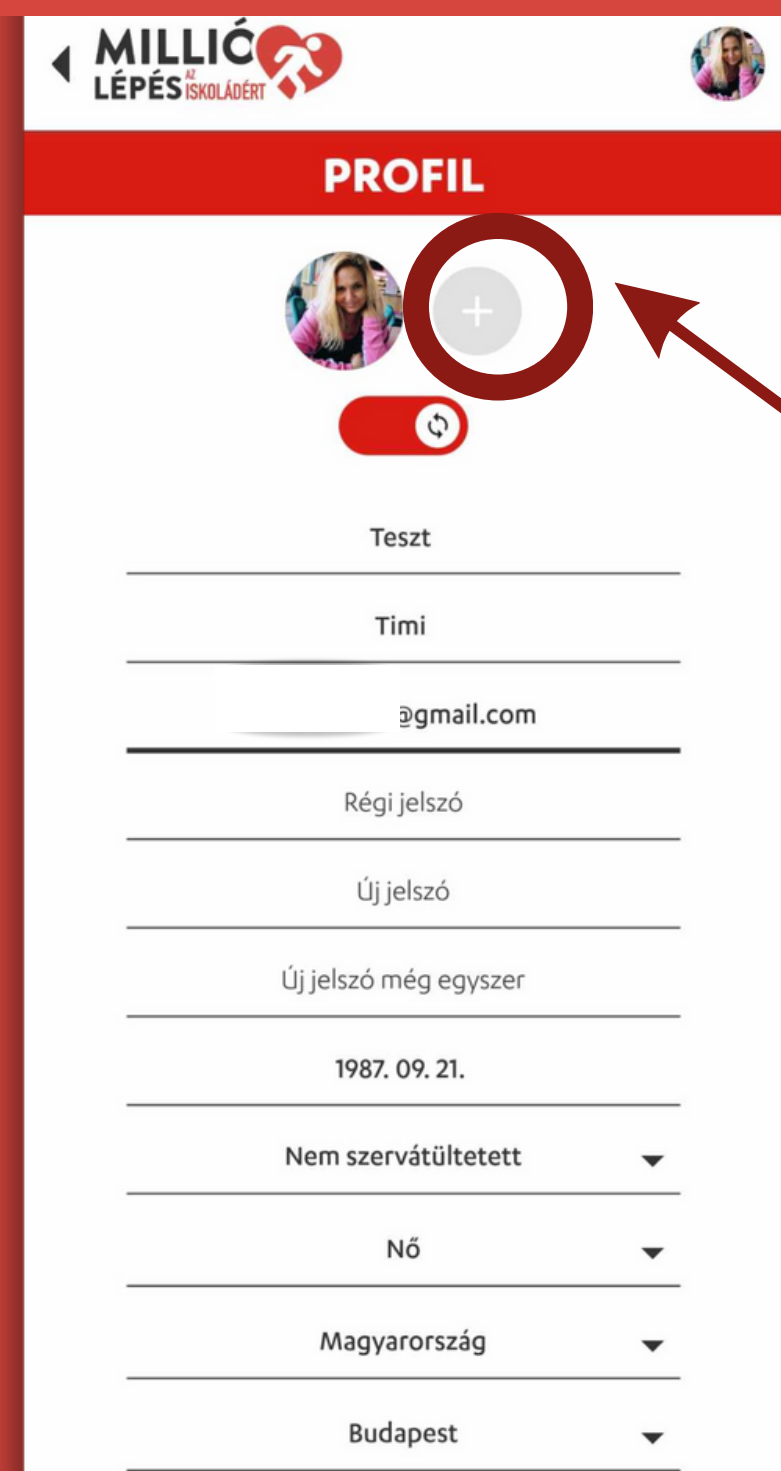

**A segédlet REGISZTRÁCIÓ része REGISZTRÁCIÓ 16 ÉV ALATT MOZGÁS/LÉPÉS KÉZI HOZZÁADÁSA részletesen segít ebben.**

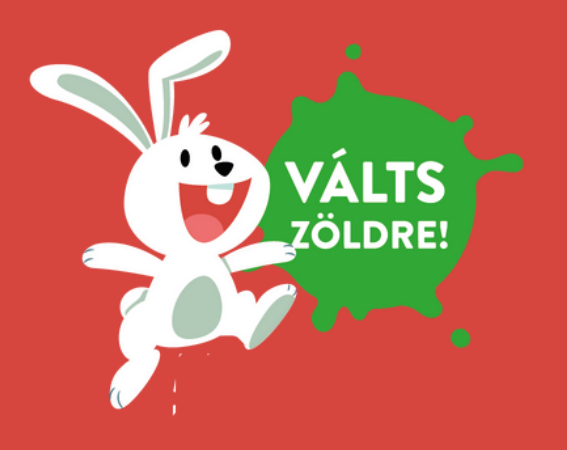

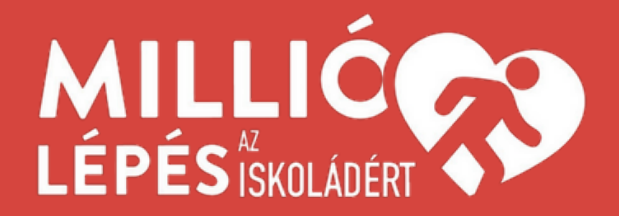

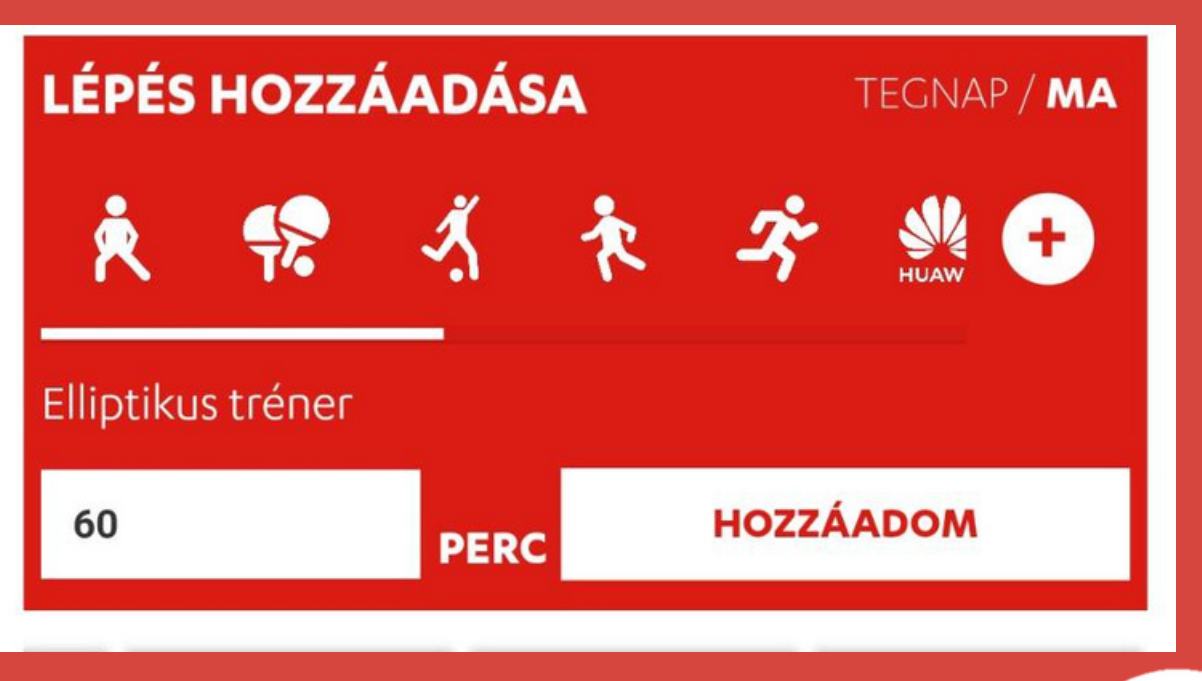

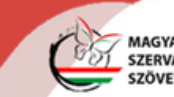

### "NEM SZÁMOLJA A LÉPÉSEKET"

**EA** 

**MILLIO** 

Új jelszó még egyszer

1972, 01, 01,

Nem szervátültetett

Nő

Magyarország

**Budapest** 

Település

Felhasználási feltételek és

adatvédelmi tájékoztató.

Nézd meg, hogyan működik az applikáció!

**MENTÉS** 

**FELHASZNÁLÓ TÖRLÉSE** 

**KIJELENTKEZÉS** 

**A MillióLépés alkalmazás nem számolja a lépéseket, hanem KÉSLELTETVE szinkronizálja a lépésszámokat android telefon esetében a Google fitneszből.**

**A Google Fitnesz alkalmazáshoz írt segédlet megmutatja ezt.**

**A Millió Lépés alkalmazásból való kilépés (profilképre kattintva lefelé görgetve megjelenik a kijelentkezés gomb), majd újra belépés is segíthet, az újbóli belépésnél az engedélyek megadása sok esetben megoldja a problémát, illetve a profilképre kattintva a lépésszinkronizálás engedélyezése is segíthet.**

**Ha végképp nem számol, akkor a kézi lépésszám bevitel a megoldás.**

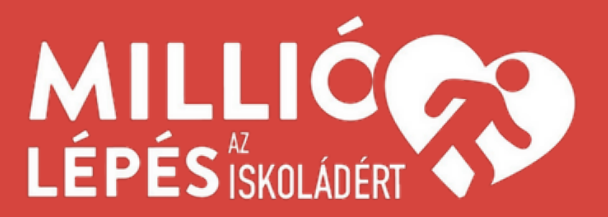

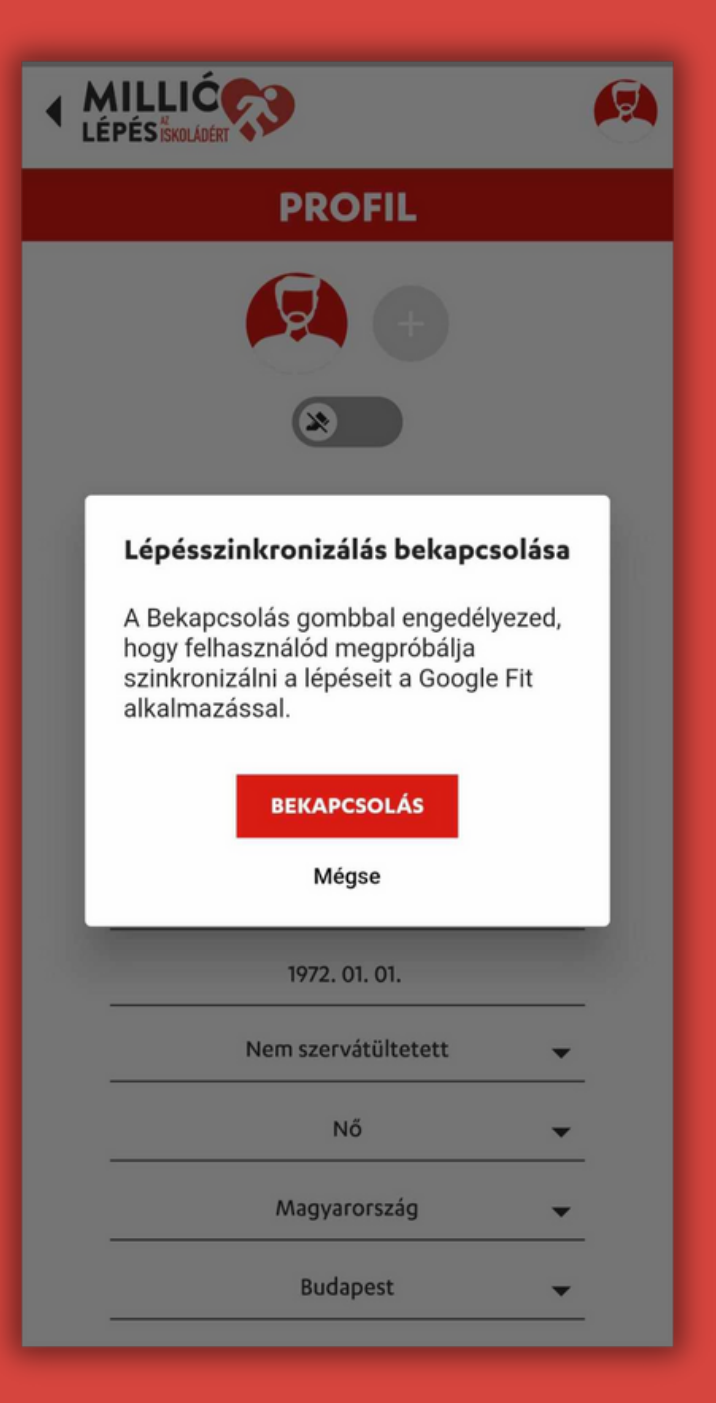

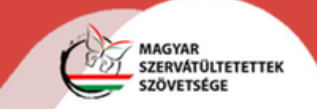

### LÉPÉSSZÁMOK

**Az iskolák felé jóváírható napi maximum lépésszám: 20 000 lépés fejenként**

**A csapatokhoz, toplistákhoz jóváírt napi lépésszám maximuma: 70 000 lépés fejenként**

**Az egyéni lépésszámait limitektől függetlenül mindenki látja.**

**Az adatokat a rendszer naponta egyszer (éjszaka) frissíti, tehát másnapra jelennek meg a változások és a lépések is.**

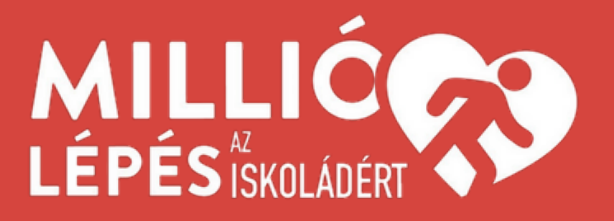

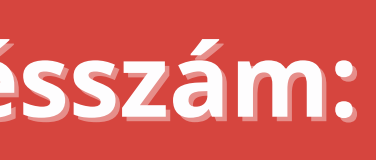

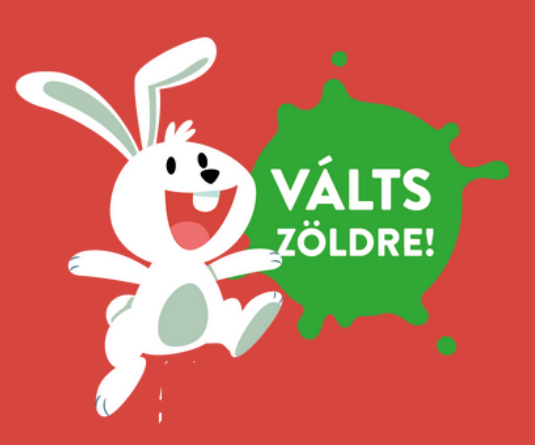

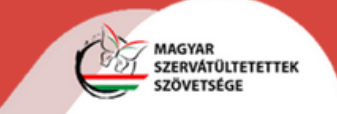

### "NEM UGYANANNYI A LÉPÉSSZÁMOM"

**Az osztályban a lépések az osztályhoz csatlakozás időpontjától jelennek meg, napi 20 ezer lépés/fő maximummal. Ha valaki osztályt vált – akár iskolán belül – akkor is nulláról indul, hiszen az osztályok is versenyeznek több iskolában egymással.**

**Csapatok esetében is a csatlakozás napjától számolja a csapathoz a lépéseket, itt – és a toplistákon – napi 70 ezer lépés/fő a maximum, ami megjelenik.**

**Az applikáció az adatokat – az alkalmazásba való belépés után! – éjszakánként frissíti. Aki néhány napig nem lép be, annak egyszerre frissíti az eltelt időszakot (másnapra).**

**Tehát: aki nem indítja el az alkalmazást, annak nem jelennek meg az osztályban és a csapatban az adatai.**

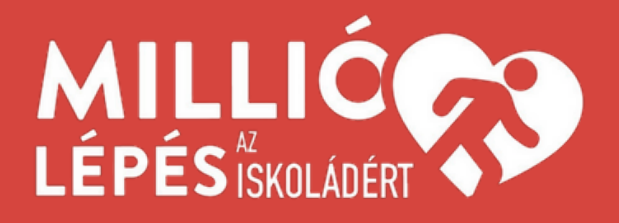

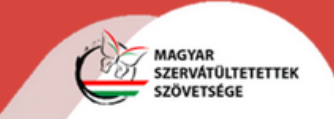

### PROFILKÉP

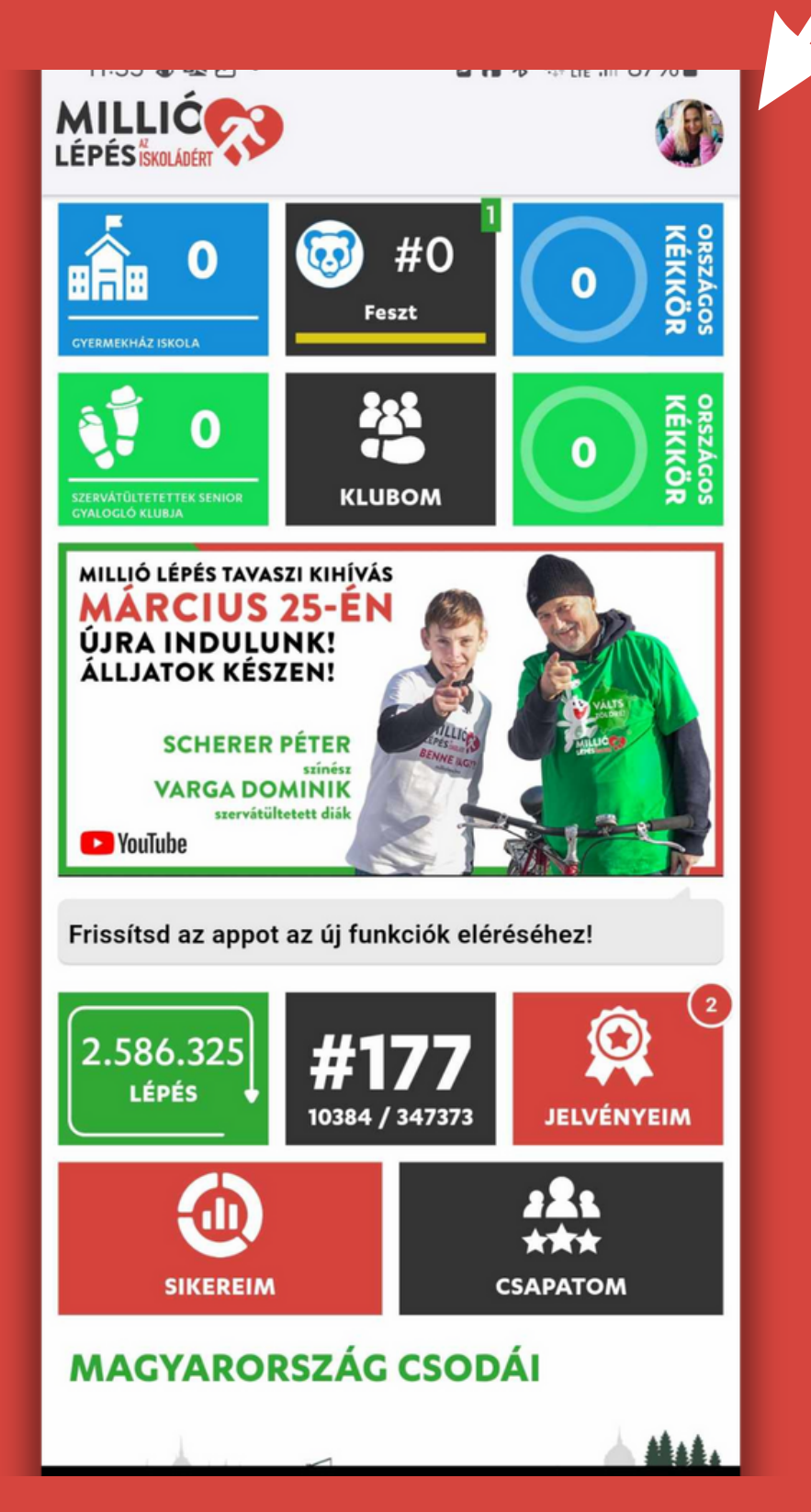

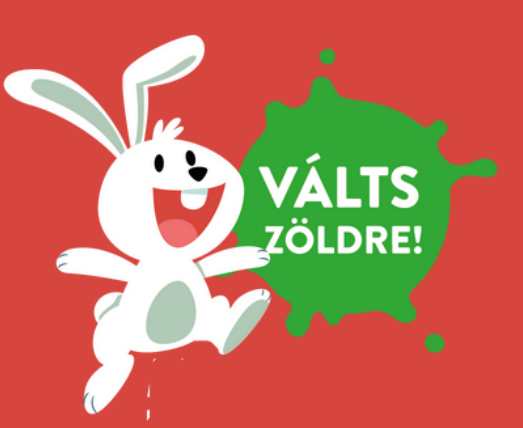

### **A profilképre kattintva lefelé görgetve megjelenik a kép választása, illetve feltöltése lehetőség.**

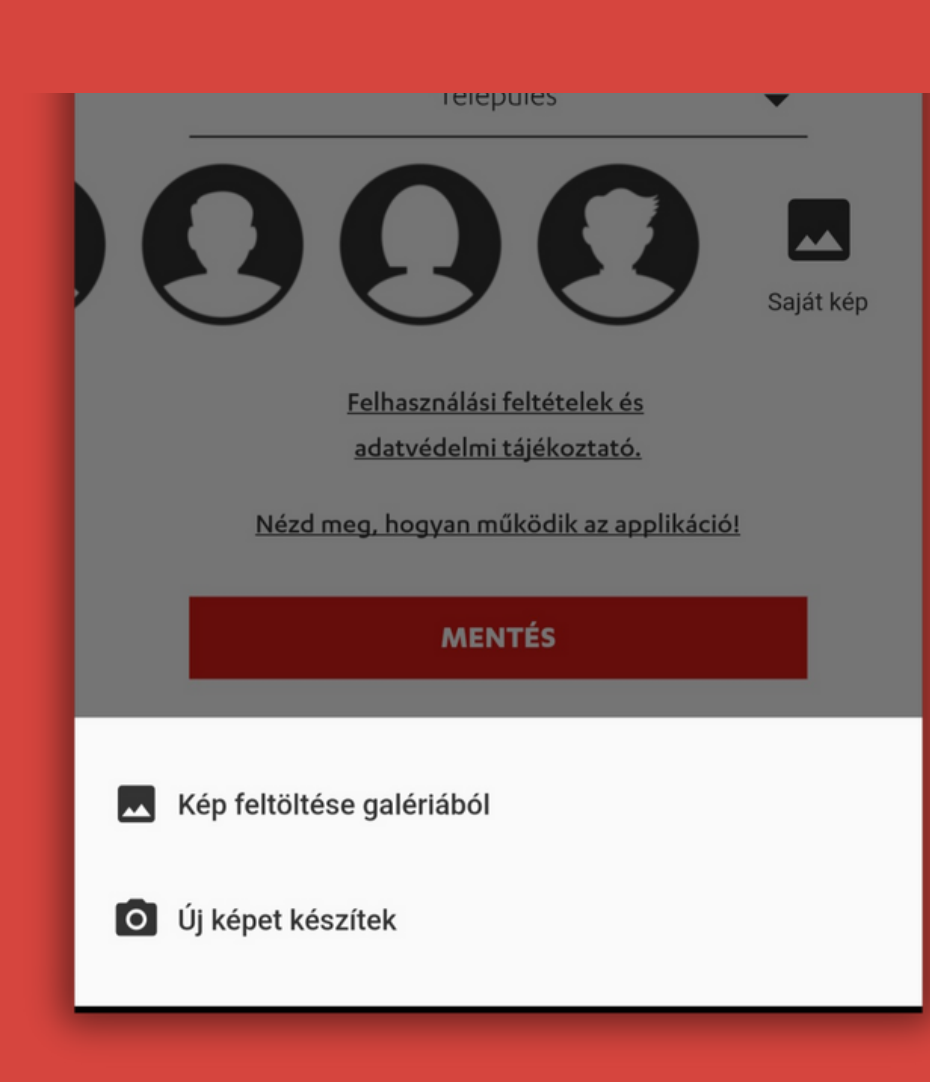

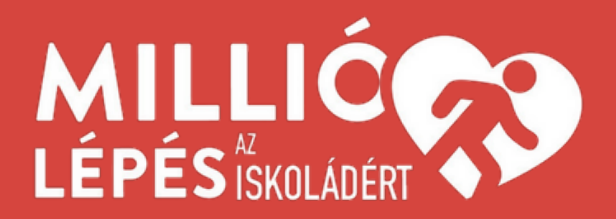

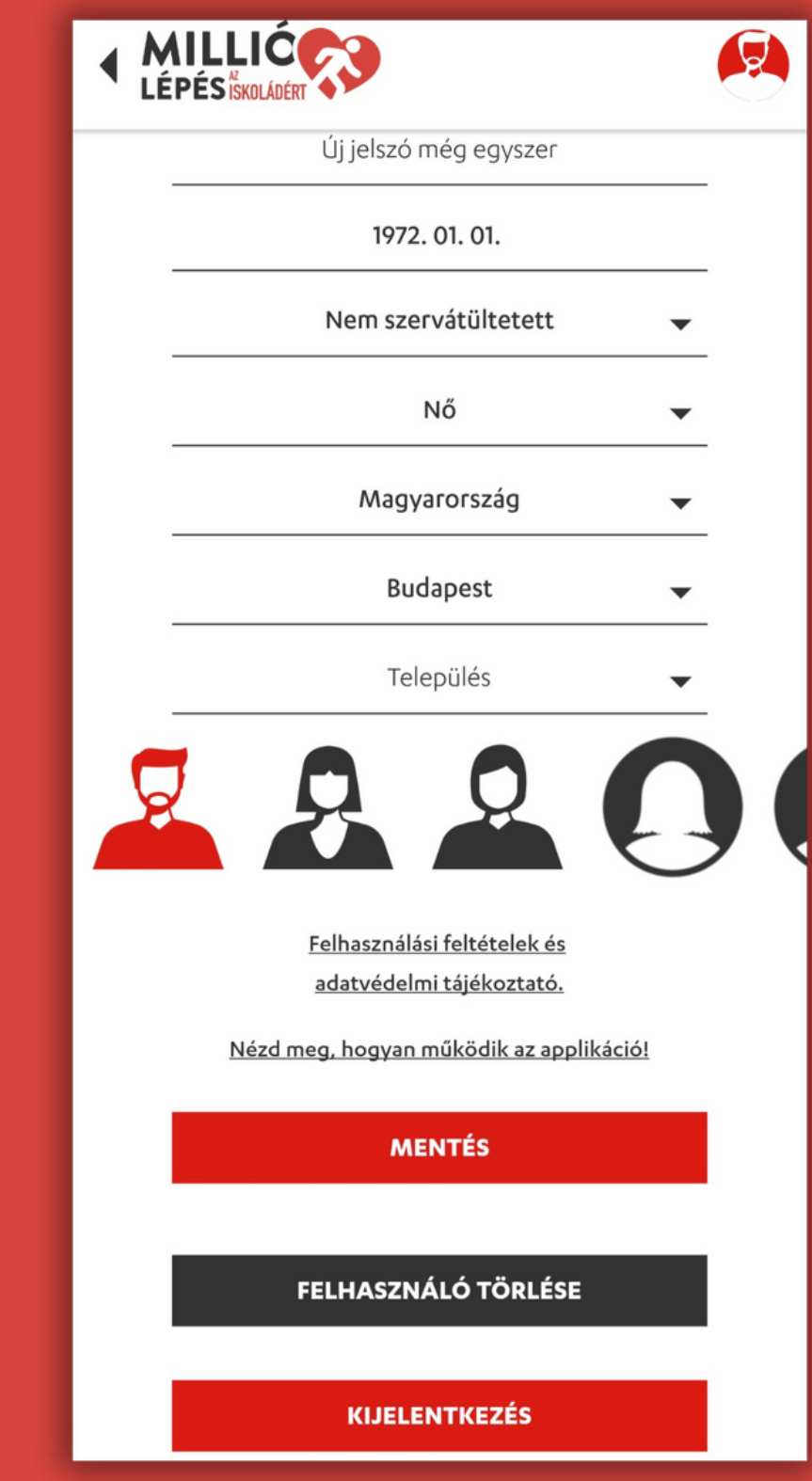

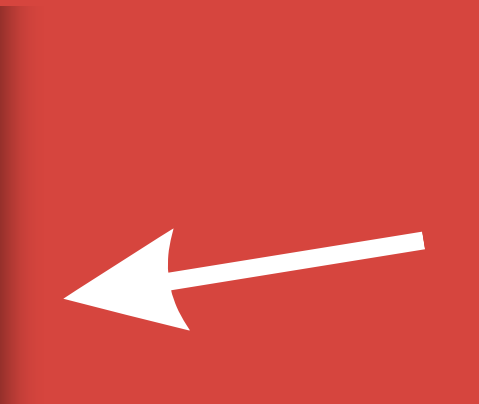

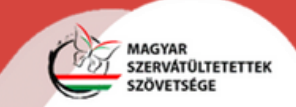

### **MAGYARORSZÁG KINCSEI**

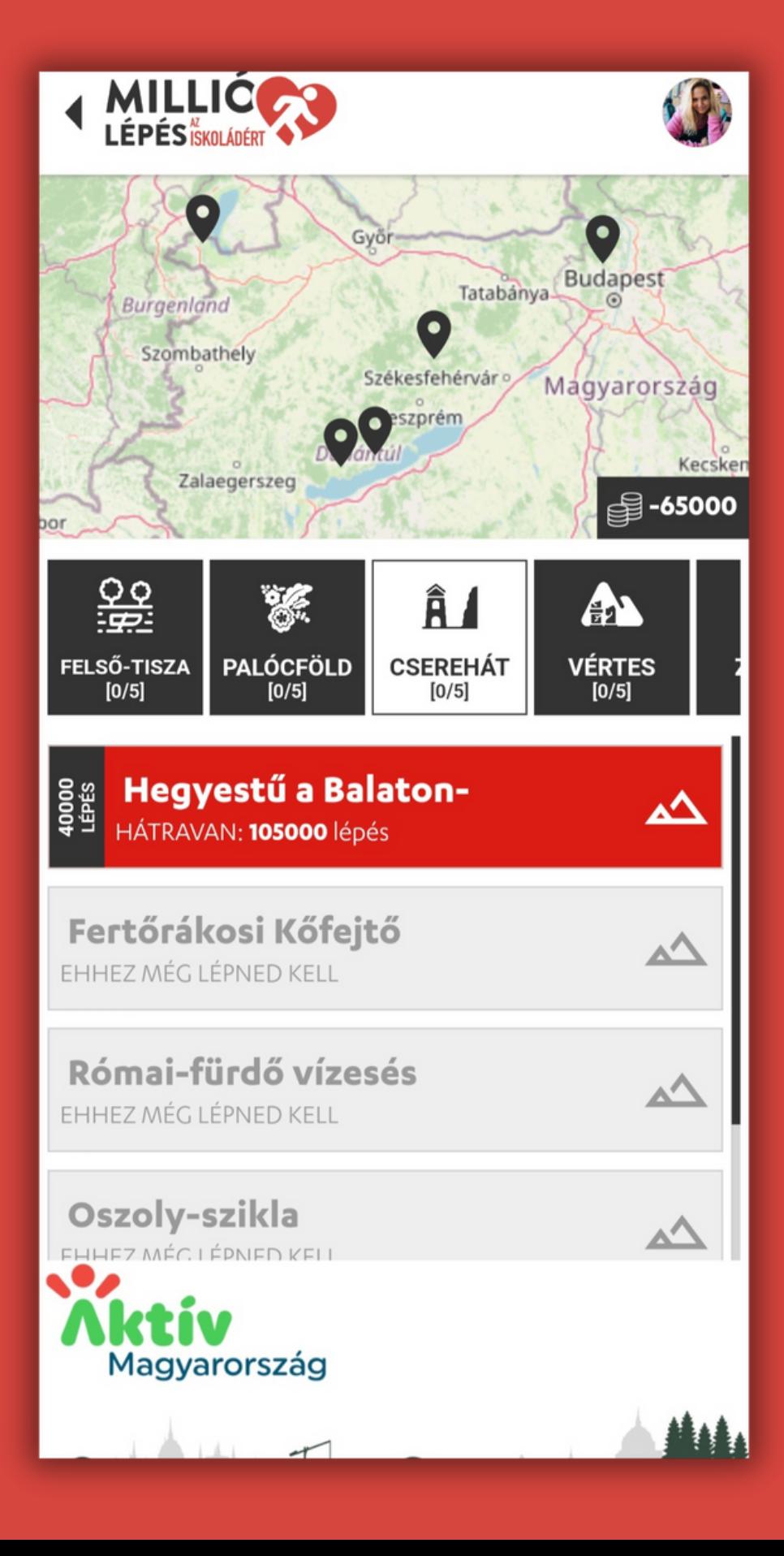

**Ez egy kiegészítő tartalom a közös játékhoz, ha elér valaki egy bizonyos számú lépést, akkor újabb és újabb csodákat fedezhet fel.**

### **Az összlépésszámot ez a funkció nem érinti.**

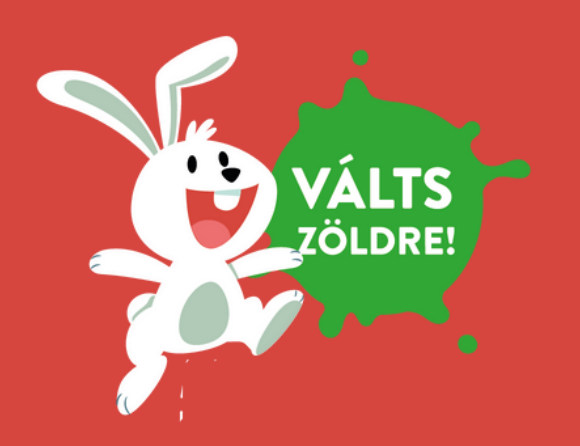

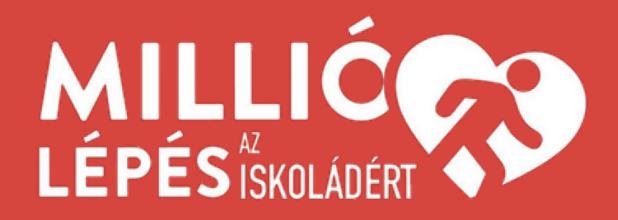

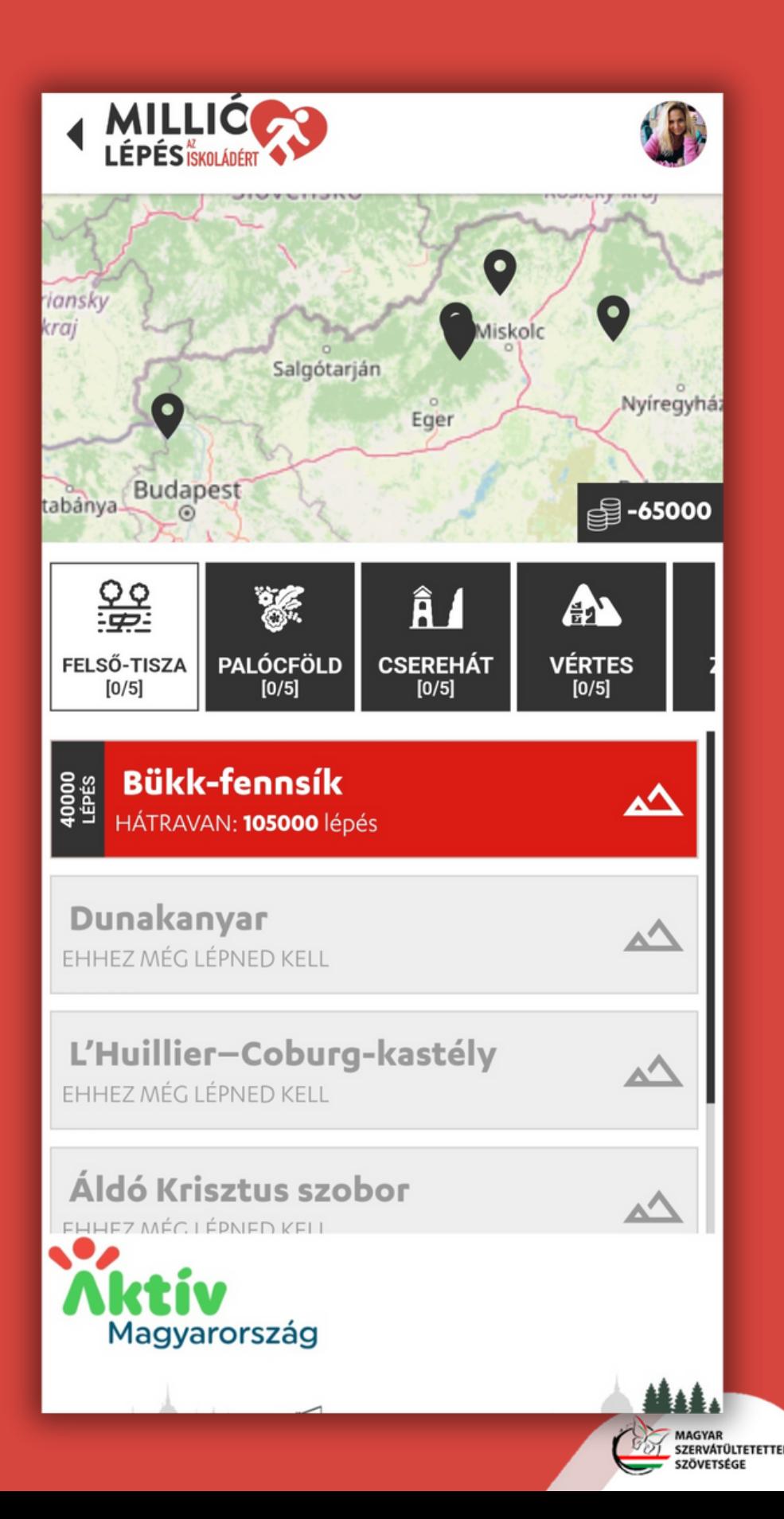

### OKOSÓRA

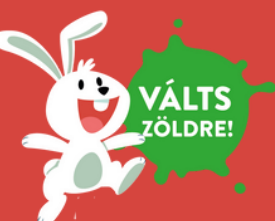

**Rengeteg féle okos eszköz van forgalomban, sajnos nem tudunk ehhez egyéni segítséget adni, de a kereső segít: pl.: Google Fitnesz + Polar , nagyon sok okosóra alkalmazását lehet összekötni a Google fittel.**

**Sok esetben bevált a Health Syn[c](https://play.google.com/store/apps/details?id=nl.appyhapps.healthsync&hl=en_US) alkalmazás (Garmin óra esetében többeknek!), valamint a [FitnesSyncer](https://play.google.com/store/apps/details?id=com.fitnesssyncer.fitnesssyncer_for_samsung_health&hl=en_US) alkalmazás is. Samsung esetében a Samsung Health alkalmazás beállításai között található Health Connect is segíthet.** 

**Apple telefonok esetében többnyire nincs szükség kiegészítő alkalmazásra, az Apple Health alkalmazásból automatikusan megkapja a MillióLépés app a lépésszámokat. Amennyiben nem sikerül, abban az esetben az okosóráról kézzel érdemes beírni a lépésszámokat esténként.**

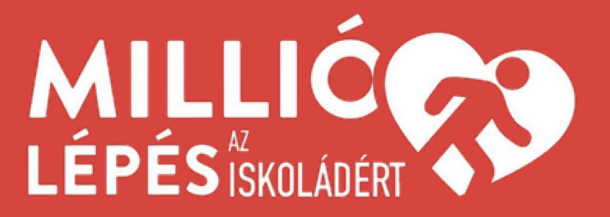

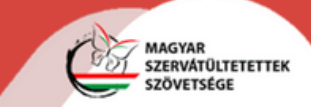

### A MOZGÁSFORMÁK

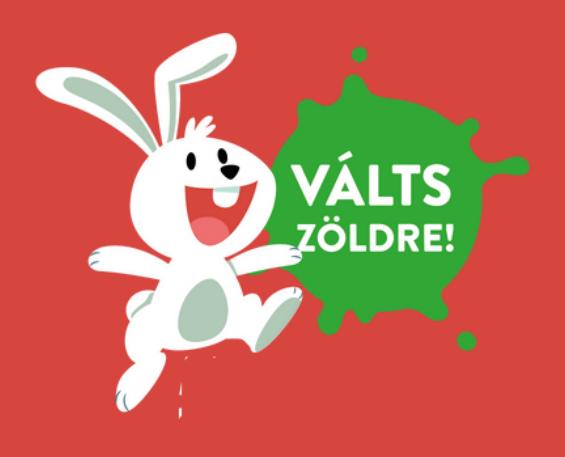

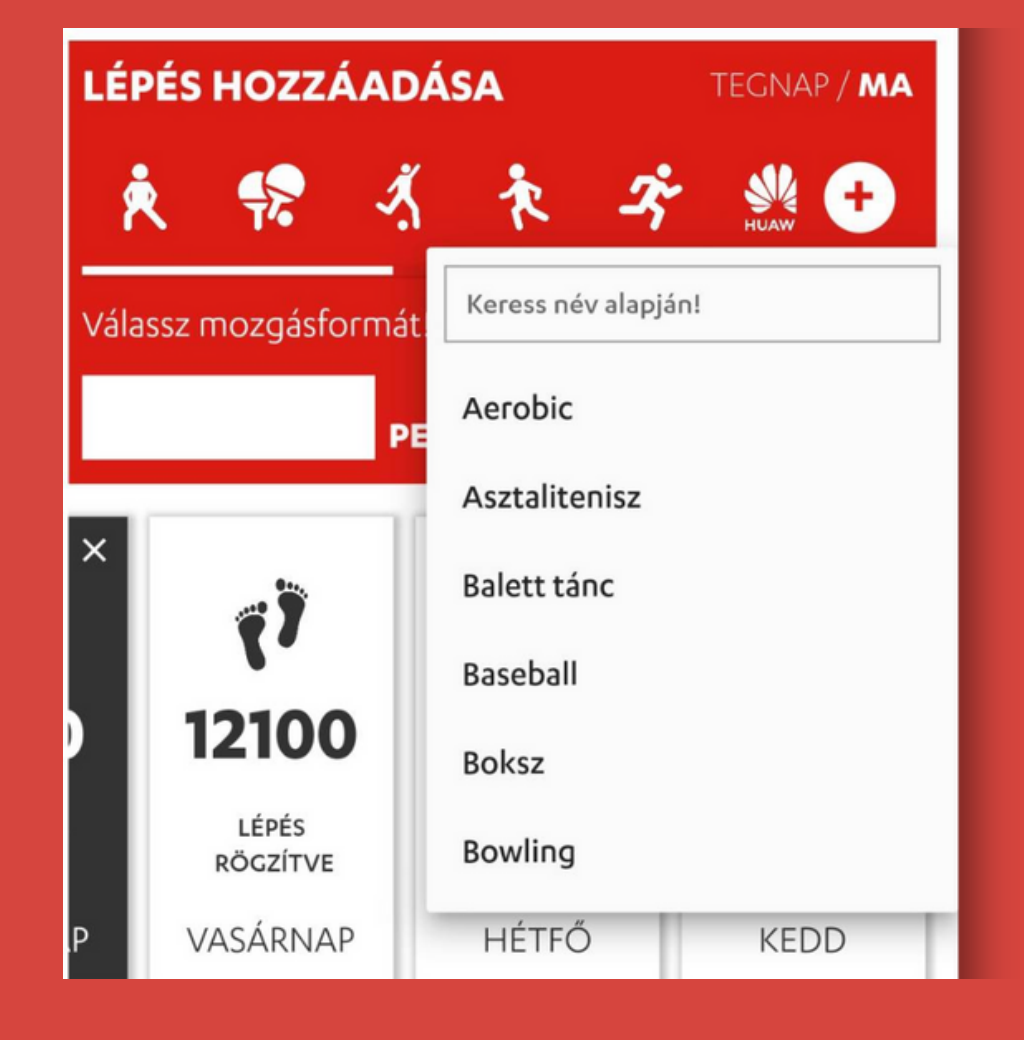

**Minél több mozgásformát lehet kiválasztani, annál nehézkesebb ennek a résznek a felhasználói kezelése. Ezért szűkített a lista, a jelenleg benne lévők alapján mindenki meg tudja találni, hogy kb. mi hasonlít a legjobban az Ő tevékenységéhez.**

**A különböző mozgásformák lépésszámá konvertálása nemzetközi szabvány alapján történik, tehát nem mi találtuk ki, hogy mi mennyit ér. Több helyen megtalálhatóak az interneten ezek a számok. (pl. bigteamchallenge.com)**

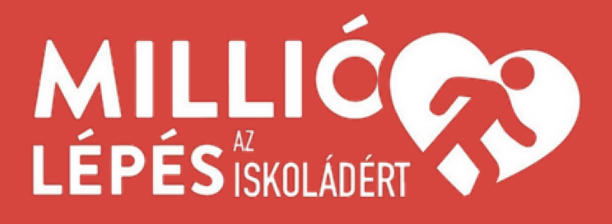

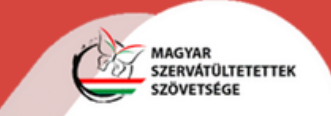

### **HIBAJELENTÉS**

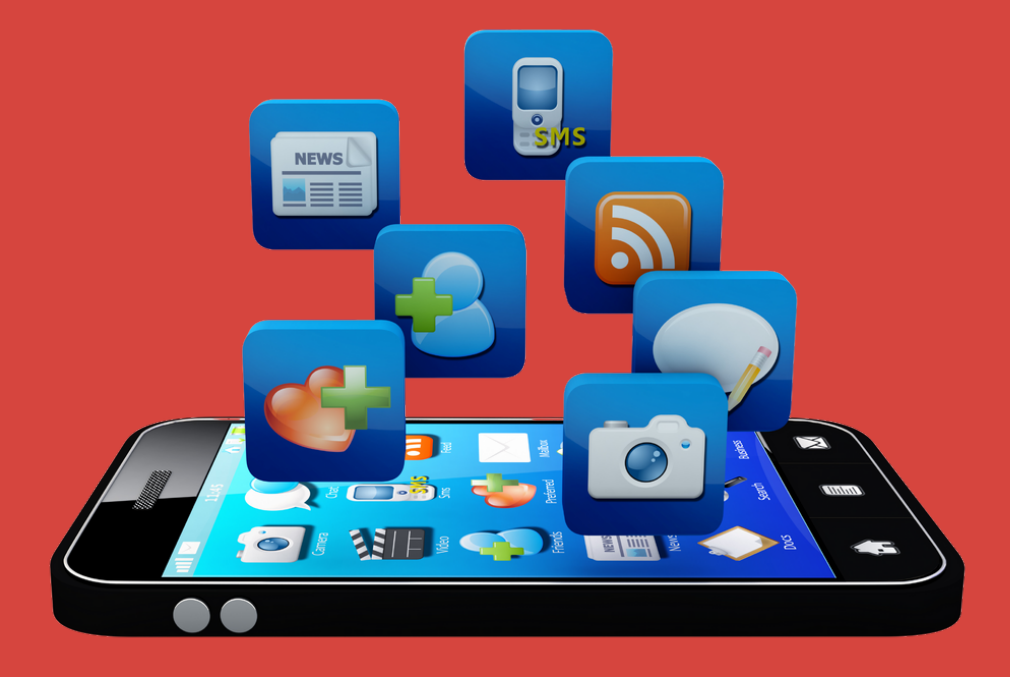

**Amennyiben úgy érzi, hogy hibát talált az applikációban, abban az esetben a milliolepes@trapilap.hu vagy az mailt, mely tartalmazza**

# **info@milliolepes.hu címre várjuk az erről szóló e-**

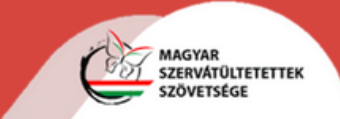

- **a hiba leírását,**
- **a képernyőfotót, valamint a**
- **felhasználói e-mail címet.**

**Az így kapott hibajelzéseket szükség esetén továbbítjuk a fejlesztőknek, akik a megadott adatok alapján tudják megnézni a hiba forrását.**

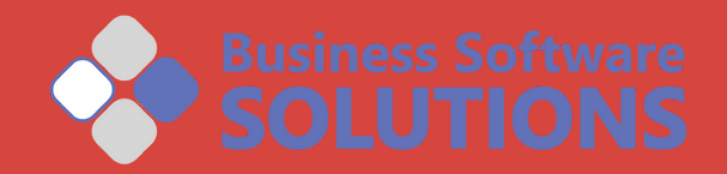

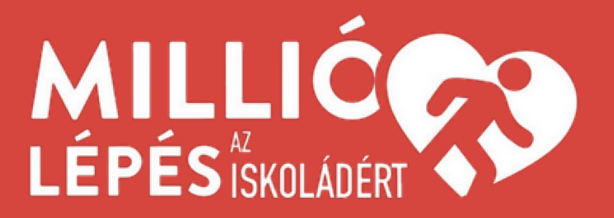

### HOL AZ ÉN HELYEM?

**Egyéni versenyzőként gyűjtheti mindenki a lépéseit az iskolának, ahol tanul/dolgozik, vagy amelyik iskolának segíteni szeretne Mindenki csatlakozhat a kiválasztott iskola valamelyik osztályához**

> **Mindenki részt vehet az 5 tagú csapatok játékában**

**A Nagyit ezenfelül még várjuk a GYALOGLÓ IDŐSEK MOZGALMÁBA IS.**

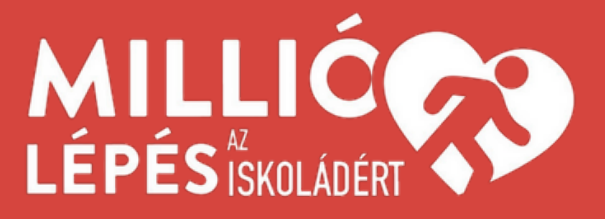

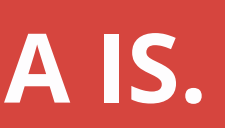

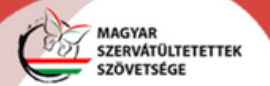

### **KI NYER MA?**

**Az iskolák játékának a végén az Országos Kékkört minimum hétszer teljesítő iskolák annyi sorsjegyet kapnak, ahányszor teljesítették az Országos Kékkör távját (2583 km).** A **sorsjegyek között kisorsolunk - a korábban nem győztes iskolák között 100 iskolának 1 millió forintot. (Egy iskola csak egyszer nyerhet.)**

**Ezenkívül a zöld pontok az iskoláknál is gyűlnek és minden 2000 zöld pontért egy sorsjegy jár. A sorsoláson 30 szerencsés iskola – a korábbi nyereményektől függetlenül – nyerhet 250 000 forintot. Minden péntek zöld péntek, amikor az aznapi – iskoláknak jóváírt – zöld pontok duplázódnak!**

**Azok az iskolák, akik teljesítettek 7 kékkört és a helyi Önkormányzat csatlakozott [támogatóként](https://milliolepes.hu/tamogatoink/) a kihíváshoz, 300 000 Ft-ot kapnak az Önkormányzatuktól – korábbi győzelemtől függetlenül. A csatlakozott Önkormányzatok listája a [támogatóink](https://milliolepes.hu/tamogatoink/) oldalon látható.**

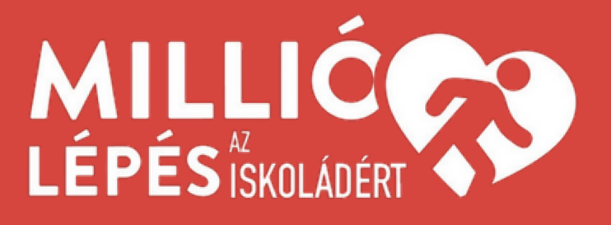

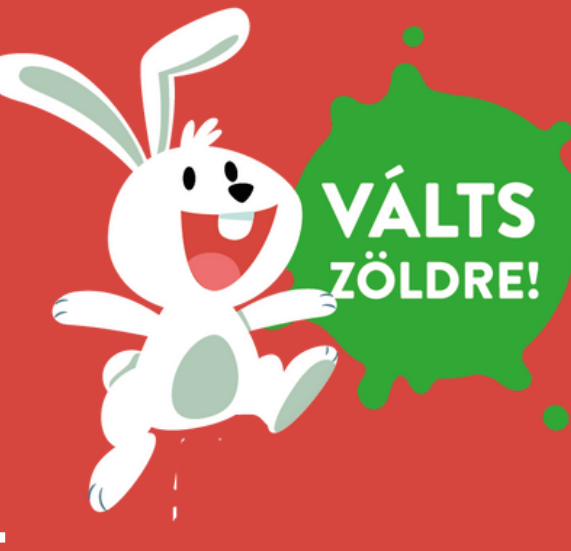

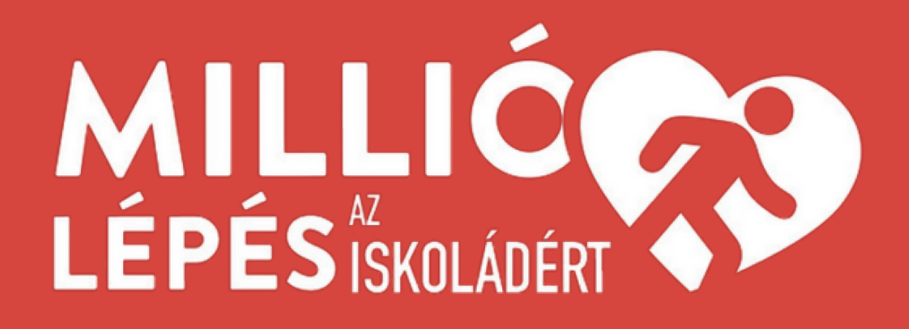

**BENNE AGY** 

### ÚJDONSÁGOK A 2024. TAVASZI KIHÍVÁSBAN

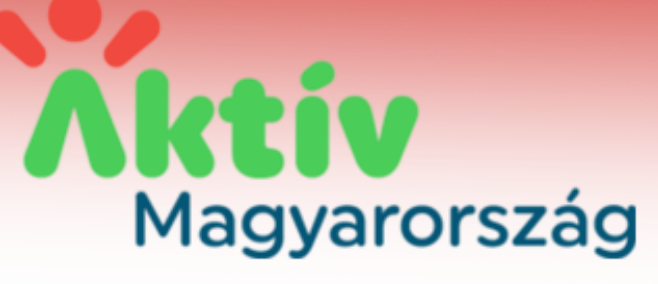

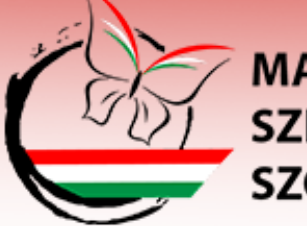

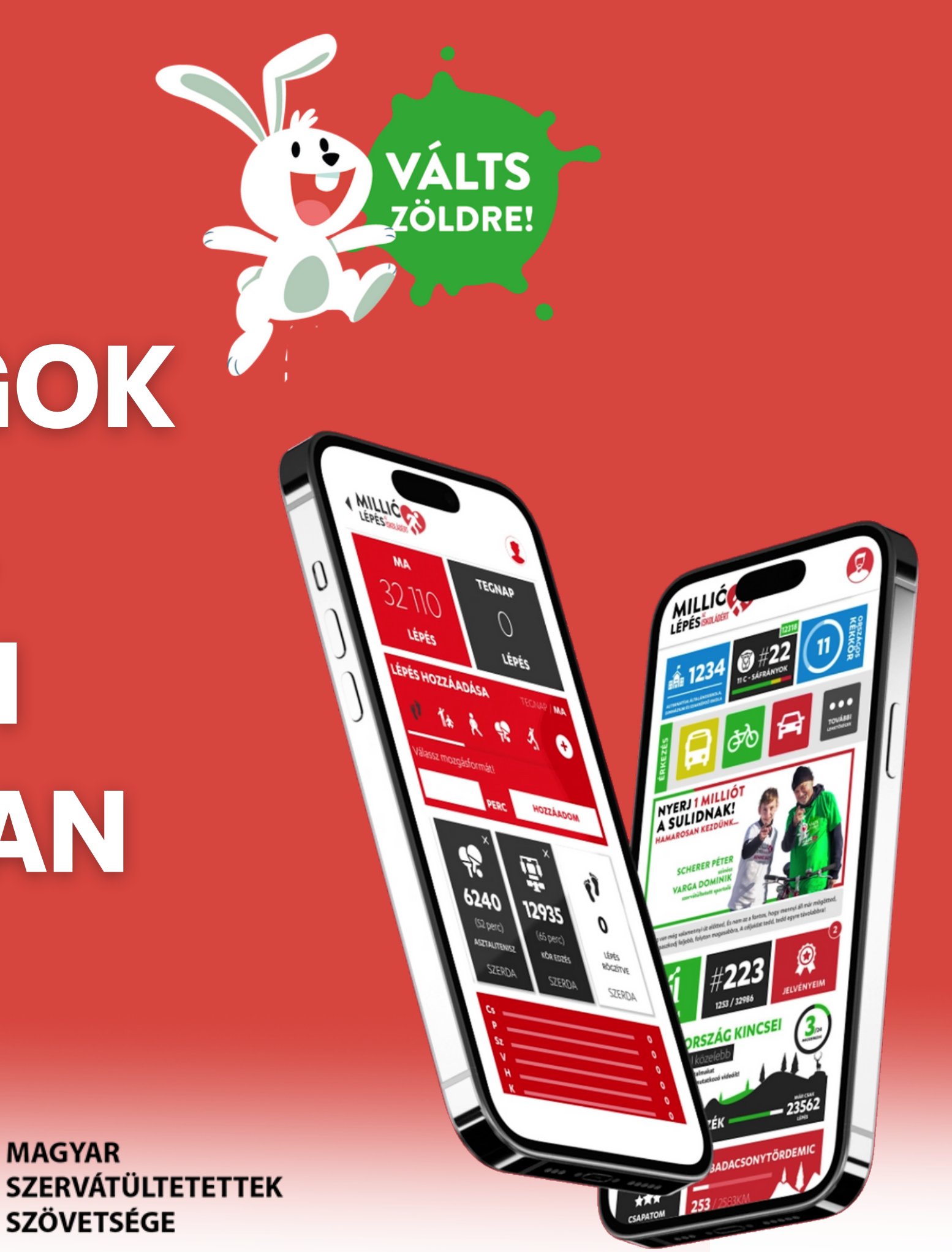

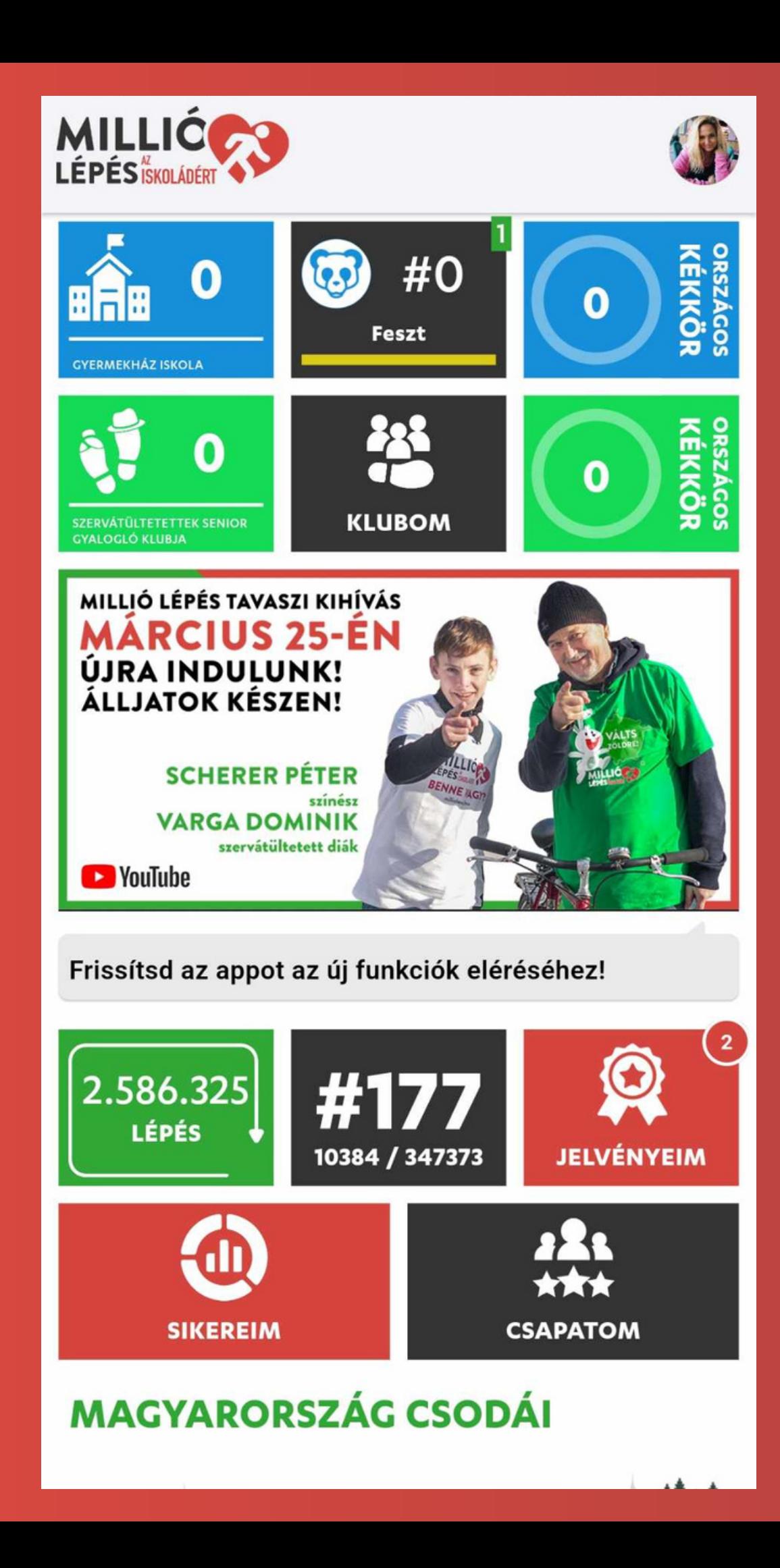

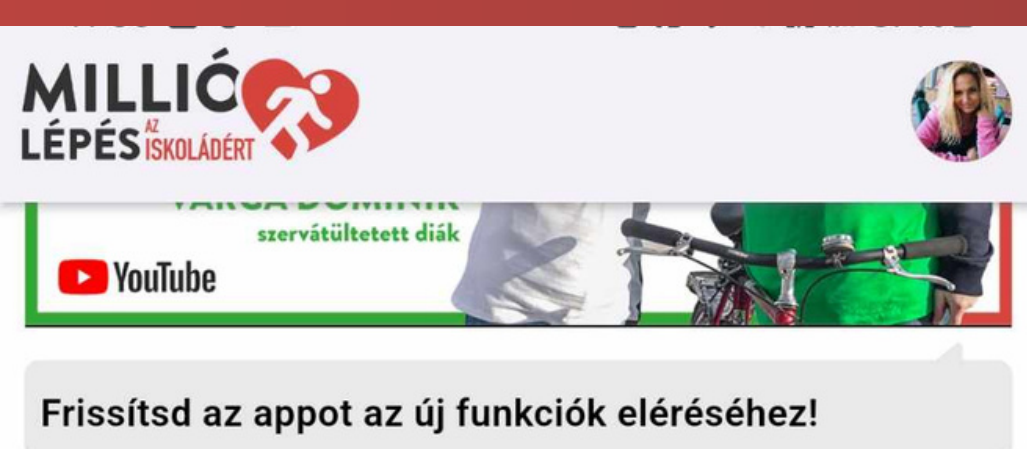

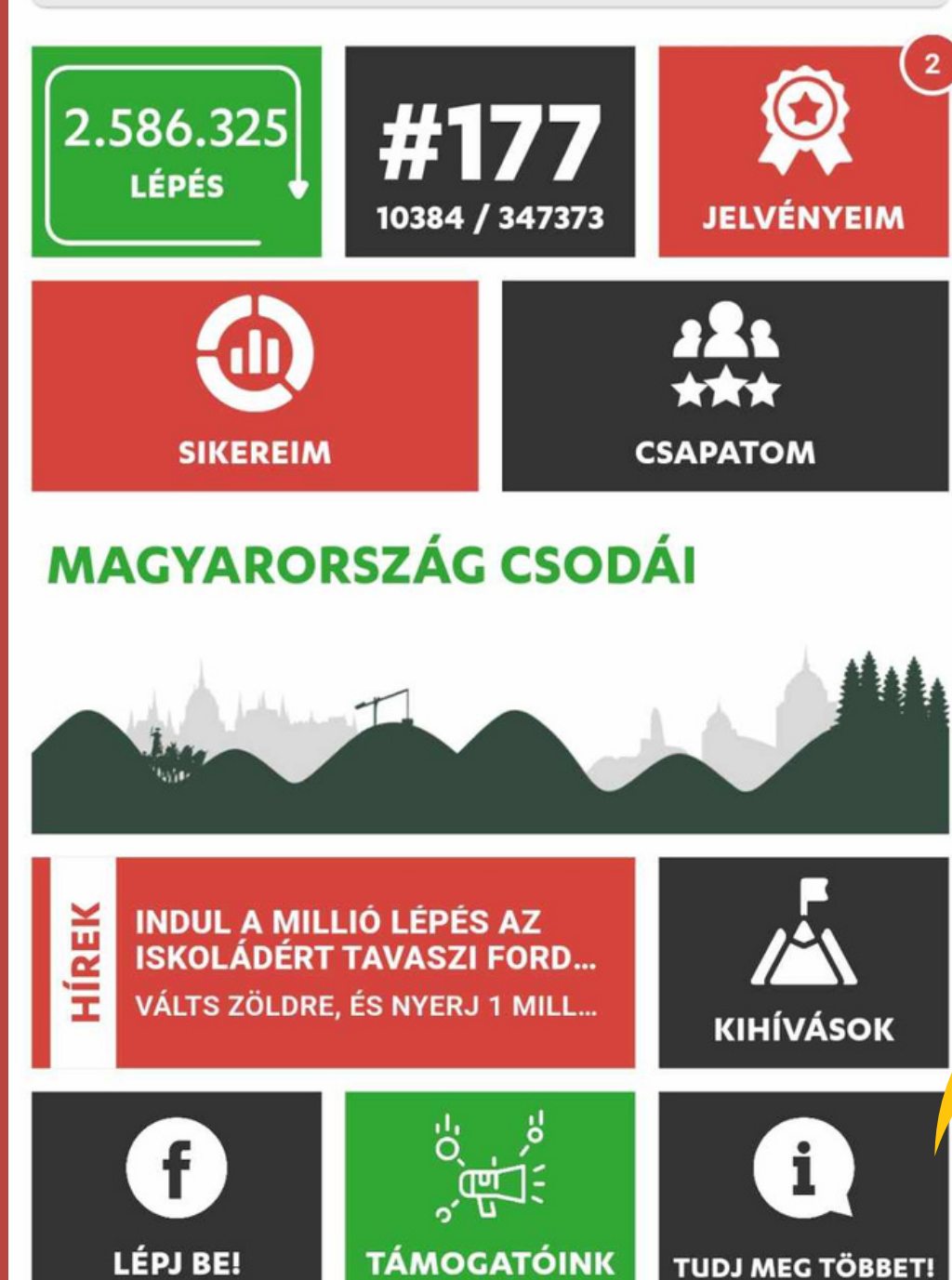

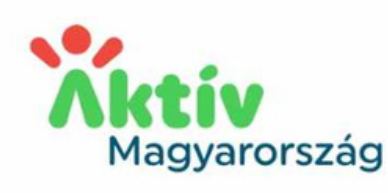

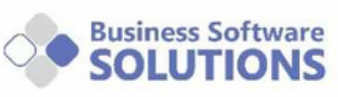

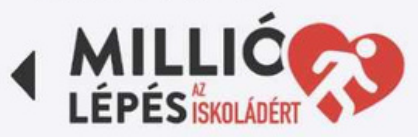

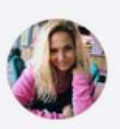

### **KÉPES BEMUTATÓ**

A Magyar Szervátültetettek Szövetsége (MSZSZ) Millió lépés hogy rendszeres mozgással programia segít. egészségesebbek és fittebbek legyünk. Az applikáció a különböző mozgásformákat egységesen lépésszámmá alakítva megmutatja, hogy mennyit is mozgunk valójába

Az MSZSZ civil szervezetként 1998 óta dolgozik a szervátültetett és szervre váró gyermekek és felnőttek hosszabb és minőségibb életéért. Fő tevékenységünk: érdekvédelem és segélyezés, sport, betegedukáció. közösségépítés.

### **SZERETNÉL SEGÍTENI?**

Munkánkat adományokból és pályázatokból valósítjuk meg. Támogatásoddal Te is segíthetsz! Kattints a fenti gombra!

### Kérdésed van? Hátha itt a válasz!

### Mi ez a sulis verseny?

Lépésszám problémám van

Iskolai kérdésem van

Ha valakinek nincs telefonja?

Nullázódtak a lépéseim!!!

Véletlenül kétszer írtam be valamit, hogy tudom törölni?

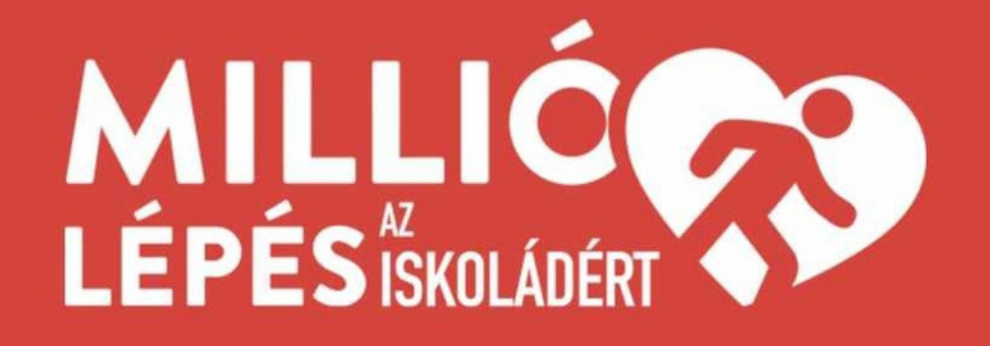

### **NÉZZ KÖRÜL!**

Új csempe került a főoldara: "Sikereim", ezt megnyomva további részletekhez juthatsz a korábbi teljesítményeidről:

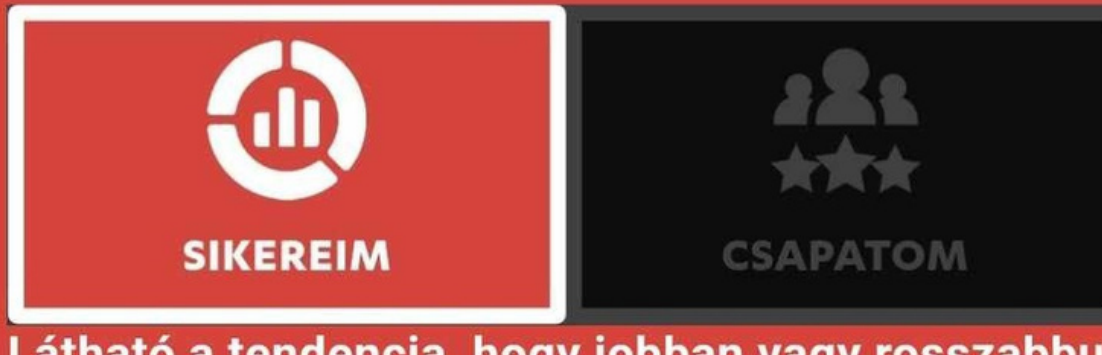

Látható a tendencia, hogy jobban vagy rosszabbul teljesítesz az utóbbi 7 napban.

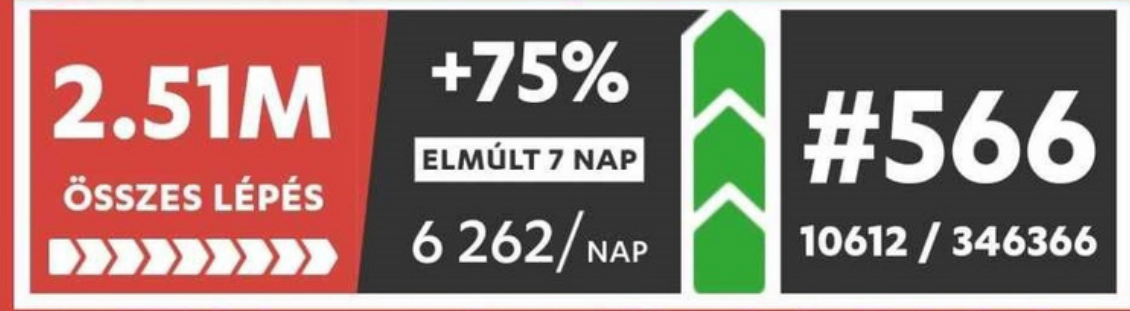

Az alábbi részen pedig az időszak átváltásával láthatsz további statisztikákat:

- · mennyit léptél
- · mik voltak a leggyakoribb tevékenységeid
- · mennyire érkeztél munkába/iskolába zöld közlekedéssel

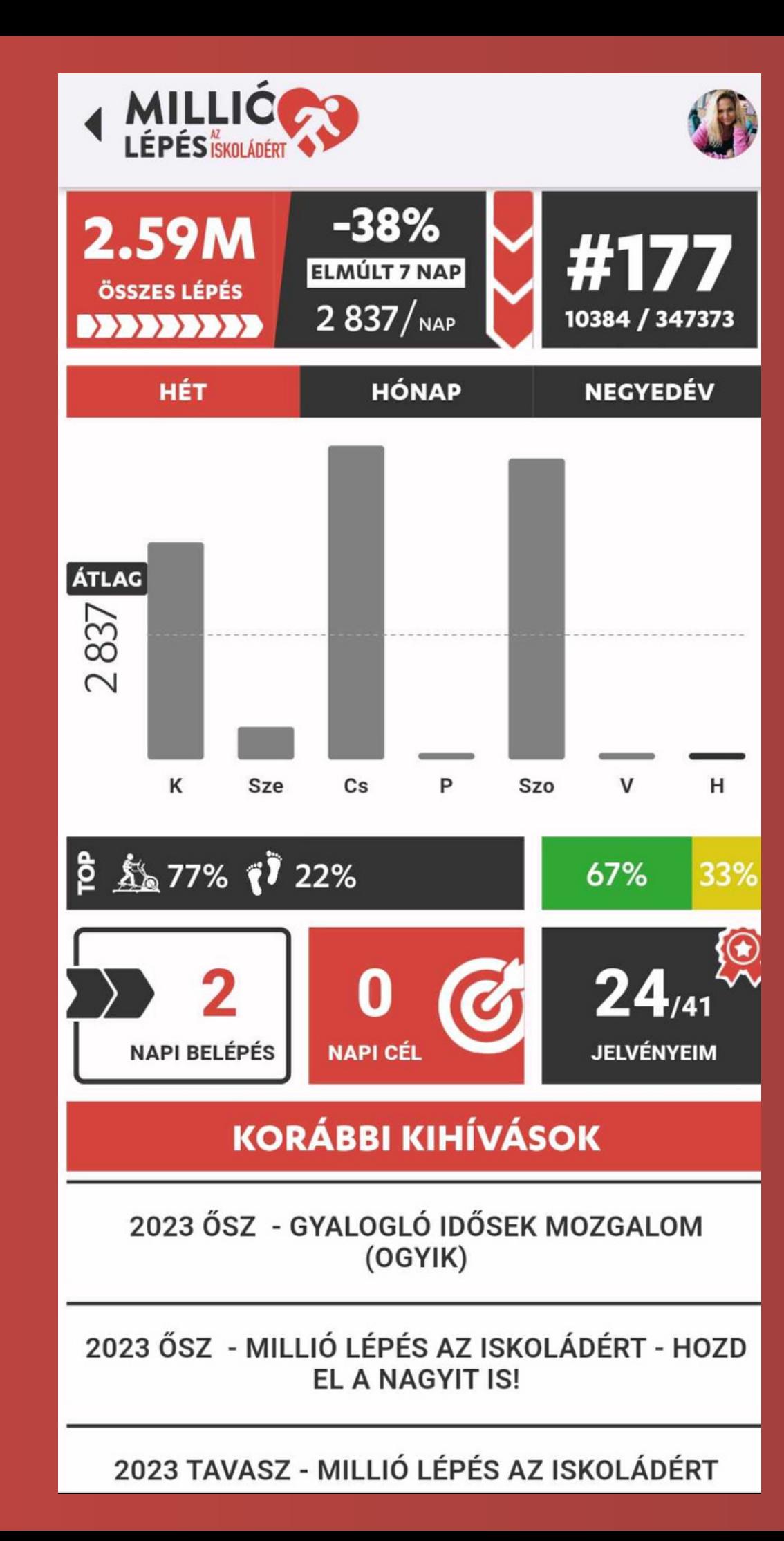

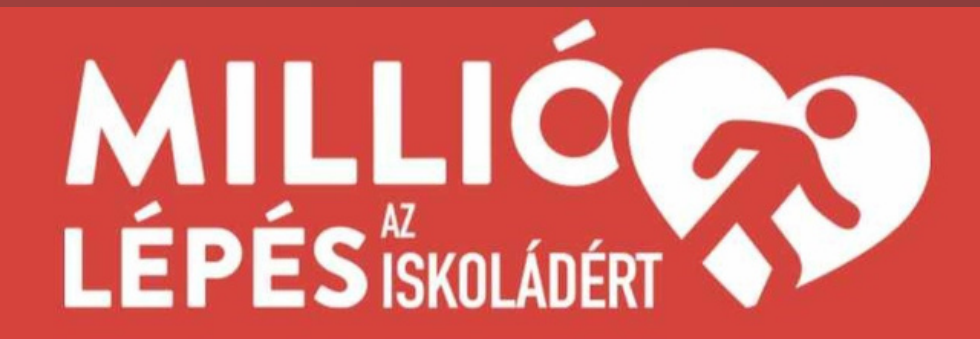

### **NÉZZ KÖRÜL!**

Nyomon követheted, hány napja léptél be az alkalmazásba folyamatosan, 5/10/25... napos belépés esetén jelvényel jutalmazunk (ismételhető)

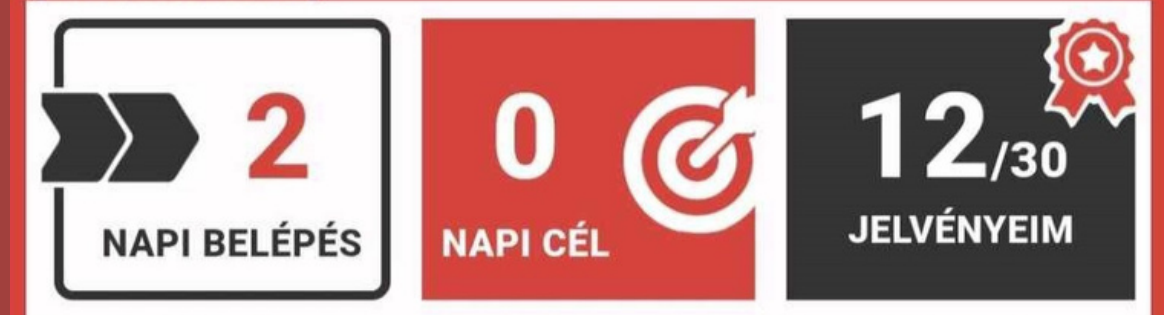

Napi cél elérése esetén is még várható jelvény, de ennek tesztelése még folyamatban.

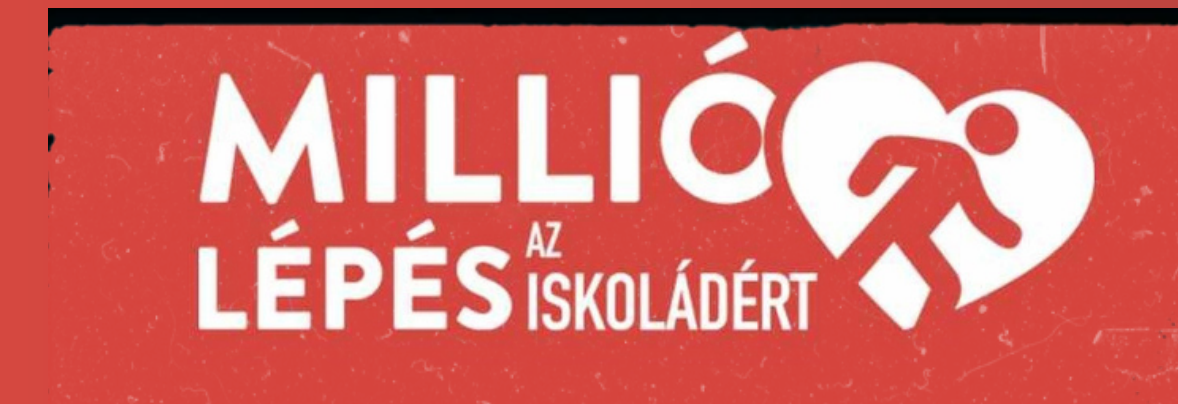

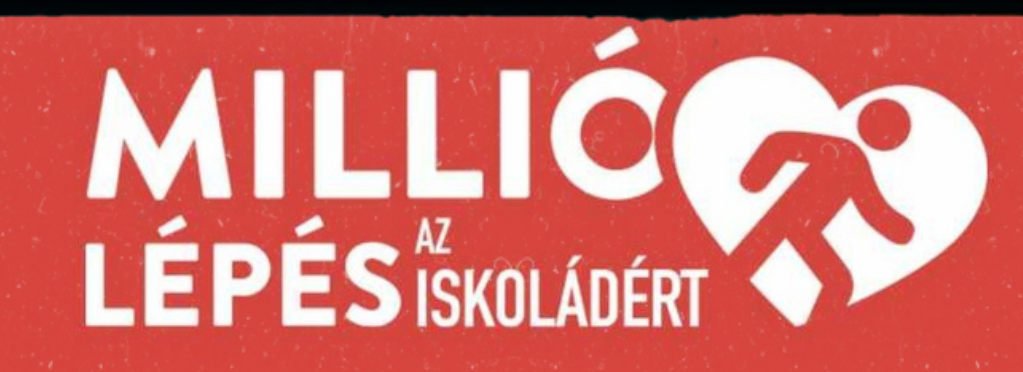

### **NÉZZ KÖRÜL!**

### Az iskolai listában is újdonságok várnak:

Mostantól látható az előző kampányhoz képest számított helyezése az iskoláknak.

**Q** TERÜLETI SZŰRÉS

### **MEGTETT ISKOLA** # **KÖR** Bonyhádi Petőfi Sándor Evangélikus Gimnázium, Kollégium, Általános 130.77  $\mathbf{1}$ Iskola és Alapfokú Művészeti Iskola  $[1496 f\ddot{o}]$ Kálvin Téri Református Általános 2 117.0 Iskola [1005 fő]  $+1$ Szent Miklós Görögkatolikus 3 Általános Iskola, Óvoda és Alapfokú 111.88

Művészeti Iskola [1459 fő]

 $\mathbf{F}$ 

**NÉZZ KÖRÜL!** 

**ORSZÁGO**<br>KÉKKÖI

is.

Az osztály által gyűjtött aznapi zöldpontok látszanak az osztály csempén.

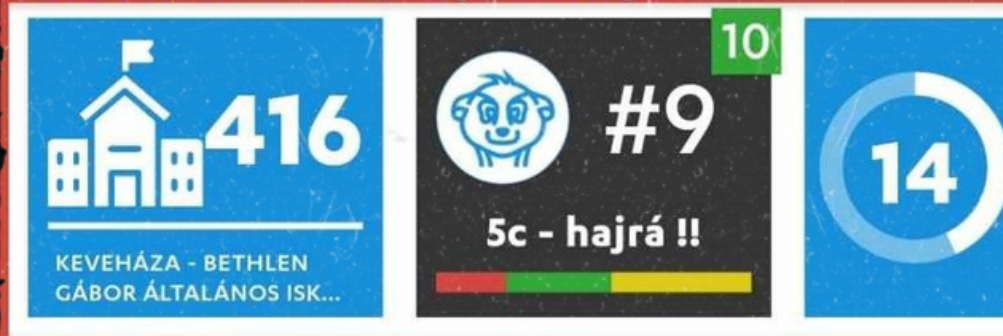

Az iskolában pedig a 3 legzöldebb osztály sorában zöld jelölés látható. (Azok a minimum 5 fős osztályok kaphatják, akik létszámarányosan a legzöldebben jöttek aznap.)

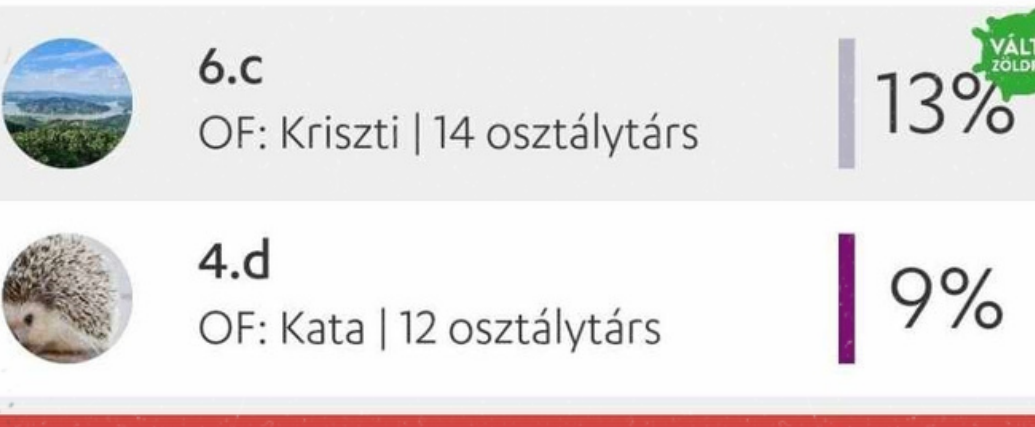

A lépegető olyan színű hátteret kap, ahogy aznap

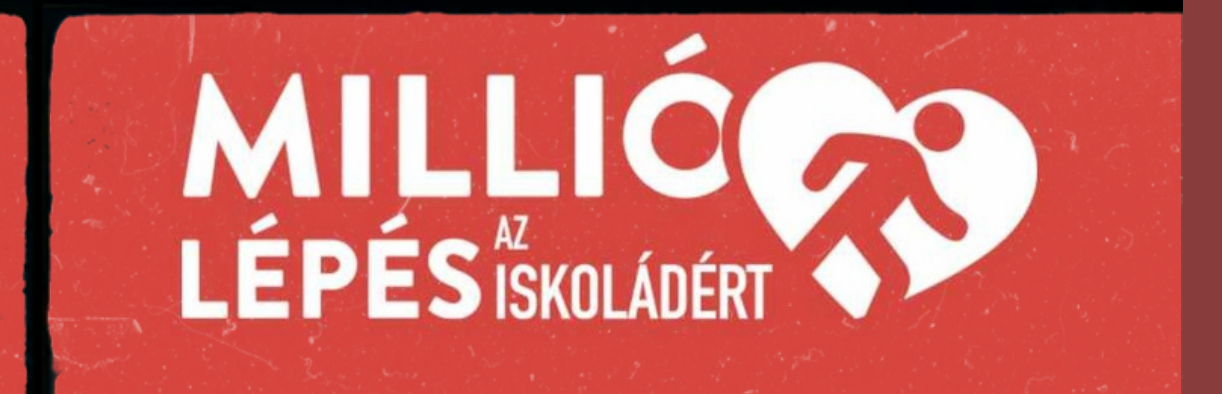

### **NÉZZ KÖRÜL!**

A 2024. március 25.-től induló "Millió Lépés az Iskoládért" fordulóban további játékra hívunk!

Gyűjtsd a zöld pontokat is az iskoládnak továbbá nyerj egyénileg is!

Jelöld be minden nap, hogyan mentél iskolába vagy munkába!

Mivel mentél tegnap suliba/munkába?

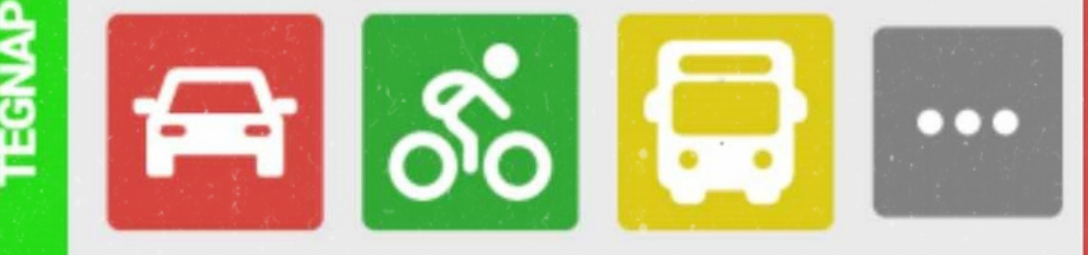

- · Zöld: gyalog, kerékpárral, rollerrel (2 zöld pont)
- · Sárga: tömegközlekedéssel (1 zöld pont)
- · Piros: gépkocsival (0 pont de ha 1000 lépéssel hamarabb szállsz ki az autóból, akkor 1 pont).

Értékes nyeremények várnak rád és az iskoládra

# MILLIÓGS

### **TÖLTSD LE AZ APP-OT** ÉS CSATLAKOZZ A KIHÍVÁSHOZ!

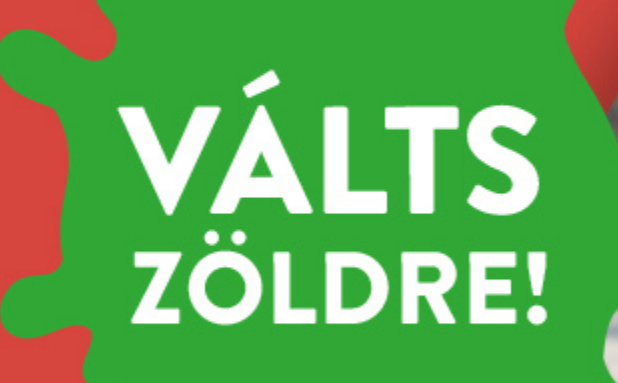

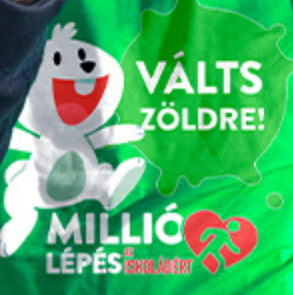

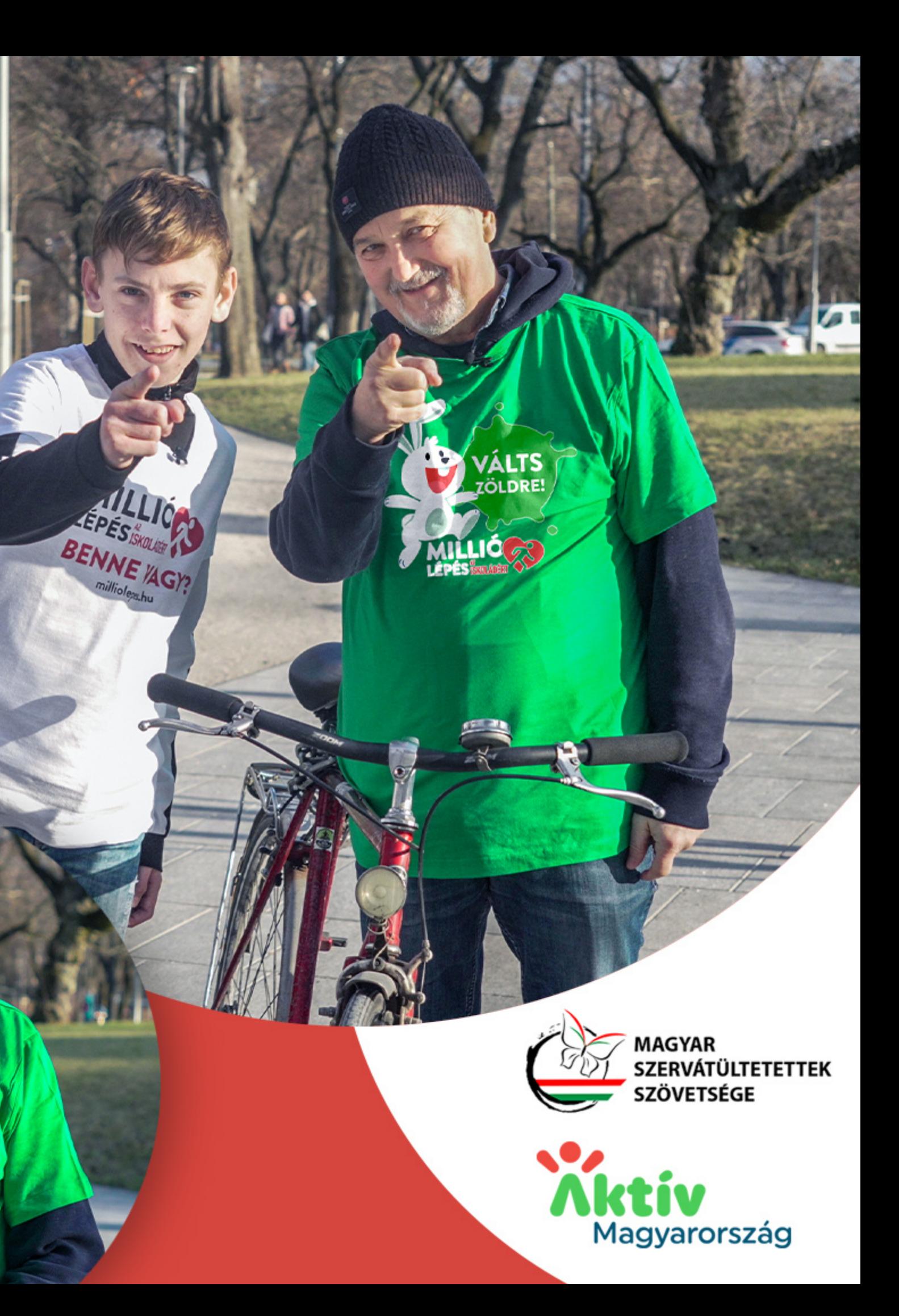